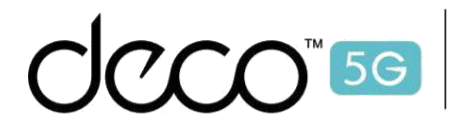

Deco X80-5G WiFi Mesh haute performance, partout

1

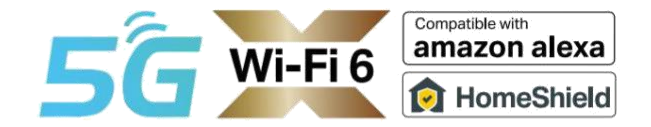

# Mode d'emploi

Deco X80-5G

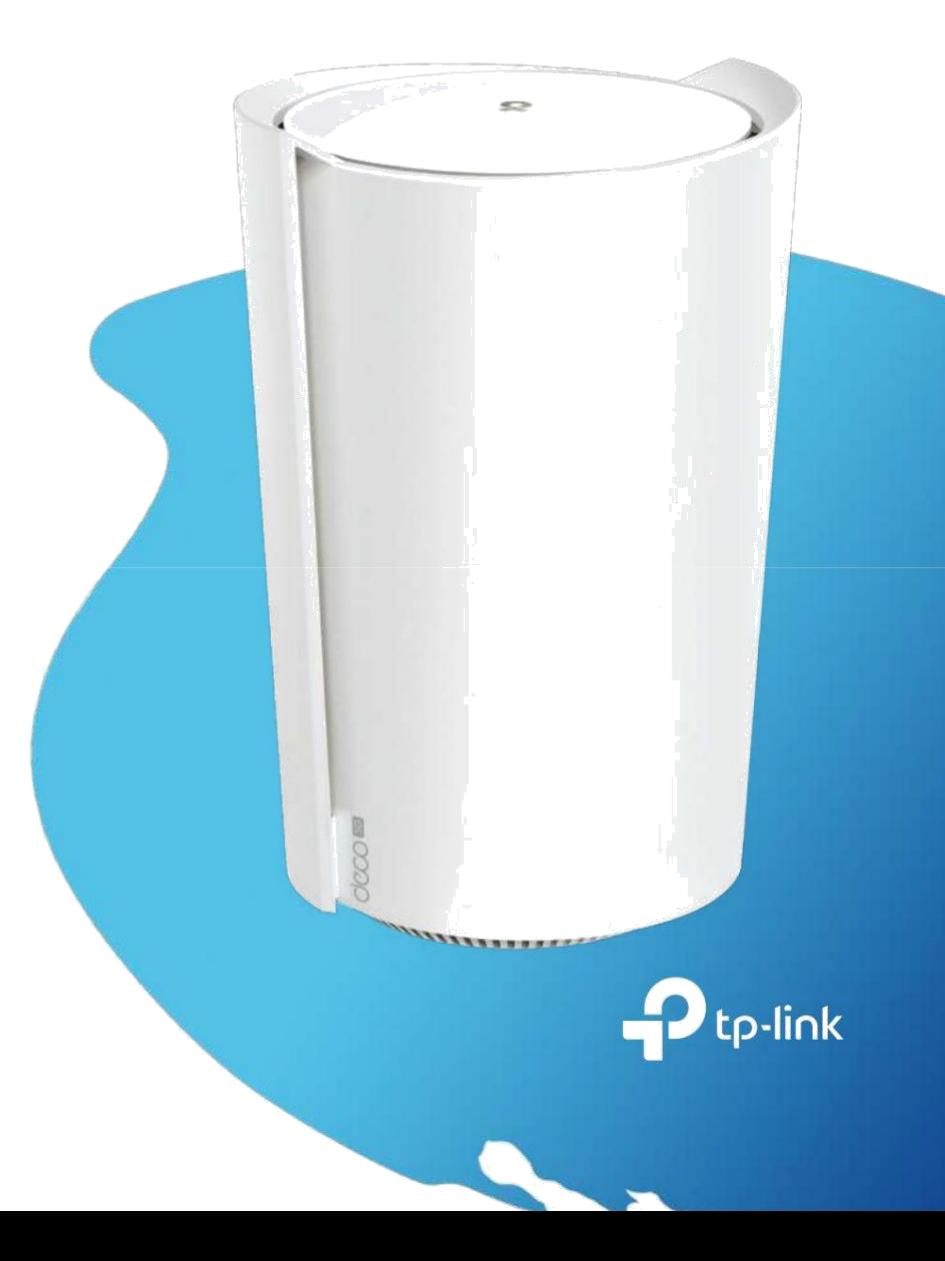

1910013177 REV1.0.0 © 2022 TP-Link

# Contenu

### Table des matières

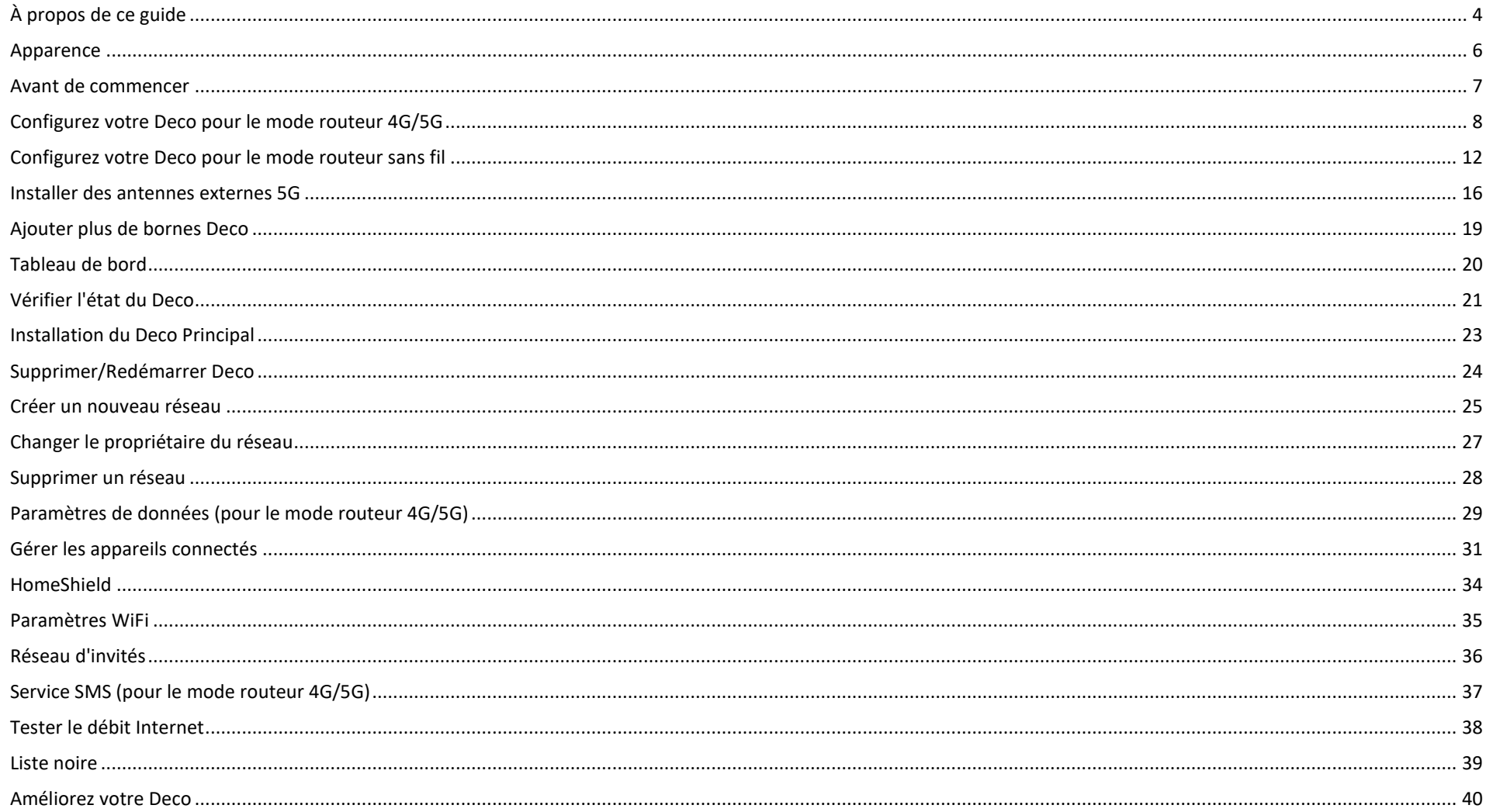

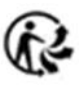

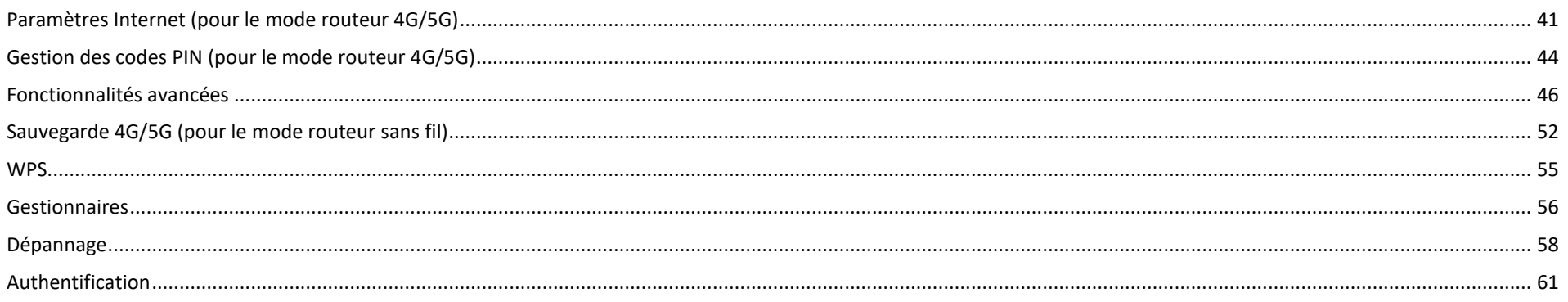

# <span id="page-3-0"></span>À propos de ce guide

Ce guide fournit une brève introduction au routeur Wi-Fi 6 maillé pour toute la maison Deco 5G et à l'application Deco, ainsi que des informations réglementaires. Les fonctionnalités disponibles dans Deco peuvent varier selon le modèle et la version du logiciel. La disponibilité de Deco peut également varier selon la région ou le FAI. Toutes les images, étapes et descriptions dans ce guide ne sont que des exemples et peuvent ne pas refléter votre expérience déco réelle.

### **Conventions**

Dans ce guide, les conventions suivantes sont utilisées

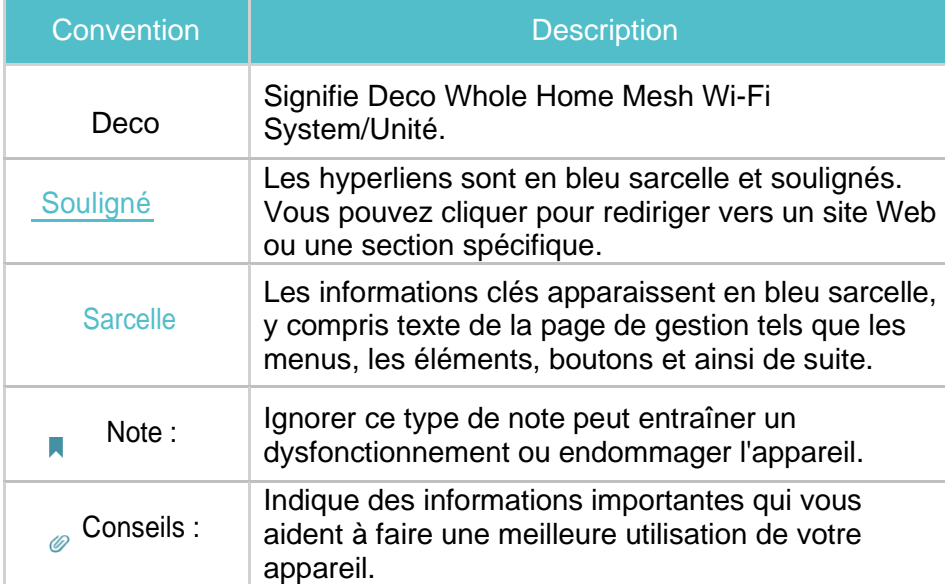

### **Plus d'informations**

• Des informations spécifiques sur le produit sont disponibles sur la page du produit à l'adresse <https://www.tp-link.com/> .

• Une communauté technique vous est proposée pour discuter de nos produits sur <https://community.tp-link.com/>

<sup>•</sup> Les informations de contact de notre support technique sont disponibles dans le centre d'aide de l'application Deco et sur la page Contacter le support technique à l'adresse [https://www.tp-link.com/support](https://www.tp-link.com/support/)/

### **Avis de non-responsabilité concernant la vitesse/la couverture/la quantité d'appareils**

Les débits de signal sans fil maximum sont les débits physiques dérivés des spécifications de la norme IEEE 802.11. Le débit de données sans fil et la couverture sans fil réels, ainsi que la quantité d'appareils connectés ne sont pas garantis et varieront en fonction des conditions du réseau, des limites du client et des facteurs environnementaux, y compris les matériaux de construction, les obstacles, le volume et la densité du trafic et l'emplacement du client.

### **Avis de non-responsabilité concernant la vitesse 5G**

Les vitesses maximales de téléchargement et de téléchargement 5G dépendent de facteurs externes tels que la couverture du réseau 5G local, le plan de données, la capacité du réseau en temps réel, les limites du client et les facteurs environnementaux.

### **Avis de non-responsabilité concernant la bande 5G**

Bandes de fréquences 5G prises en charge : n1/n3/n5/n7/n8/n20/n28/n38/n40/n41n77/n78/n79 Les bandes de fréquences réellement prises en charge peuvent varier légèrement d'une région à l'autre en raison des certifications.

### **Avis de non-responsabilité sur la téléphonie VoLTE**

La téléphonie VoLTE n'est activée que pour certains opérateurs. Il nécessite également que l'utilisateur ait activé les services VoLTE sur le plan de service de la carte SIM utilisée avec cet appareil

### **Avis de non-responsabilité Wi-Fi 6**

L'utilisation du Wi-Fi 6 et d'autres fonctionnalités, notamment OFDMA, MU-MIMO, 1024-QAM et BSS Couleur, nécessite que les clients prennent en charge les fonctionnalités correspondantes. Clause de non-responsabilité relative à l'itinérance transparente. Les clients doivent prendre en charge 802.11k/v/r et peuvent nécessiter une configuration supplémentaire. Les performances peuvent varier en fonction de l'appareil client.

#### **Avis de non-responsabilité HomeShield**

HomeShield inclut le plan de base gratuit. **Des frais s'appliquent pour le plan Pro.** Visiter [https://www.tp-link.com/homeshield](https://www.tp-link.com/homeshield/)[/](https://www.tp-link.com/homeshield/) pour plus d'informations.

#### **Clause de non-responsabilité WPA3**

L'utilisation du cryptage WPA3 nécessite que les clients prennent également en charge la fonctionnalité correspondante.

## Apparence

<span id="page-5-0"></span>Chaque Deco dispose d'une LED qui change de couleur en fonction de son état, d'un port téléphonique analogique, de deux ports Ethernet RJ-45, de deux ports d'antennes externes, d'un emplacement pour carte SIM, d'un emplacement d'alimentation et d'un bouton de réinitialisation.

**Astuce** : L'étiquette du produit se trouve au bas du produit.

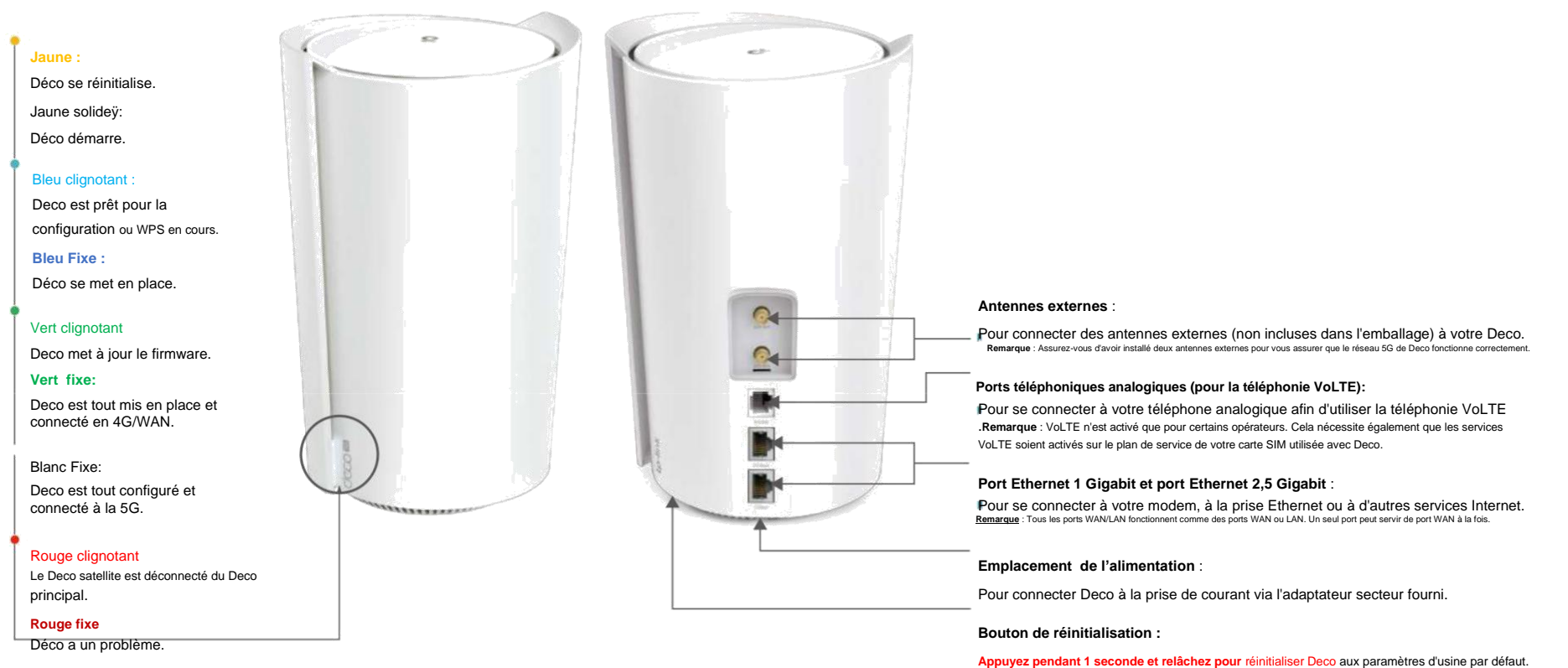

Le voyant passant du jaune clignotant au jaune continu indique une réinitialisation réussie.

### Avant de commencer

<span id="page-6-0"></span>Vous pouvez configurer votre Deco comme routeur 4G/5G ou routeur sans fil pour répondre aux besoins de différents scénarios de réseau.

### **Mode routeur 4G/5G**

Lorsque vous travaillez en mode routeur 4G/5G, Deco se connecte à Internet via une carte SIM insérée.

Suivez Configurer votre Deco pour le mode routeur 4G/5G pour configurer votre Deco.

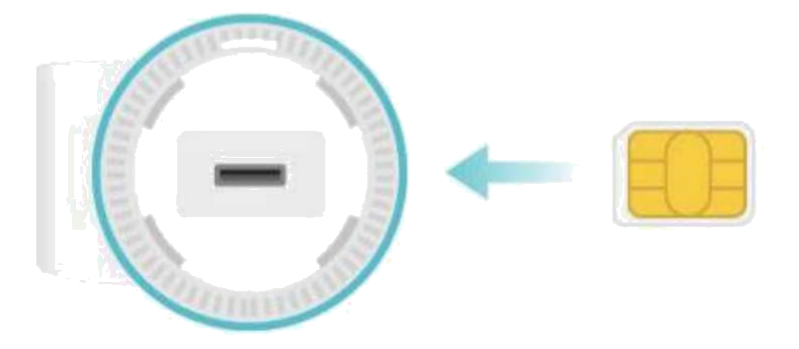

### **Mode routeur sans fil**

Lorsque vous travaillez en mode routeur sans fil, Deco se connecte à Internet via un câble Ethernet. Si vous avez déjà un modem ou si votre connexion Internet provient d'un câble Ethernet mural, vous pouvez configurer le Deco comme un routeur sans fil standard pour partager Internet.

Suivez Configurer votre Deco pour le mode routeur sans fil pour configurer votre Deco.

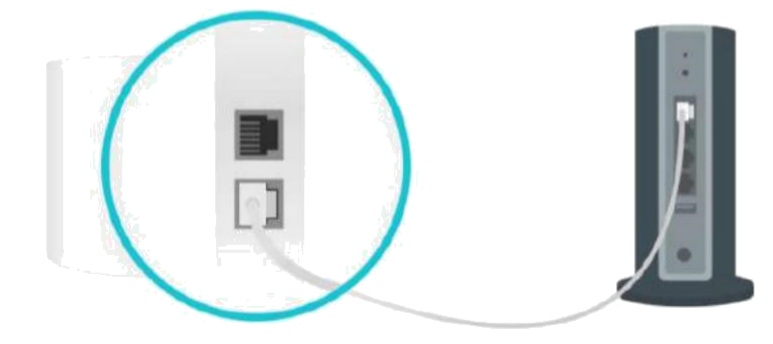

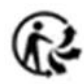

## Configurez votre Deco pour le mode routeur 4G/5G

<span id="page-7-0"></span>Lorsque vous travaillez en mode routeur 4G/5G, Deco se connecte à Internet via une carte SIM insérée. L'application Deco intuitive vous guide tout au long d'un processus de configuration facile qui permet à chaque unité et à tous vos appareils connectés et en ligne. Suivez les étapes ci-dessous pour configurer votre Deco pour le mode routeur 4G/5G.

### 1. Téléchargez et installez l'application Déco

Scannez le QR code ci-dessous ou rendez-vous sur Google Play ou l'App Store pour télécharger l'application Deco. Installez l'application sur votre smartphone ou tablette Android ou iOS.

Ouvrez l'application. Utilisez votre identifiant TP-Link pour vous connecter. Choisissez votre modèle Deco Si vous n'avez pas d'identifiant TP-Link, inscrivez-vous d'abord. Remarqueÿ: Si vous avez oublié votre mot de passe de connexion, appuyez sur Mot de passe oubliéÿ?.

L'application Deco vous guidera pour le reste.

#### 2. Connectez-vous avec l'identifiant TP-Link 3. Identifiez votre Deco

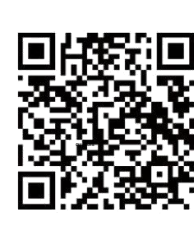

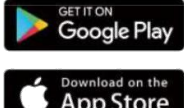

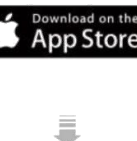

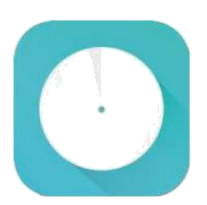

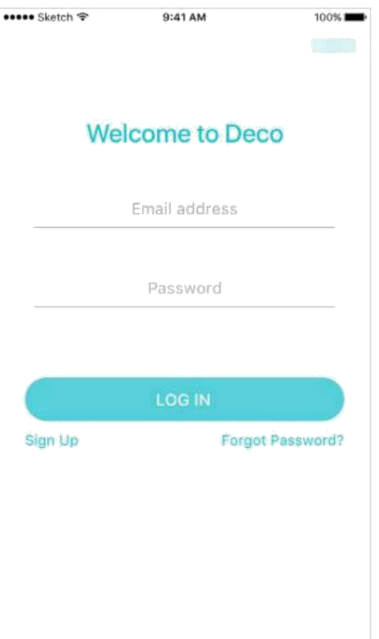

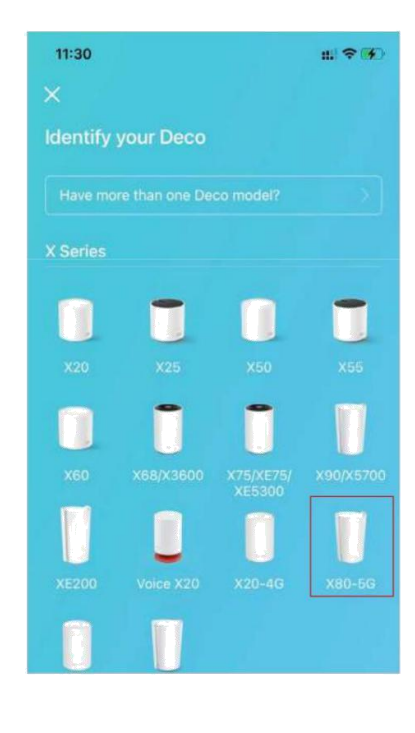

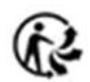

### 4. Choisissez un mode de fonctionnement 5. Insérez la carte SIM et allumez Deco

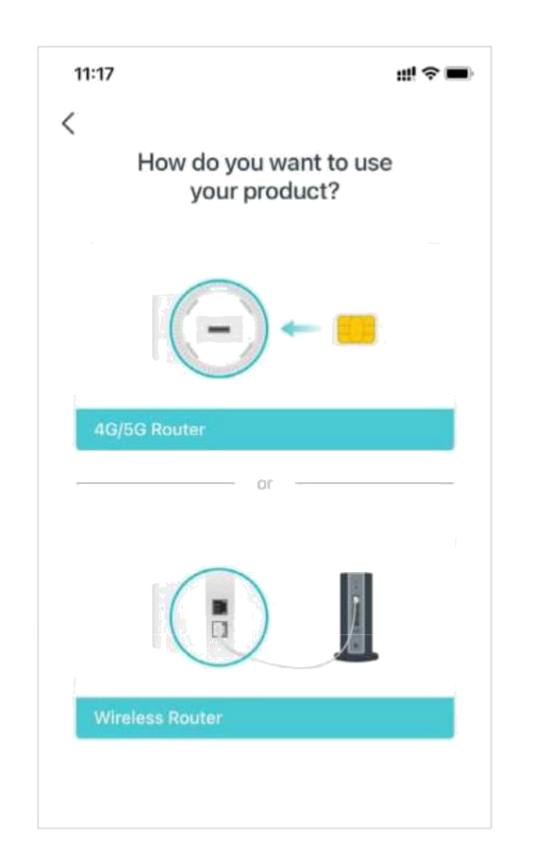

Sélectionnez Routeur 4G/5G. Poussez la carte SIM dans la fente au bas de Deco. Allumez ensuite le Deco.

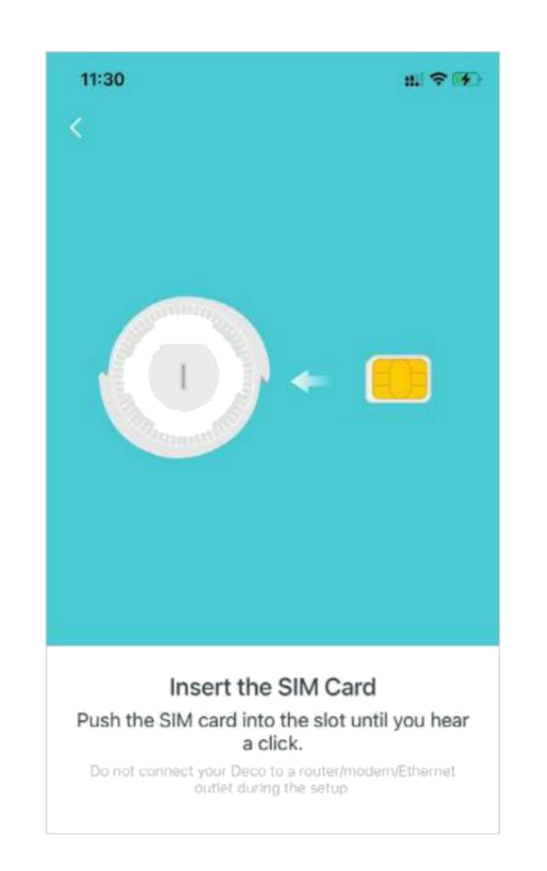

### 6. Positionnez votre Deco

Placez votre Deco dans un espace ouvert près d'une fenêtre et d'une prise de courant. Recherchez un emplacement où il peut recevoir un signal 5G puissant.

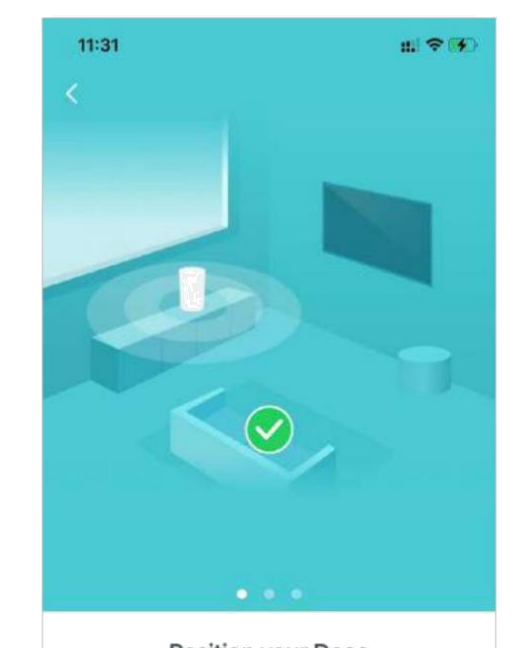

### Position your Deco Place your Deco in an open area near a window and power outlet. Look for a location where it can receive a strong 5G signal. For

best signal try windows on different sides of the house.

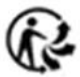

### 7. Connectez-vous au Wi-Fi du Deco

Allumez Deco et attendez que la LED clignote en bleu, puis connectez-vous au Wi-Fi de Deco en utilisant le SSID par défaut imprimé sur l'étiquette du produit.

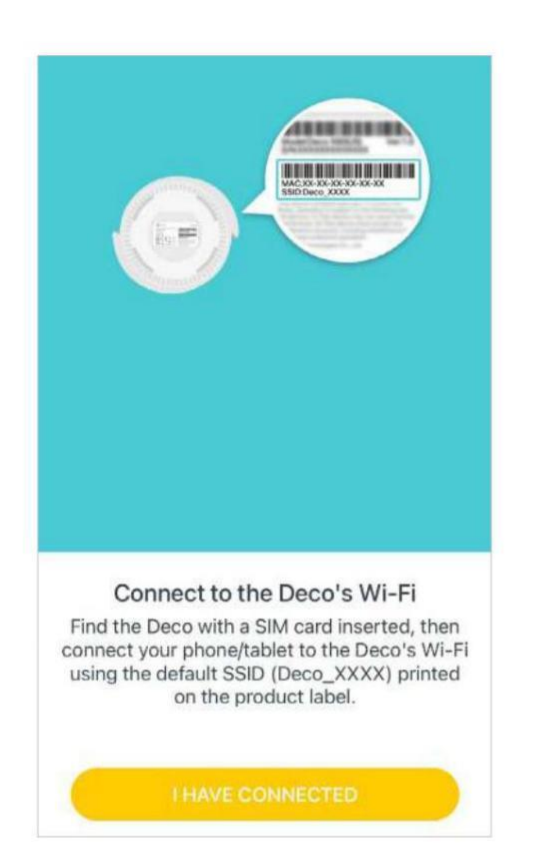

#### 8. Sélectionnez un emplacement

Sélectionnez un emplacement pour Deco. Si son emplacement n'est pas répertorié, vous pouvez en créer un nouveau en choisissant Personnalisé. Ce sera le nom de votre Deco.

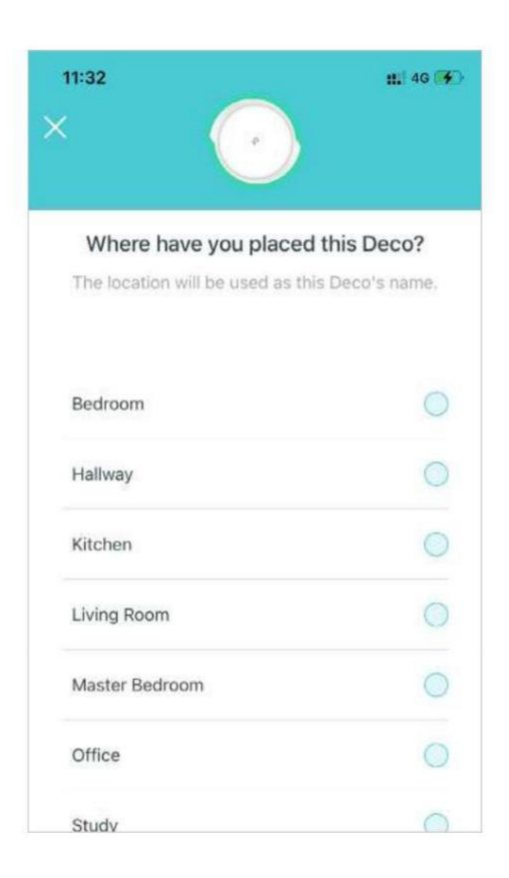

### 9. Configurez votre carte SIM

Confirmez ou personnalisez les informations de la carte SIM. Si vous n'êtes pas sûr, contactez votre FAI.

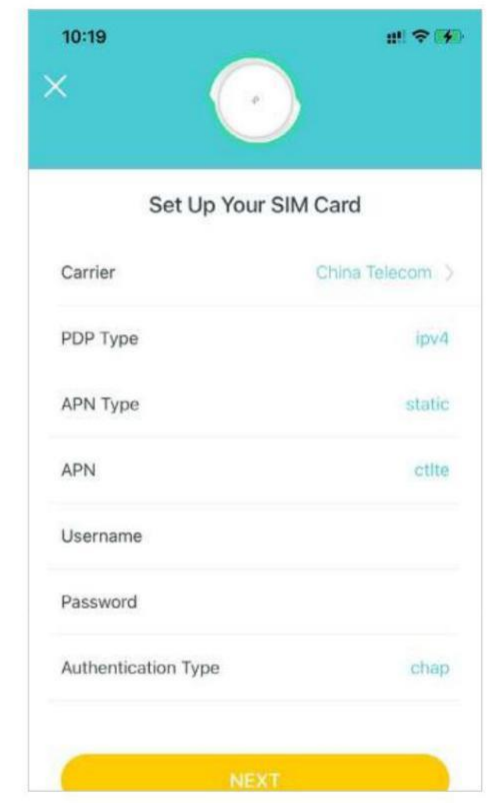

### 10. Créez votre réseau Wi-Fi

Définissez un nom de réseau et un mot de passe. Ce seront le nom et le mot de passe que vous utiliserez pour connecter vos appareils au Wi-Fi.

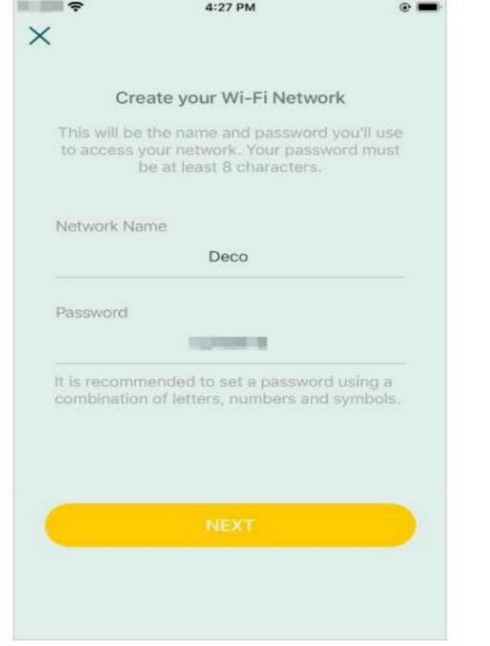

### 11. Connectez-vous à votre réseau Wi-Fi 12. Configuration terminée

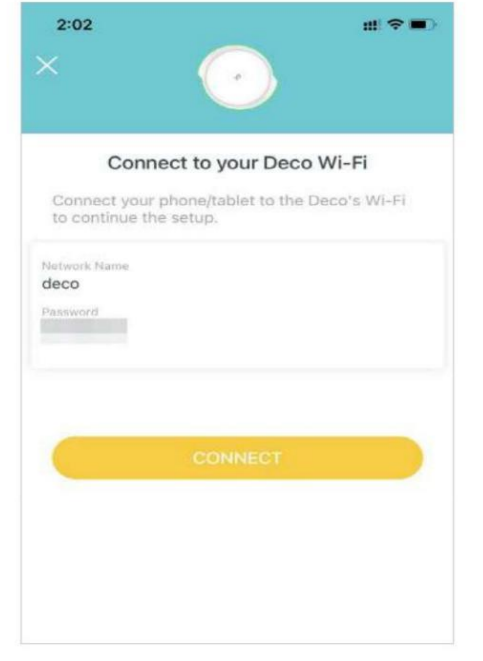

Connectez votre smartphone/tablette au Wi-Fi Votre réseau Deco est maintenant opérationnel. du Deco. Connectez tous les appareils au réseau. Vous pouvez également ajouter plus de décos pour étendre la couverture Wi-Fi.

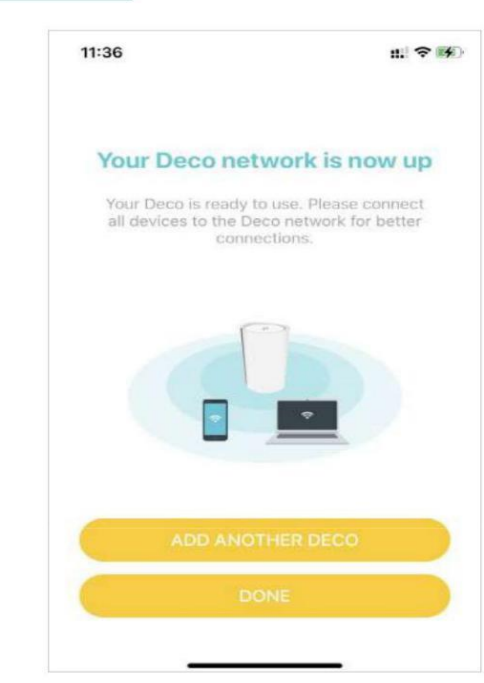

### Configurez votre Deco pour le mode routeur sans fil

<span id="page-11-0"></span>Lorsque vous travaillez en mode routeur sans fil, Deco se connecte à Internet via un câble Ethernet. Si vous disposez déjà d'un modem ou si votre connexion Internet provient d'un câble Ethernet mural, vous pouvez configurer le Deco comme un routeur sans fil standard pour partager Internet.

L'application Deco intuitive vous quide tout au long d'un processus de configuration facile qui permet à chaque unité et à tous vos appareils connectés et en ligne. Suivez les étapes cidessous pour configurer votre Deco pour le mode routeur sans fil.

### 1. Téléchargez et installez l'application Déco

Scannez le code QR ci-dessous ou rendez-vous sur Google Play ou l'App Store pour télécharger l'application Deco. Installez l'application sur votre smartphone ou tablette Android ou iOS.

#### 2. Connectez-vous avec l'identifiant TP-Link 3. Identifiez votre déco

n

Ouvrez l'application. Utilisez votre identifiant TP-Link pour vous connecter. Choisissez votre modèle Déco. Si vous n'avez pas d'identifiant TP-Link, inscrivez-vous d'abord.

Remarqueÿ: Si vous avez oublié votre mot de passe de connexion, appuyez sur Mot de passe oubliéÿ?. L'application Deco vous guidera pour le reste.

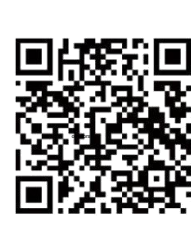

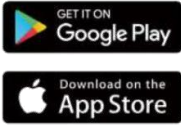

J

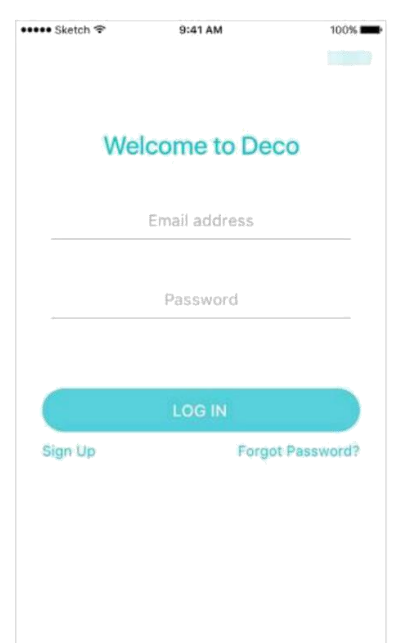

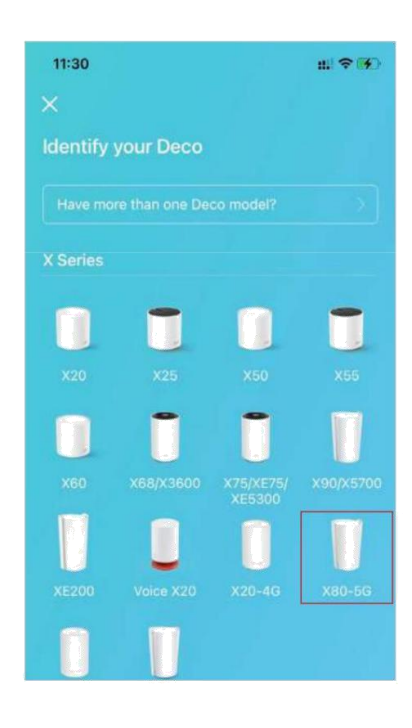

#### 4. Choisissez un mode de fonctionnement

#### Choisissez Routeur sans fil.

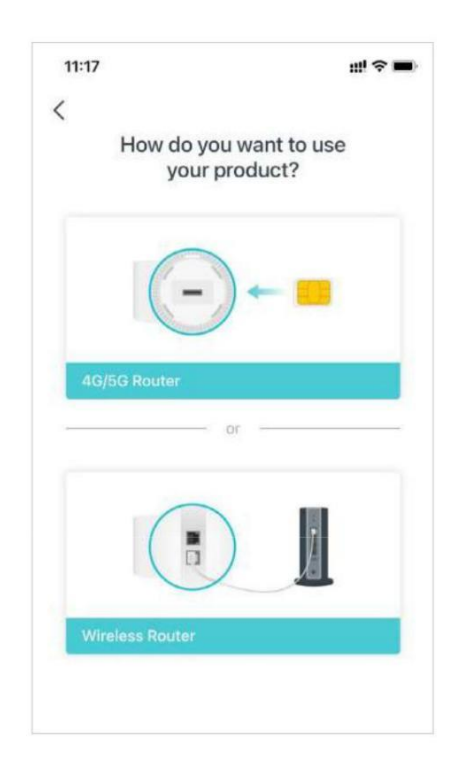

### 5. Branchez et allumez Deco

Éteignez votre modem. Connectez votre Deco au modem et allumez-les tous les deux.

Si vous n'avez pas de modem, branchez la prise Ethernet directement sur votre Deco.

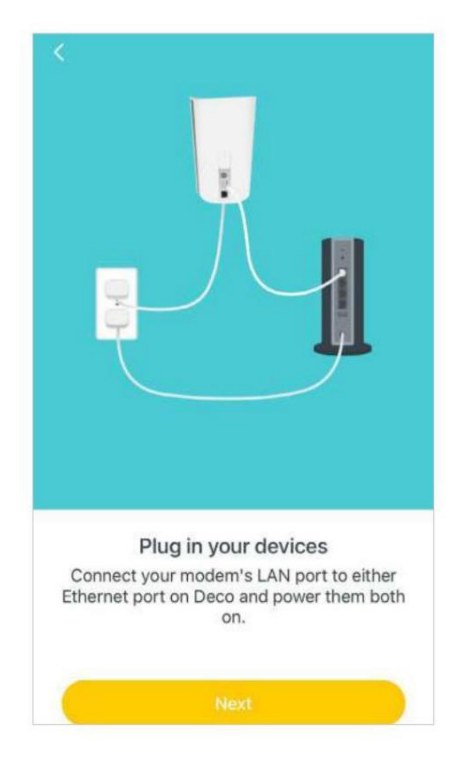

#### 6. Connectez-vous au Wi-Fi du Deco

Attendez que la LED de signal Wi-Fi clignote en bleu, puis connectez-vous au Wi-Fi du Deco en utilisant le SSID par défaut imprimé sur l'étiquette du produit.

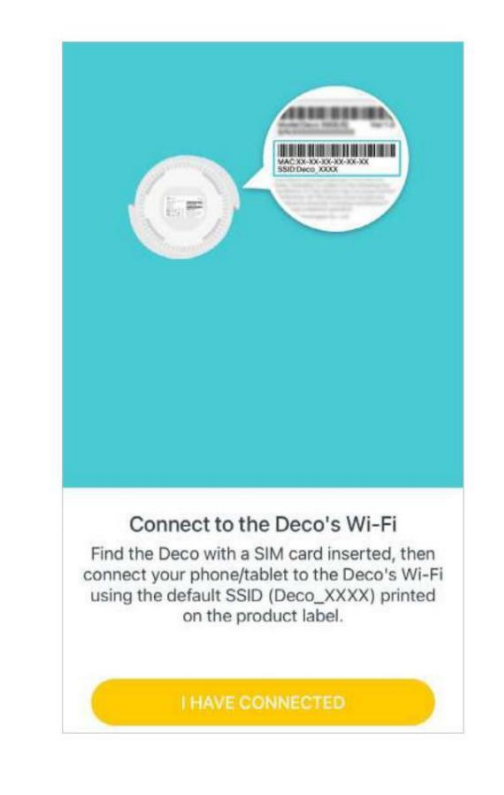

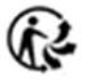

### 7. Sélectionnez un emplacement

Sélectionnez un emplacement pour la borne Deco. Si son emplacement n'est pas répertorié, vous pouvez en créer un nouveau en choisissant Personnalisé. Ce sera le nom de votre Deco.

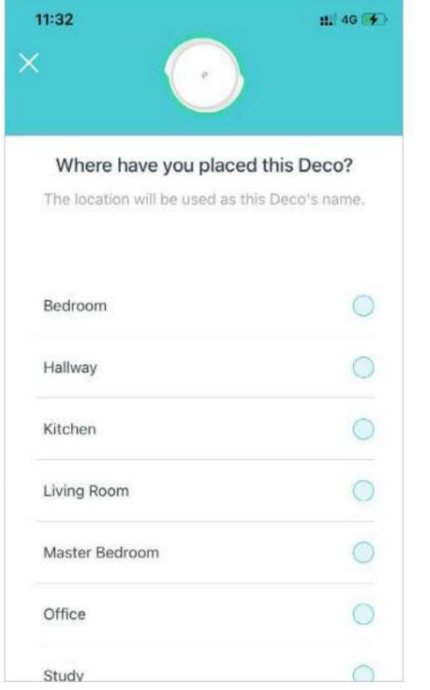

### 8. Configurer la connexion Internet

 $\blacksquare$ 

Sélectionnez le type de connexion Internet et entrez les informations. Si vous n'êtes pas sûr, contactez votre fournisseur de services Internet.

 $\sim$   $-$ 

### 9. Créez votre réseau Wi-Fi

Définissez un nom de réseau et un mot de passe. Ce seront le nom et le mot de passe que vous utiliserez pour connecter vos appareils au Wi-Fi.

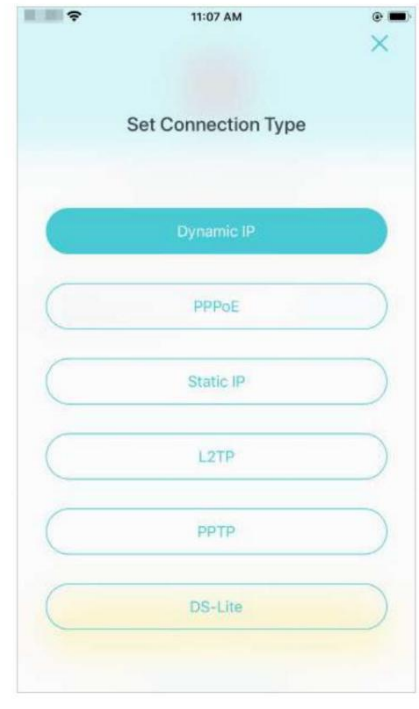

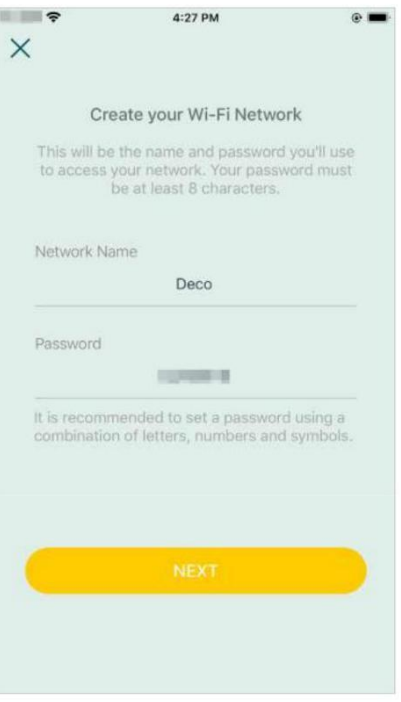

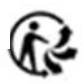

#### 10. Connectez-vous à votre réseau Wi-Fi

Connectez votre téléphone/tablette au WiFi du Deco.

### 11. Configuration terminée

Votre réseau Deco est maintenant opérationnel. Connectez tous les appareils au réseau Deco. Vous

pouvez également ajouter plus de décos pour étendre la couverture Wi-Fi.

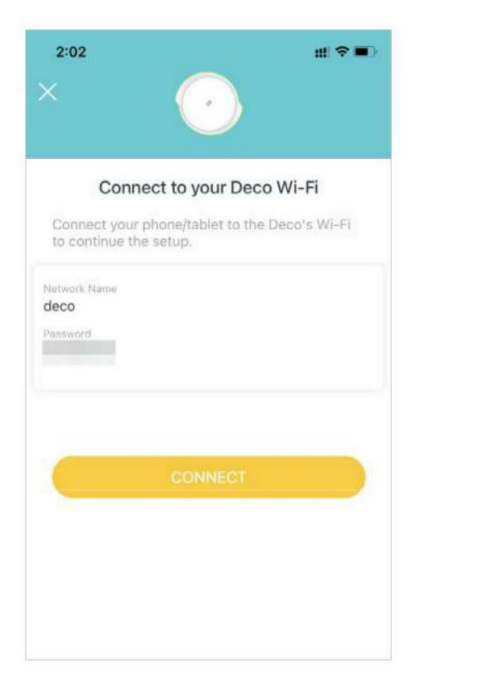

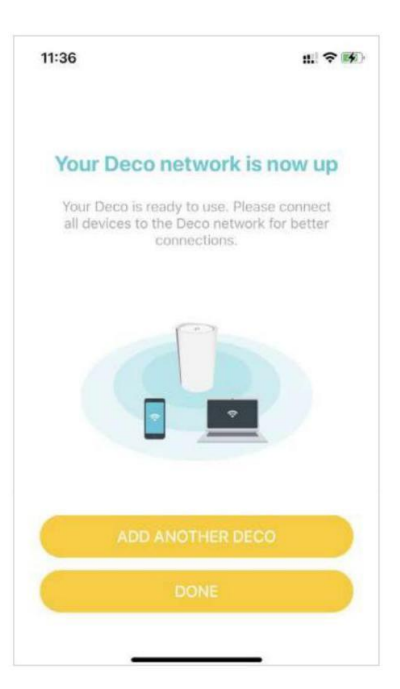

### Installer des antennes externes 5G

<span id="page-15-0"></span>Lorsque vous travaillez en mode routeur 4G/5G ou en mode routeur sans fil (lorsque la sauvegarde 4G/5G est activée), vous pouvez installer manuellement des antennes externes 5G (non incluses dans l'emballage du produit) pour renforcer les signaux 5G de votre Deco.

#### **Avant de commencer**

• Assurez-vous que vos antennes prennent en charge la fréquence de travail (2496 ~ 2690 MHz et 3300 ~ 4200 MHz) et la bande (n41/n77/n78) du Deco X80-5G.

• Assurez-vous que le type de connecteur de votre antenne est SMA Male.

•Assurez-vous que votre Deco fonctionne en mode routeur 4G/5G. Si ce n'est pas le cas, ouvrez l'application Deco et accédez de Avancé > Mode de fonctionnement pour changer de mode. > ōň Remarque : Si votre Deco fonctionne en mode routeur sans fil, assurez-vous que la sauvegarde 4G/5G est activée. Reportez-vous à Sauvegarde 4G/5G (pour le mode routeur sans fil) pour plus de détails.

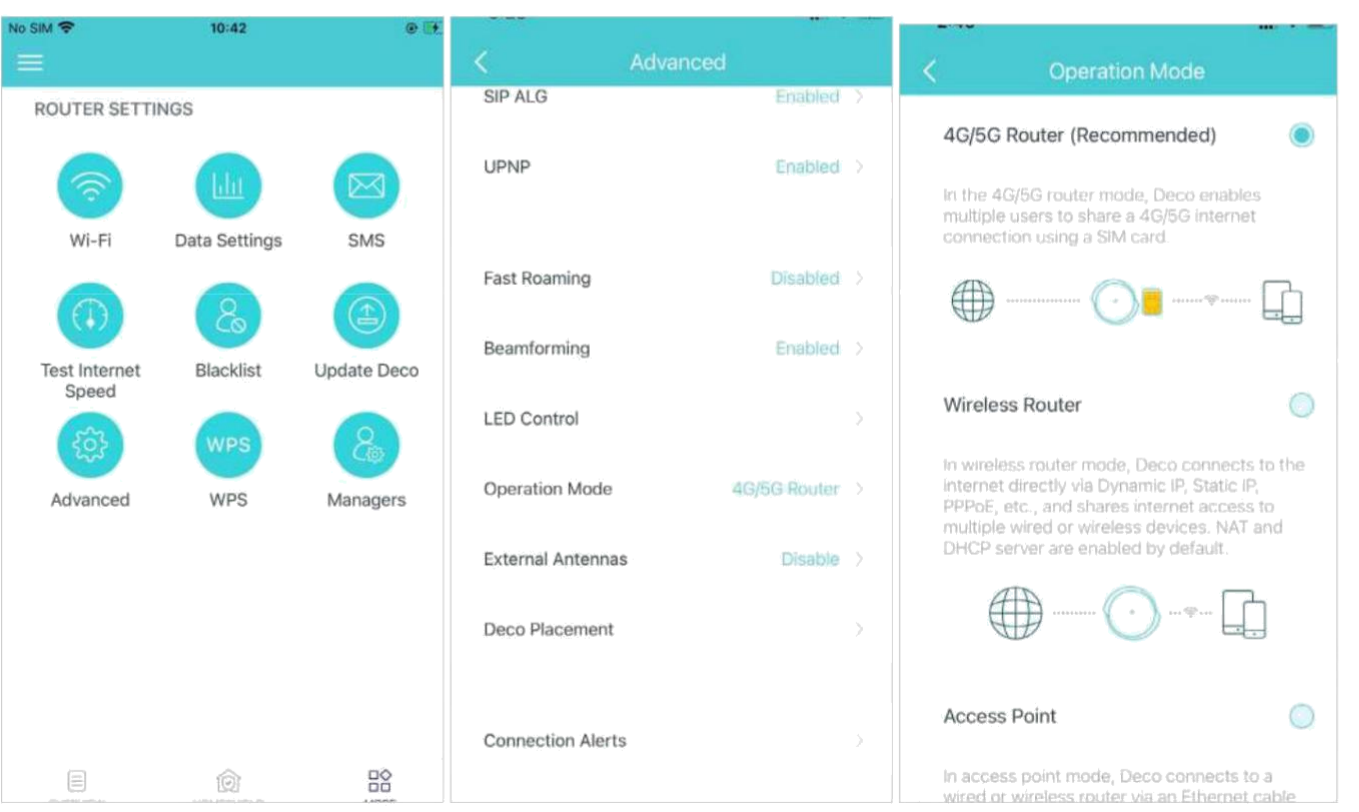

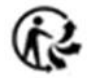

Suivez les étapes ci-dessous pour installer vos antennes externes :

**1. Préparez les antennes externes**.

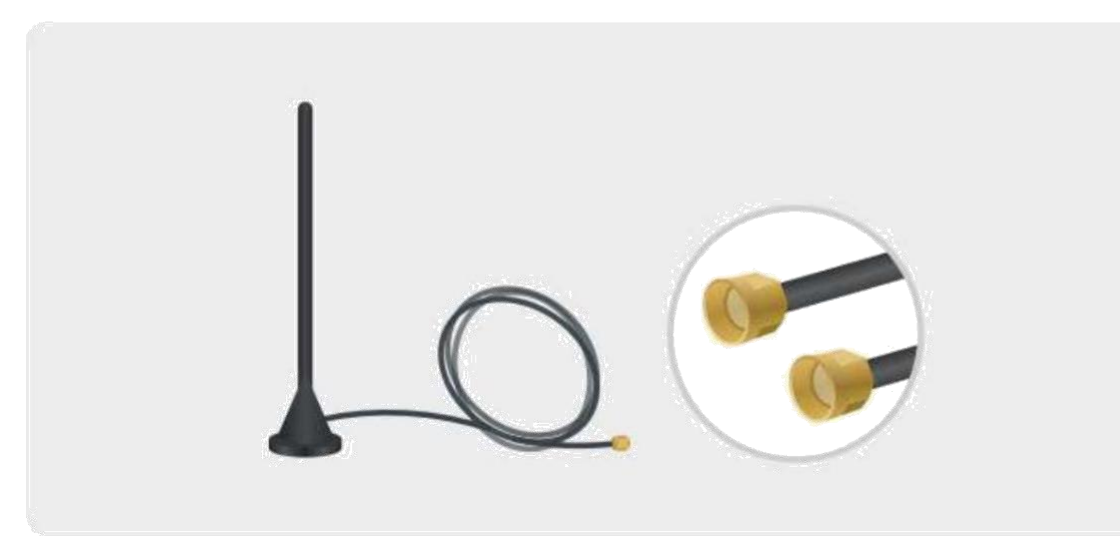

**2. Retirez le couvercle à l'arrière de votre Deco X80-5G et connectez vos antennes externes 5G aux ports d'antennes**.

Remarque: L'image des antennes est fournie à titre indicatif uniquement et peut différer des produits réels. Nous ne pouvons pas garantir les performances lors de l'utilisation d'antennes externes 5G tierces.

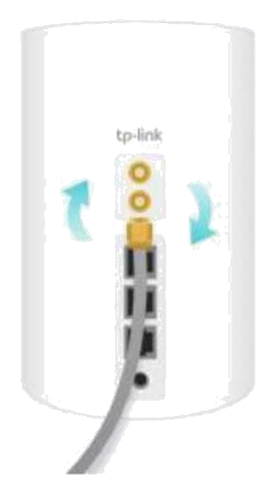

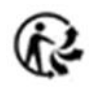

3. Ouvrez l'application Deco, accédez à  $\frac{m}{n}$ > Avancé > Antennes externes et activez les antennes externes. Lorsqu'elles sont activées, les antennes externes remplaceront une partie des antennes internes.

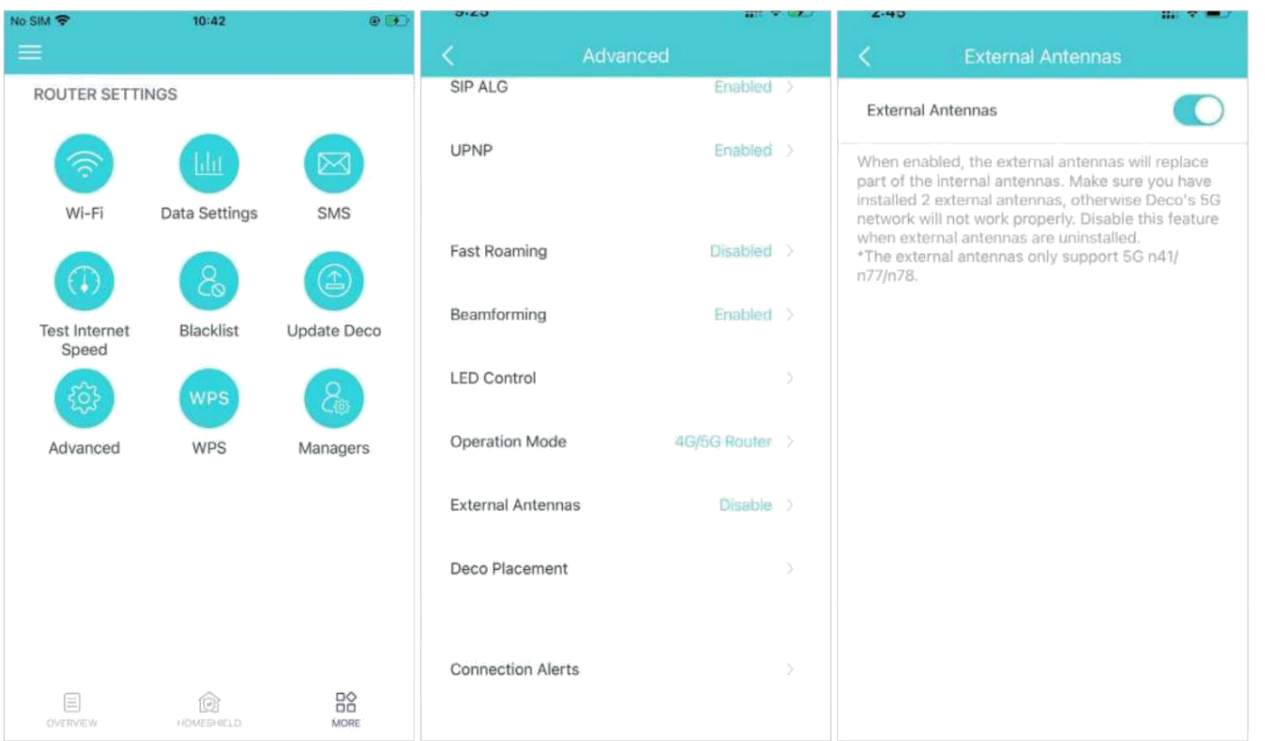

Remarque : les antennes externes ne prennent en charge que les bandes 5G n41/n77/n78.

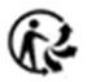

## Ajouter plus de bornes Deco

<span id="page-18-0"></span>Après avoir créé un réseau Deco, vous pouvez ajouter d'a u t r e s Deco au réseau pour étendre la couverture WiFi et les gérer facilement sur votre application Deco.

souhaitez ajouter et suivez les instructions de

1. Dans Aperçu, appuyez sur +. 2. Sélectionnez le modèle Deco que vous

No SIM 号

 $\mathbb{C}$ 

Network

**Devices** 

Ld

 $\equiv$ 

OVERVIEW

l'application pour terminer la configuration.  $10:38$  $6.14$ 11:30 ■ ● 序  $\Box$   $\rightarrow$  $\times$ **Identify your Deco** Signal Strength (5G): 0000 Have more than one Deco model? **X** Series ī 12.0 корв ↓ 569.0 KB **Data Used** 8.0 Kbps 个 F Home Network 1 online 6 TP-Link-Iphone  $\mathbf 0$  $\circ$ Kbps Kbos Ó.  $\frac{100}{100}$ **GOODE** NOMBER

3. Après la configuration, vous pouvez trouver les bornes Deco ajoutées en appuyant sur Aperçu.

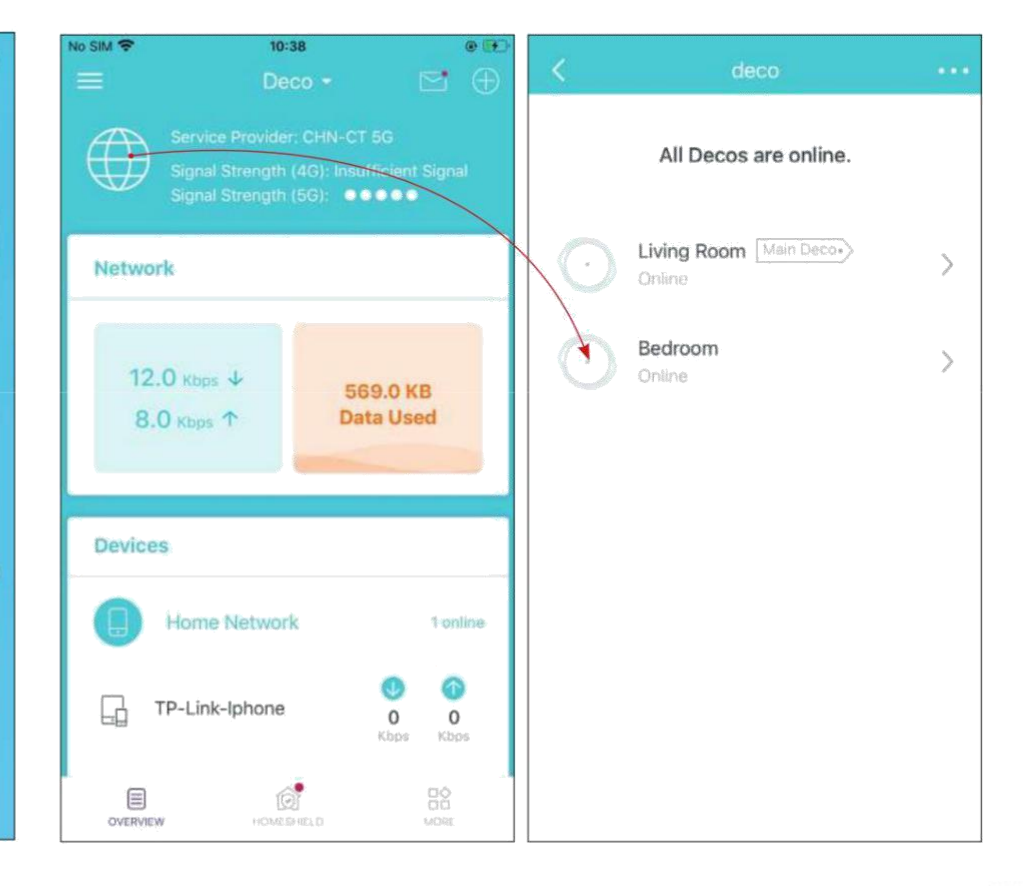

\* L'écran de l'application représenté concerne uniquement le mode routeur 4G/5G et peut différer lorsque Deco fonctionne dans différents modes.

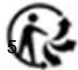

### Tableau de bord

<span id="page-19-0"></span>Après avoir configuré avec succès votre réseau Deco, vous verrez le tableau de bord de l'application Deco. Ici, vous pouvez obtenir un apercu de l'état du réseau, vérifier la vitesse du réseau en temps réel et l'utilisation des données lorsque Deco fonctionne en mode routeur 4G/5G, personnaliser votre réseau domestique avec une sécurité renforcée à l'aide d'un kit de fonctionnalités conçues pour TP-Link HomeShield et configurer diverses fonctionnalités avancées.

Pour une sécurité renforcée.

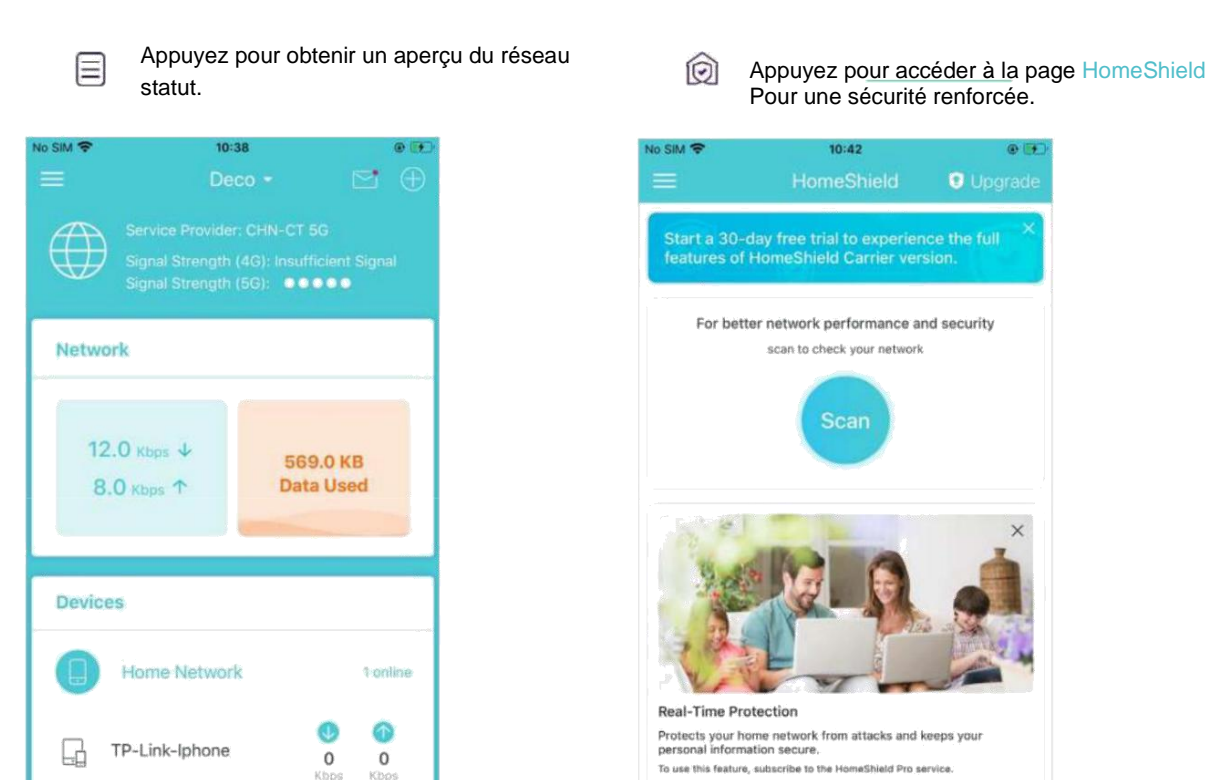

16

LUNCHERS AND

 $\equiv$ 

OVERVIEW

 $B_0^{\diamond}$ 

**MORE** 

 $10:42$ No City C  $0.14$ **O** Upgrad Start a 30-day free trial to experience the full<br>features of HomeShield Carrier version. For better network performance and security scan to check your network **Scan** Real-Time Protection Protects your home network from attacks and keeps your personal information secure. To use this feature, subscribe to the HomeShield Pro service Not now  $\qquad \qquad \textcircled{\scriptsize{1}}$ đ  $_{56}^{\circ\circ}$ HOMESHIELD upor

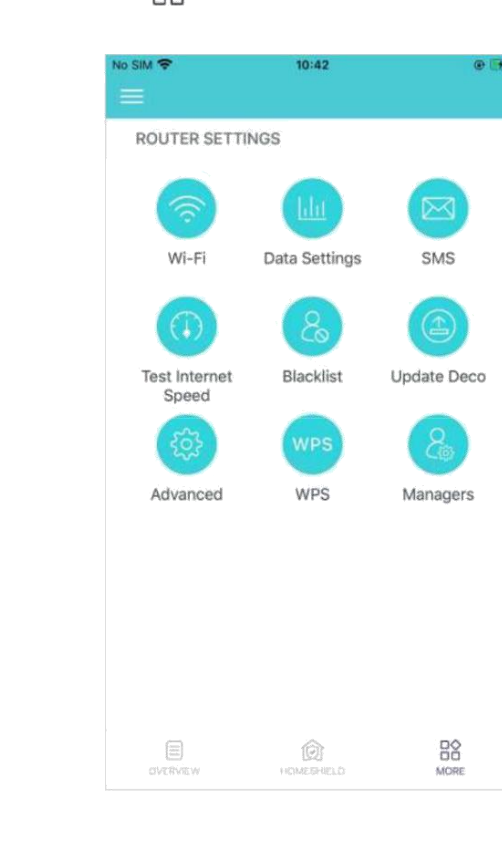

Appuyez pour plus de fonctionnalités.  $_{\square\bigcirc}^{\square\bigcirc}$ 

\* L'écran de l'application représenté concerne uniquement le mode routeur 4G/5G et peut différer lorsque Deco fonctionne dans différents modes.

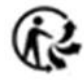

### Vérifier l'état du Deco

<span id="page-20-0"></span>Dans Aperçu, vous pouvez vérifier l'état de fonctionnement (en ligne/hors ligne) de tous les Deco, vérifier les détails (vitesse/adresse IP et adresse MAC du Deco/clients connectés) de chaque boiter Deco, changer l'emplacement/le nom du Deco, et plus encore.

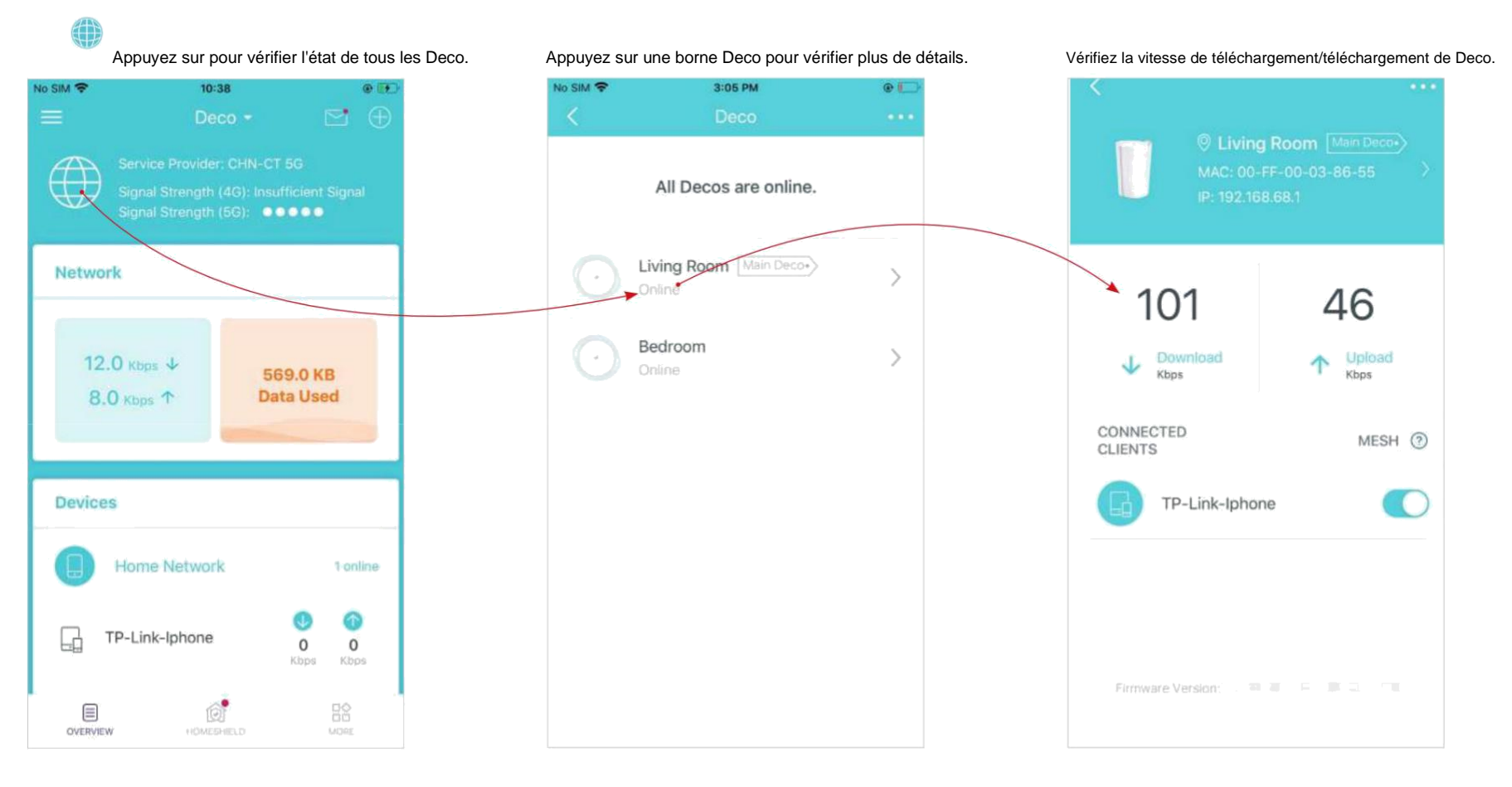

\* L'écran de l'application représenté concerne uniquement le mode routeur 4G/5G et peut différer lorsque Deco fonctionne dans différents modes.

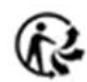

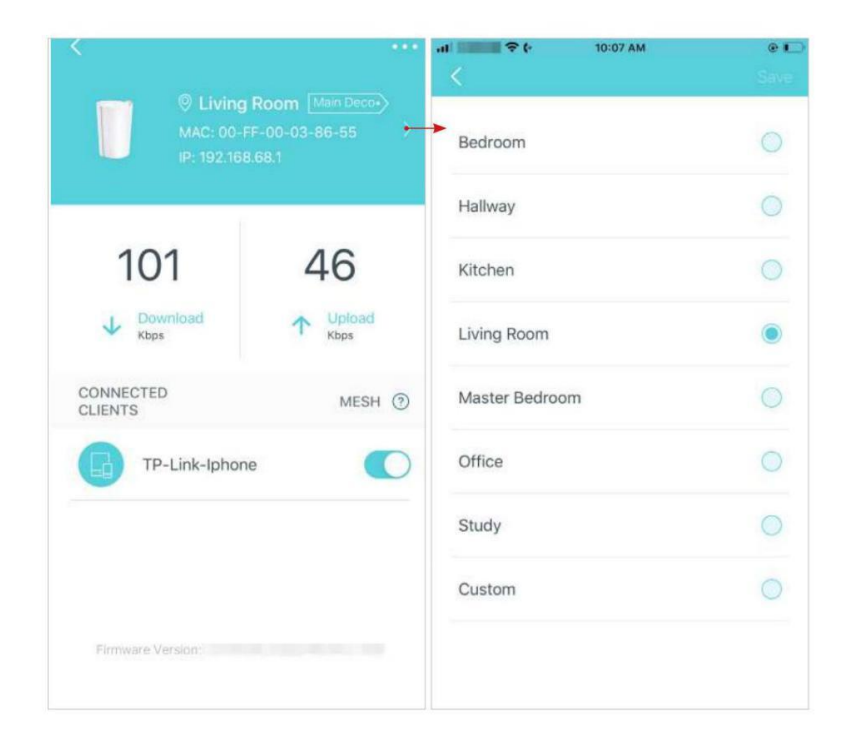

Activez la fonction Mesh, puis le client peut basculer de manière transparente vers le Deco qui offre la vitesse la plus rapide lorsque vous vous déplacez.

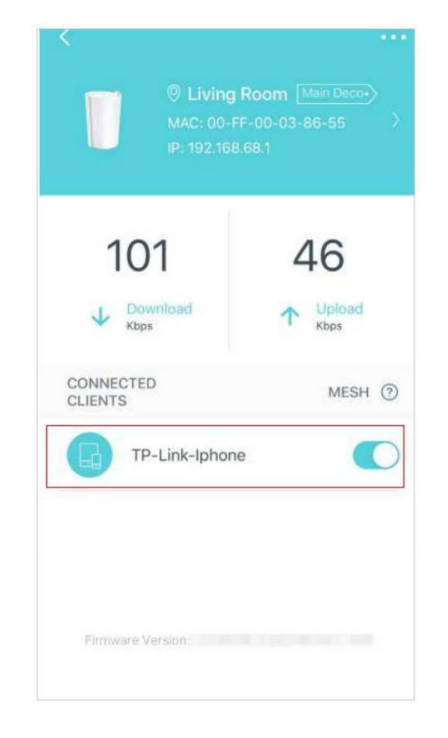

### Installation du Deco Principal

<span id="page-22-0"></span>Après la configuration, vous pouvez remplacer le Deco principal par n'importe quel Deco satellite sans réinitialiser et reconfigurer l'ensemble du réseau.

Suivez les étapes ci-dessous pour terminer le processus de configuration.

Remarque: Le boitier Deco principal relie toutes les autres à Internet. Vous devez connecter le nouveau Deco principal au modem ou à la prise Ethernet pour la connexion Internet. Pour DSL Deco, connectez-le à la prise télé 4G/5G Deco, insérez-y une carte nano SIM.

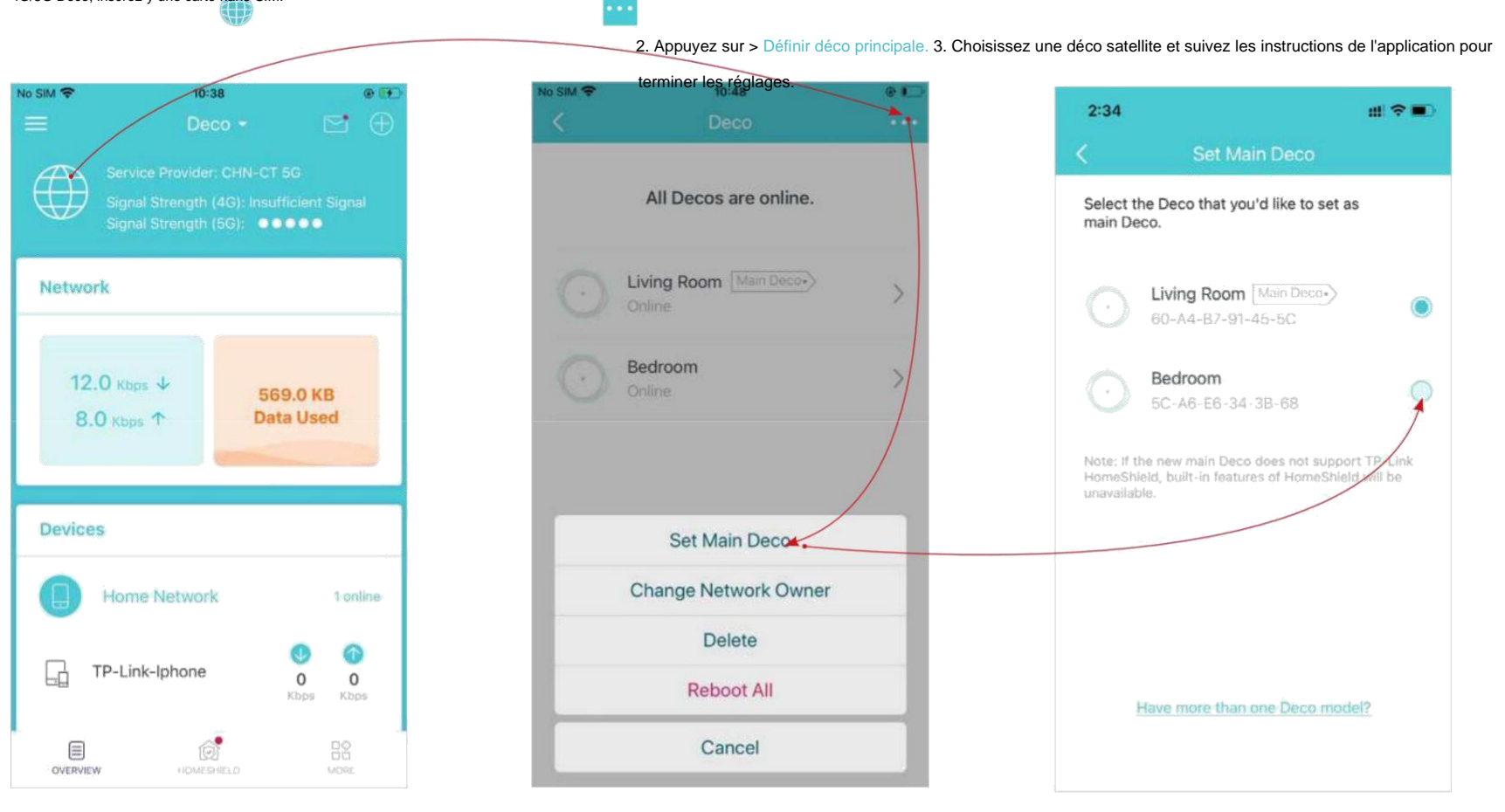

\* L'écran de l'application représenté concerne uniquement le mode routeur 4G/5G et peut différer lorsque Deco fonctionne dans différents modes.

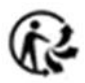

### Supprimer/Redémarrer Deco

<span id="page-23-0"></span>Vous pouvez facilement supprimer ou redémarrer votre Deco dans l'application Deco. Suivez les étapes ci-dessous.

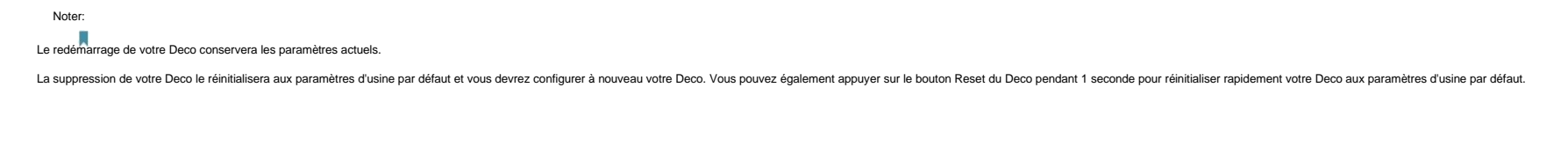

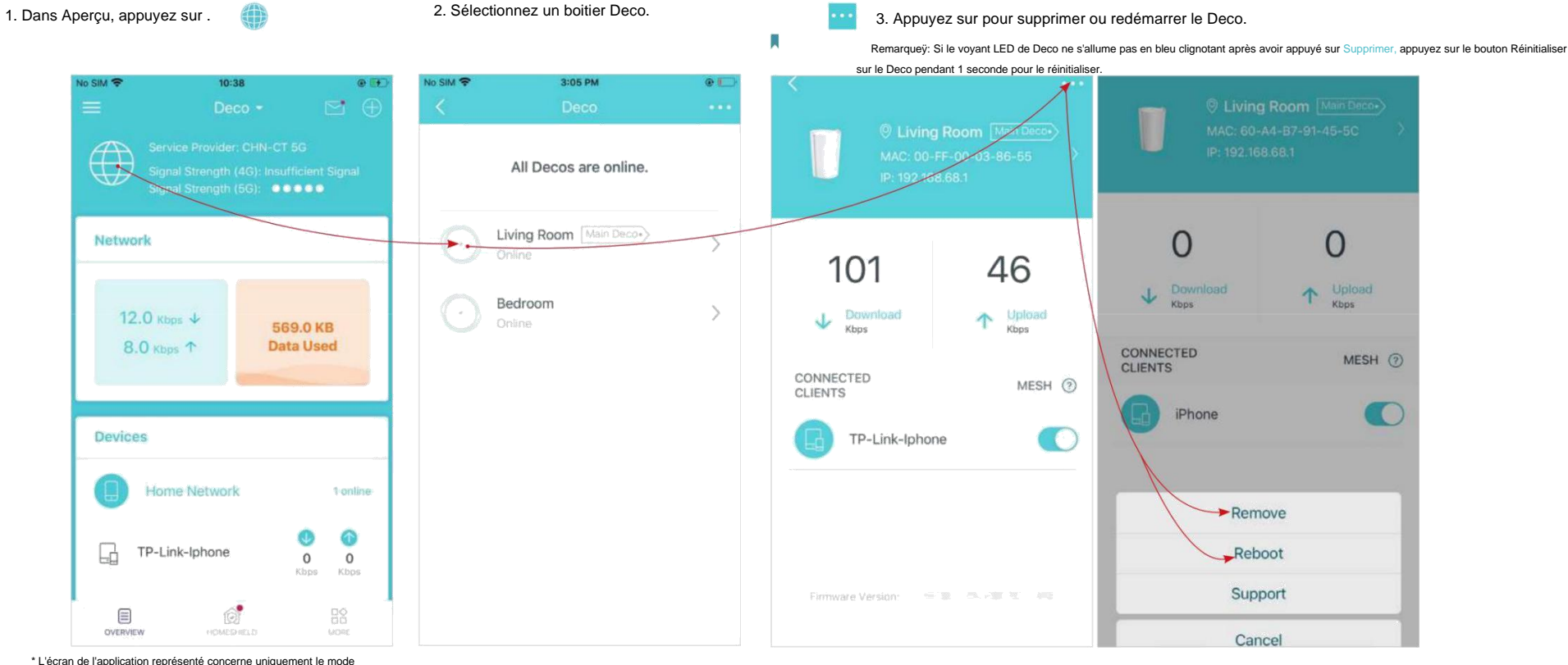

routeur 4G/5G et peut différer lorsque Deco fonctionne dans différents modes.

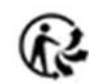

## Créer un nouveau réseau

<span id="page-24-0"></span>Dans l'application Deco, vous pouvez créer différents réseaux Deco avec votre identifiant TP-Link et les gérer facilement depuis l'application Deco avec un seul compte. Vous pouvez également aider votre famille ou vos amis à gérer leurs réseaux avec votre application Deco. Deux méthodes sont fournies ci-dessous pour créer un nouveau réseau.

#### **Méthode 1**. Créer un nouveau réseau à partir de la page Présentation

Appuyez sur > Créer un nouveau réseau. Suivez ensuite les instructions de l'application pour terminer la configuration.

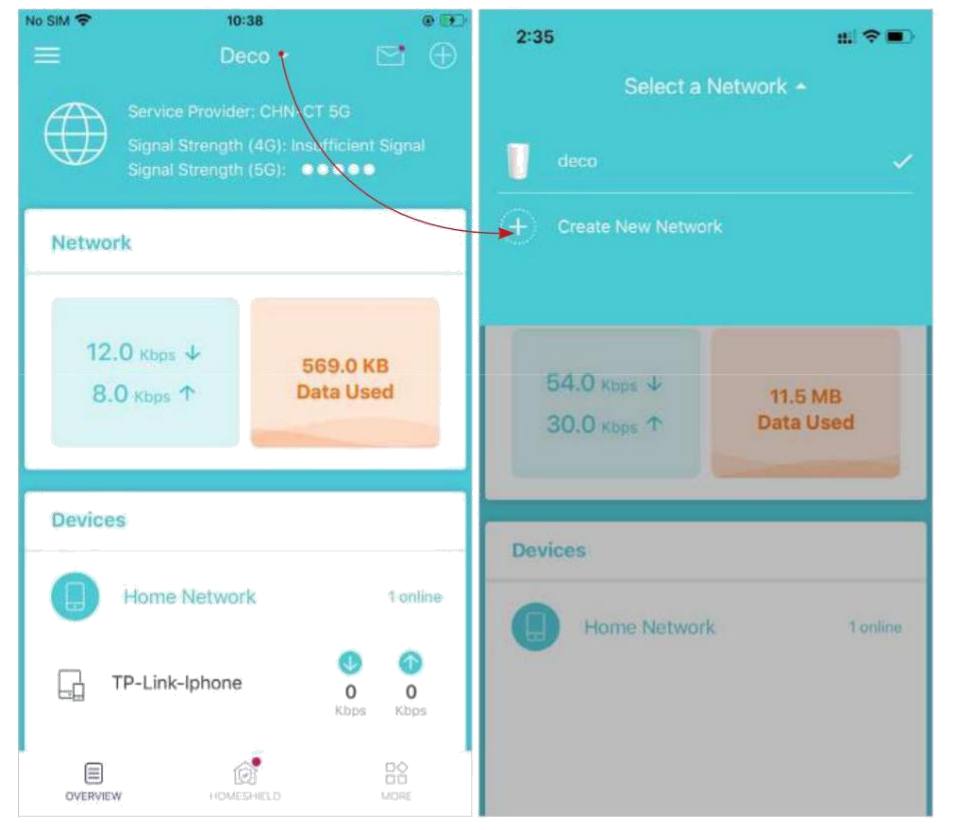

\* L'écran de l'application représenté concerne uniquement le mode routeur 4G/5G et peut différer lorsque Deco fonctionne dans différents modes.

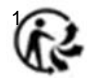

#### **Méthode 2**. Créer un nouveau réseau à partir de la page Menu

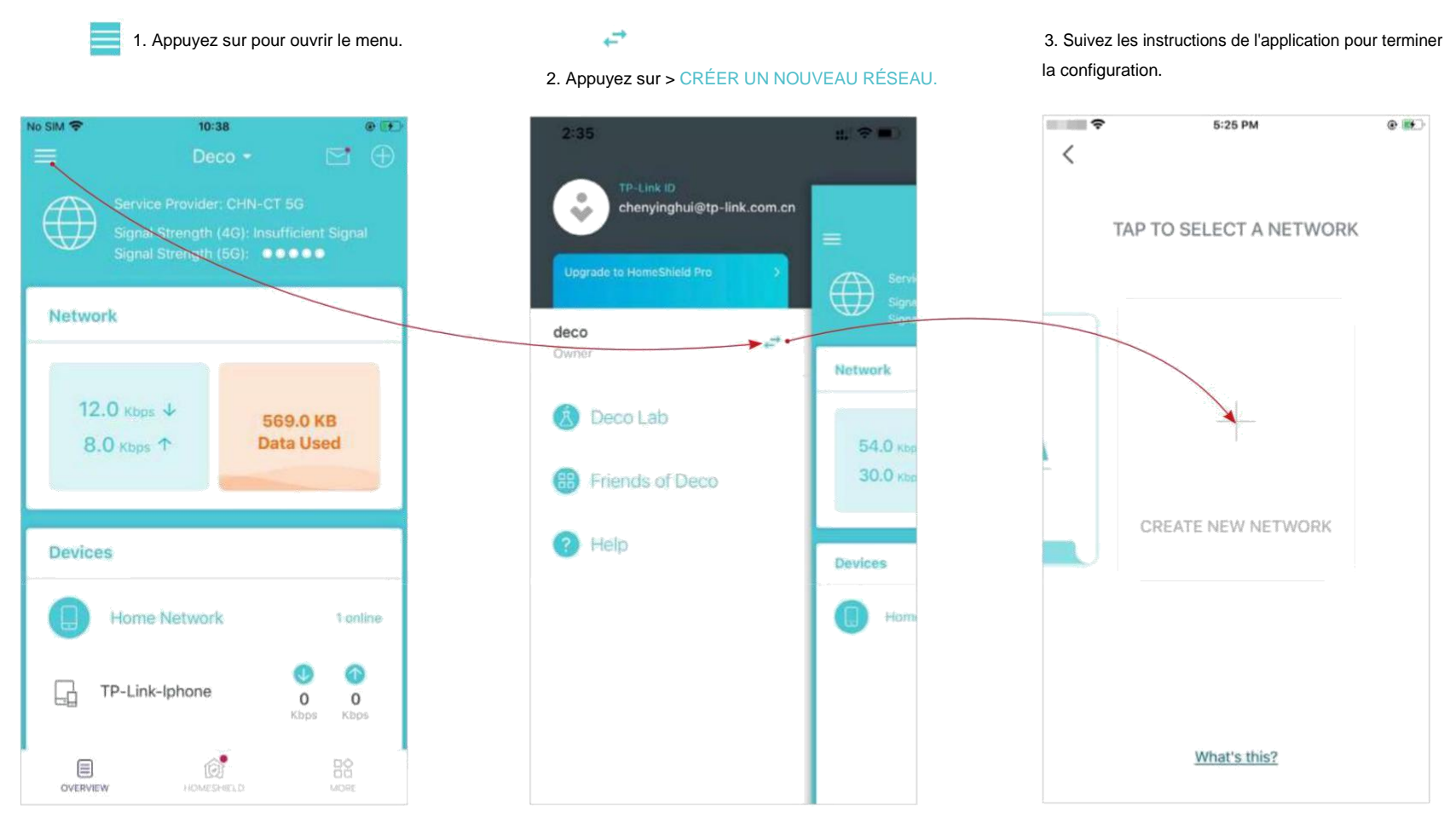

\* L'écran de l'application représenté concerne uniquement le mode routeur 4G/5G et peut différer lorsque Deco fonctionne dans différents modes.

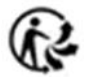

# Changer le propriétaire du réseau

П

<span id="page-26-0"></span>Vous pouvez changer le propriétaire du réseau sur l'application Deco sans réinitialiser l'ensemble du réseau Deco. Suivez les étapes ci-dessous.

Dans Présentation, appuyez sur + > Modifier le propriétaire du réseau. Suivez les instructions de l'application pour changer le propriétaire du réseau. Vous ne pourrez alors plus gérer ce réseau avec votre compte. Le nouveau propriétaire doit suivre les étapes d'un e-mail envoyé par TP-Link pour se connecter et gérer le réseau. Remarqueÿ: La modification du propriétaire du réseau supprimera le réseau du propriétaire actuel, et ce propriétaire ne pourra plus gérer ce réseau.

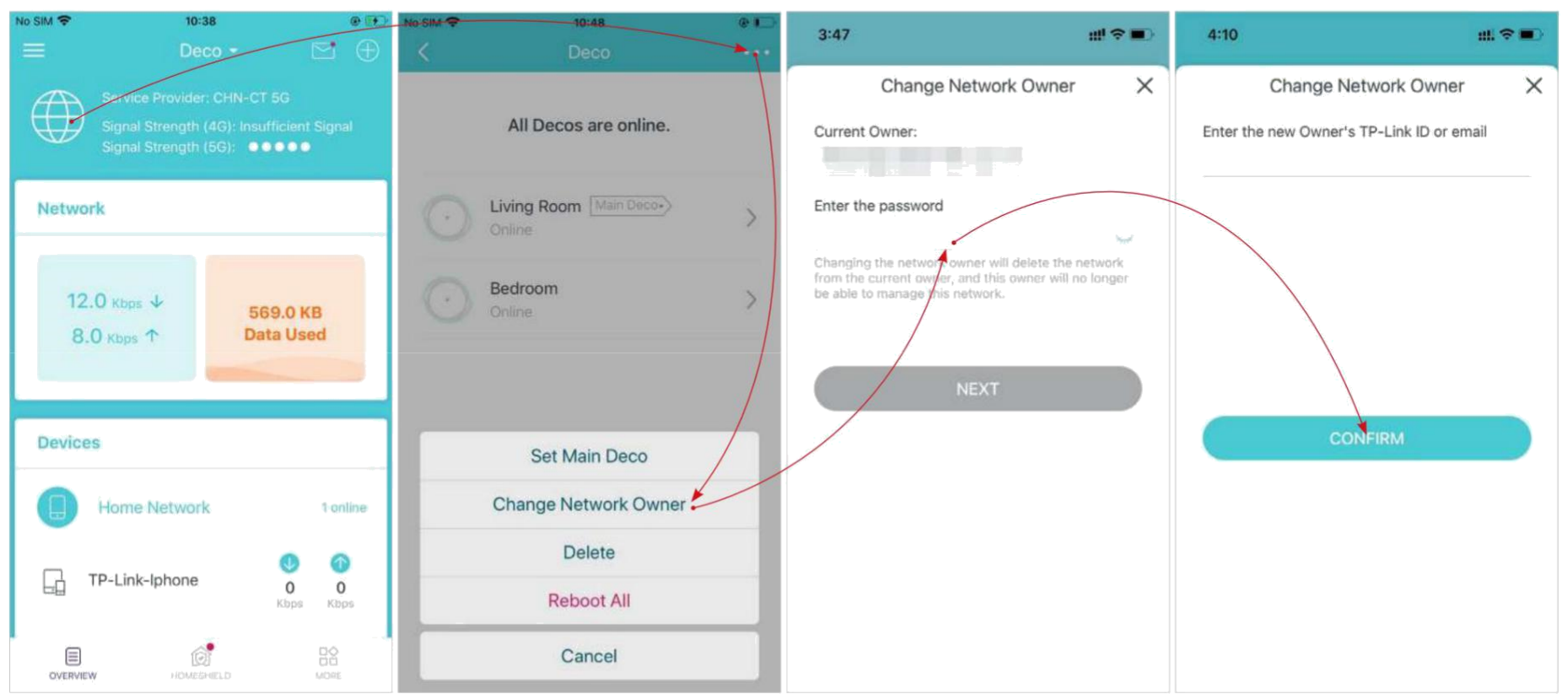

\* L'écran de l'application représenté concerne uniquement le mode routeur 4G/5G et peut différer lorsque Deco fonctionne dans différents modes.

# Supprimer un réseau

<span id="page-27-0"></span>Vous pouvez supprimer un réseau Deco si vous n'en avez plus besoin. La suppression d'un réseau Deco réinitialisera tous les Deco de ce réseau aux paramètres d'usine par défaut.

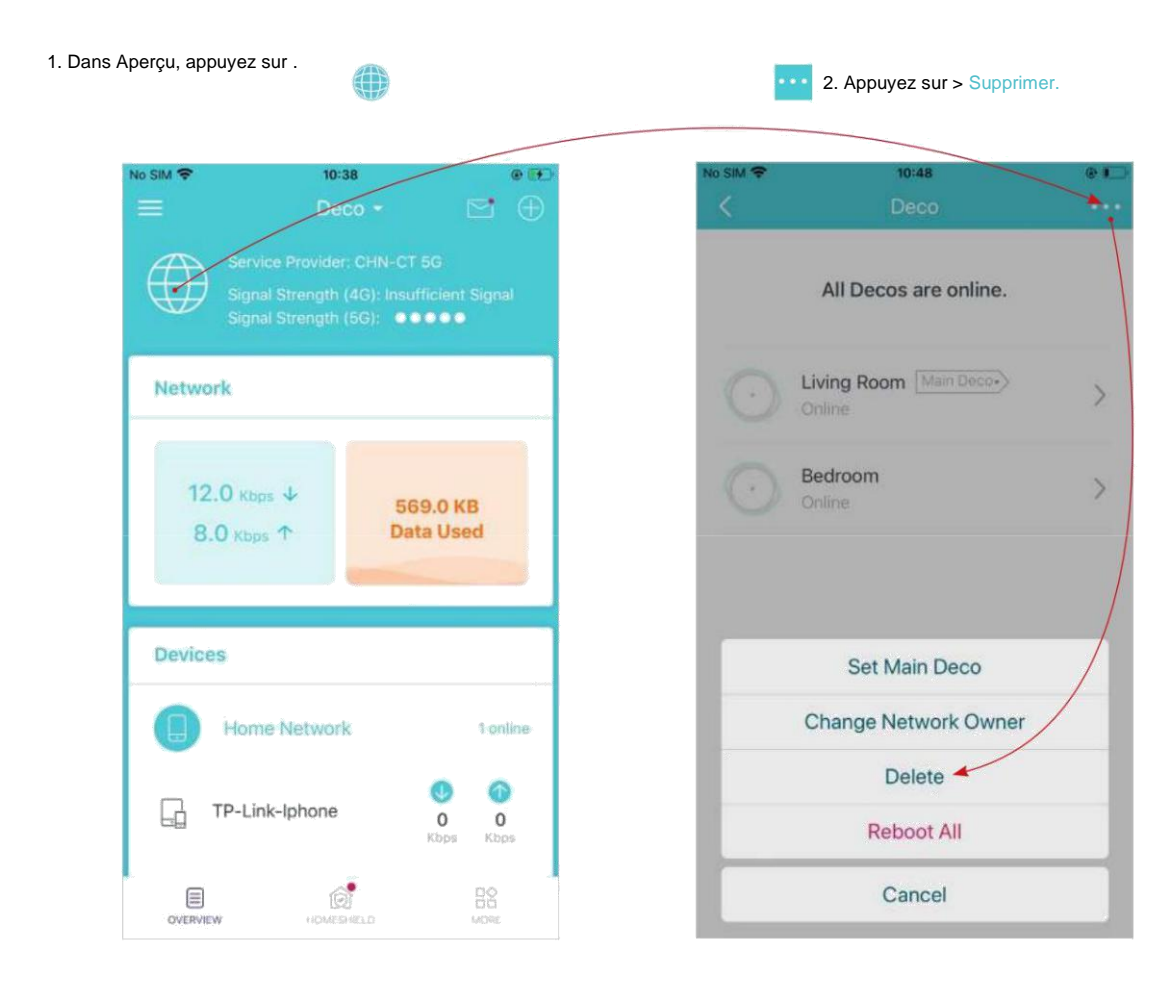

\* L'écran de l'application représenté concerne uniquement le mode routeur 4G/5G et peut différer lorsque Deco fonctionne dans différents modes.

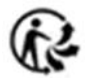

### Paramètres de données (pour le mode routeur 4G/5G)

<span id="page-28-0"></span>Les paramètres de données sont utilisés pour surveiller l'utilisation des données de votre Deco en temps réel. Vous pouvez limiter votre utilisation des données en fonction de votre allocation mensuelle ou de votre allocation totale et vous recevrez un avertissement si votre utilisation des données atteint le niveau spécifié.

**Remarque**ÿ: Il n'est pas possible de modifier les paramètres de données lors de la gestion à distance du réseau à partir de l'application Deco.

Lorsque Deco fonctionne en mode routeur sans fil, vous devez accéder à PLUS > Avancé > Mode de fonctionnement > Sauvegarde 4G/5G et activer la sauvegarde 4G/5G pour configurer les paramètres de données.

1. Dans Présentation, appuyez sur la carte réseau pour accéder à la page Paramètres de données . <br>
2. Définissez le type d'utilisation des mens des sons les données rannuellement les données totales/mensuelles Conseil : Vous pouvez également accéder à PLUS > Avancé > Paramètres de données pour accéder à la page Paramètres de données.<br>Conseil : Vous pouvez également accéder à PLUS > Avancé > Paramètres de données pour accéder à l

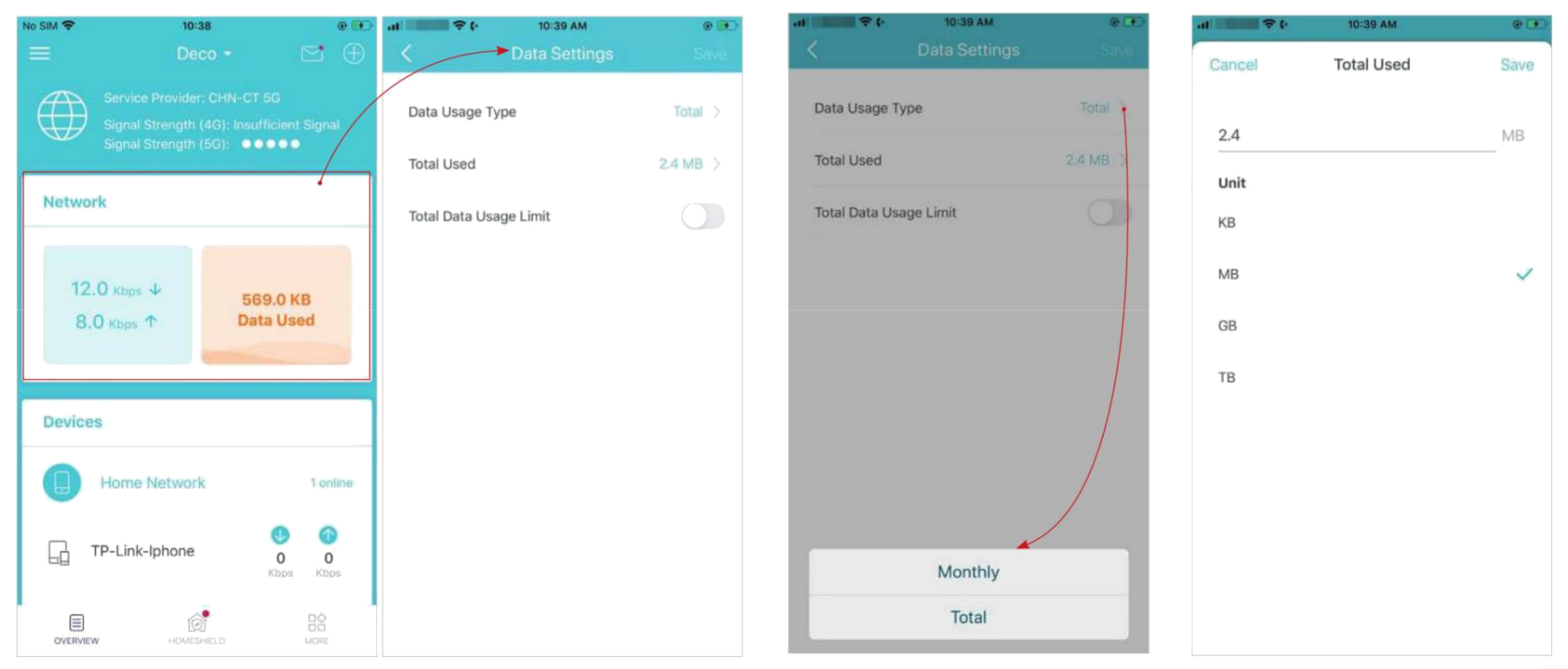

\* L'écran de l'application représenté concerne uniquement le mode routeur 4G/5G et peut différer lorsque Deco fonctionne dans différents modes.

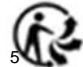

4. Activez la limite d'utilisation des données pour définir l'allocation de données totale/mensuelle et l'alerte d'utilisation pour éviter la surutilisation des données. des données dépasse le niveau autorisé, le 5. Entrez le montant autorisé du total/ données mensuelles. Lorsque l'utilisation Deco se déconnecte d'Internet.

6. Choisissez une méthode de notification si vous souhaitez recevoir un avertissement lorsque l'utilisation des données atteint le niveau autorisé.

7. Choisissez un pourcentage de données pour éviter la surutilisation des données.

3:23 PM

Usage Alert

 $\circ$   $=$ 

Done

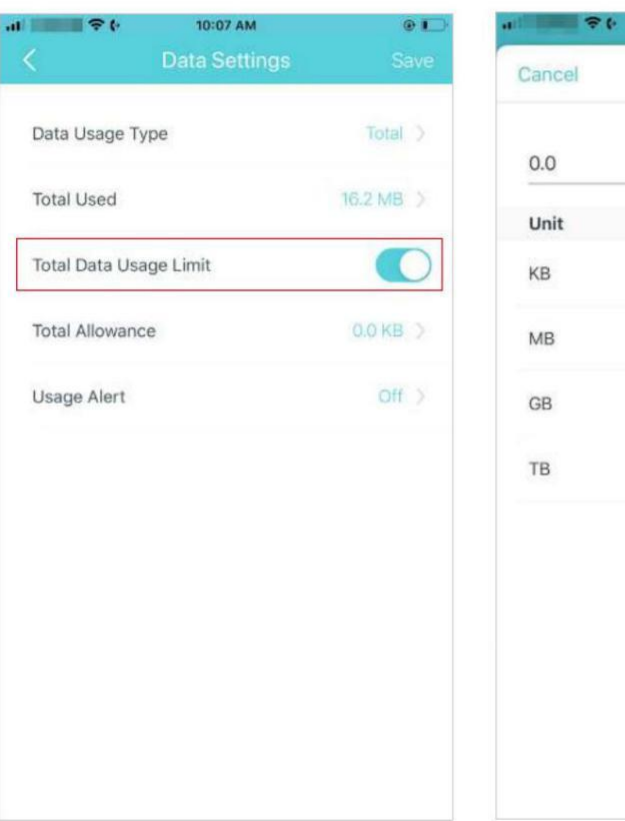

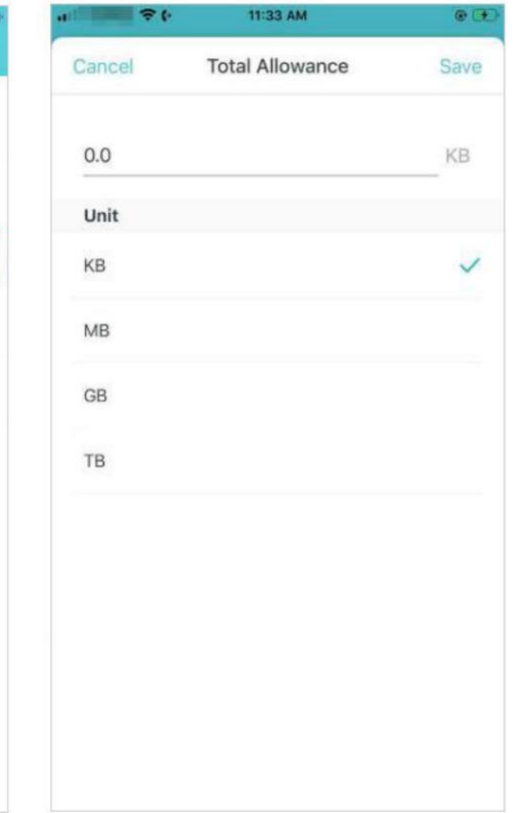

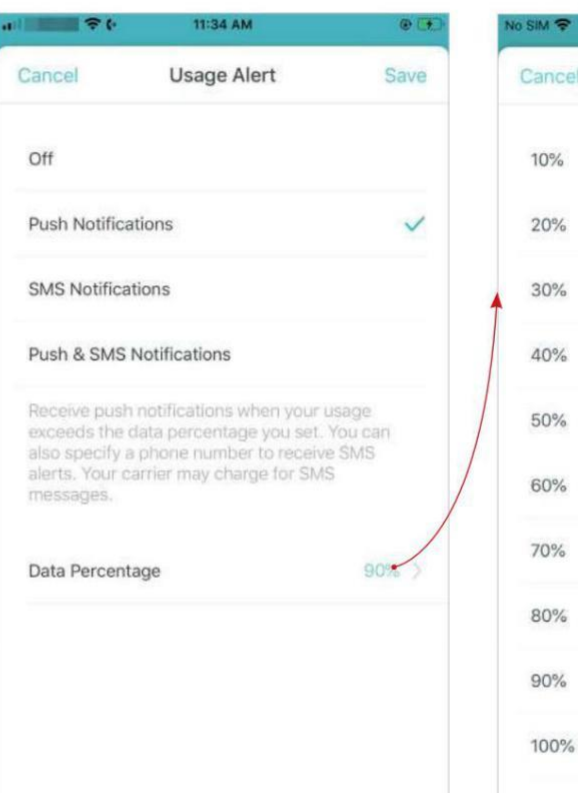

 $\checkmark$ 

## Gérer les appareils connectés

<span id="page-30-0"></span>Dans Aperçu, vous pouvez gérer facilement vos appareils connectés, comme changer le nom et le type d'appareil, activer la technologie Mesh et la haute priorité, et définir un profil pour gérer ses activités en ligne, et plus encore.

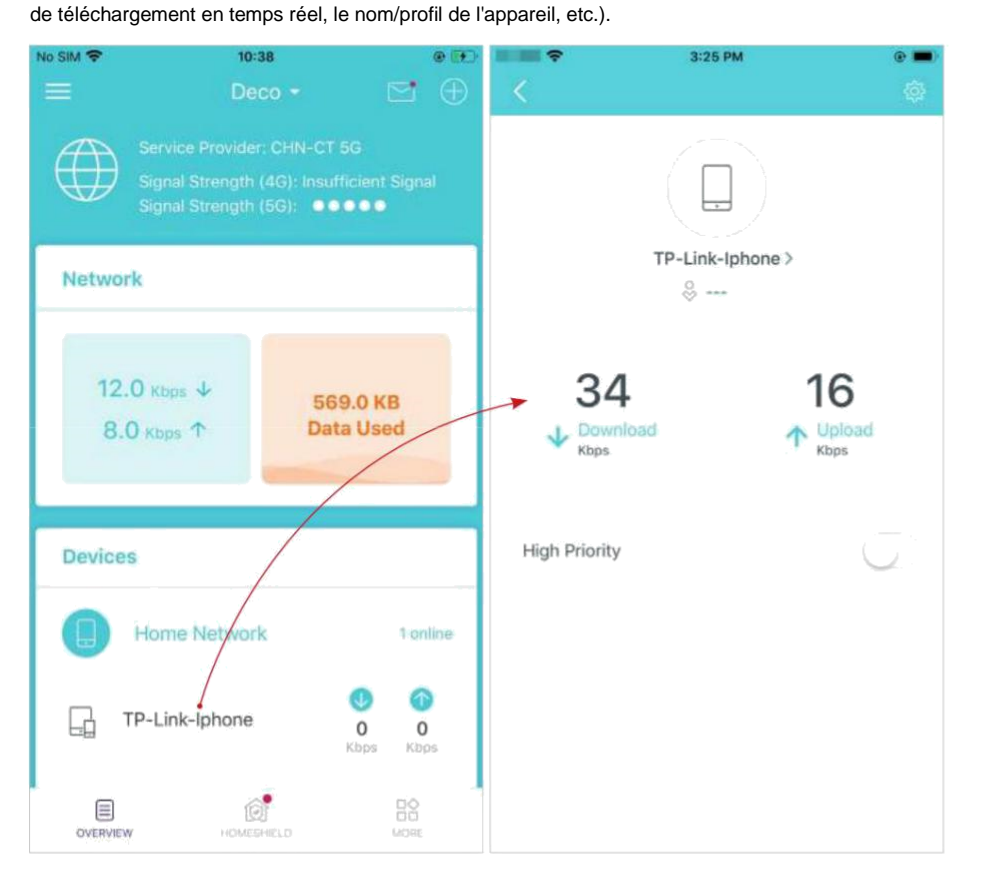

Appuyez sur un appareil connecté pour vérifier les détails (par exemple, les vitesses de chargement et Modifiez le nom de l'appareil si nécessaire.

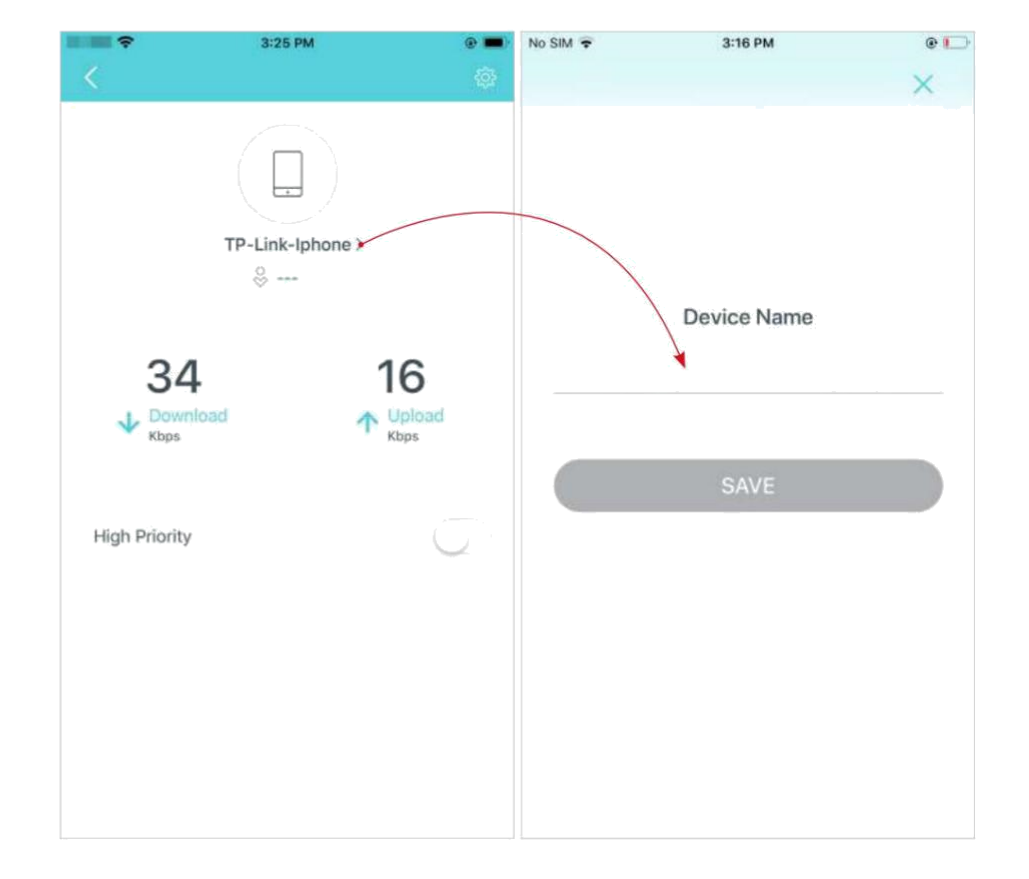

\* L'écran de l'application représenté concerne uniquement le mode routeur 4G/5G et peut différer lorsque Deco fonctionne dans différents modes.

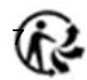

Activez la priorité élevée et définissez la durée pour donner la priorité à la connexion de cet appareil pendant la durée, par exemple l'ordinateur portable d'un membre de la famille pendant une heure lors d'un appel vidéo.

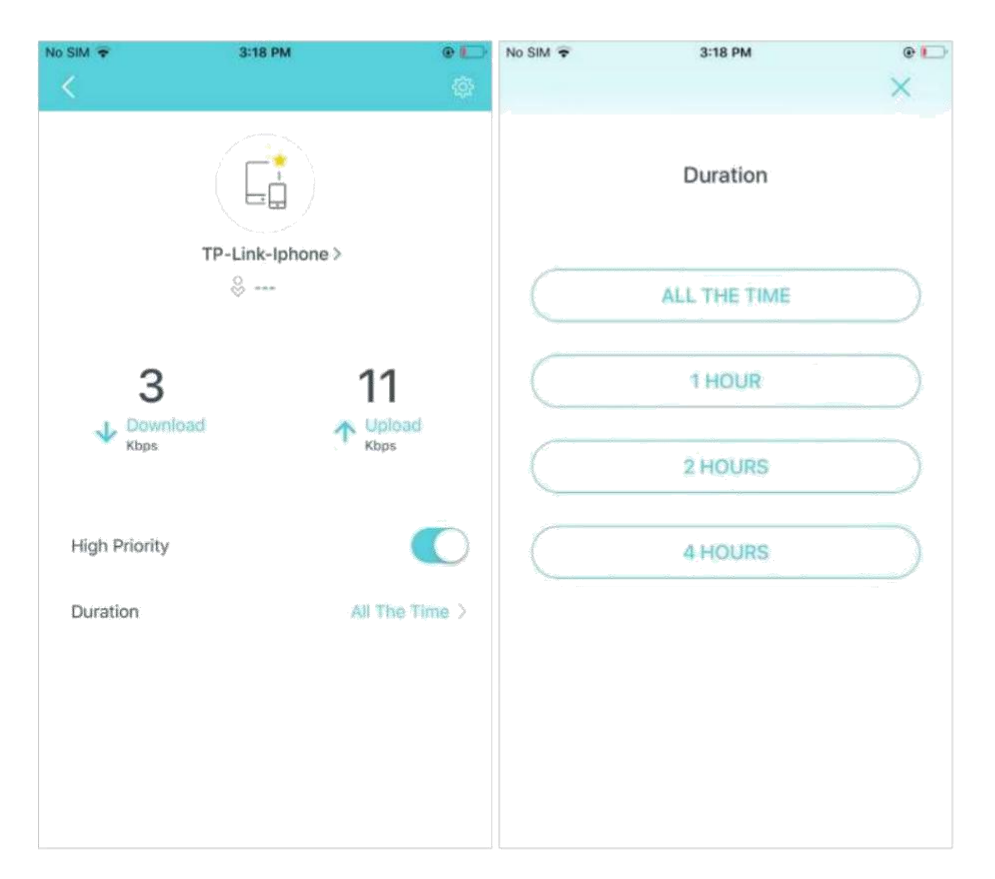

Appuyez sur pour gérer les paramètres de l'appareil, y compris la modification du nom/ type de l'appareil, l'affichage des informations détaillées sur l'appareil (adresse IP, adresse MAC, réseau connecté, Deco lié, etc.), et plus encore.

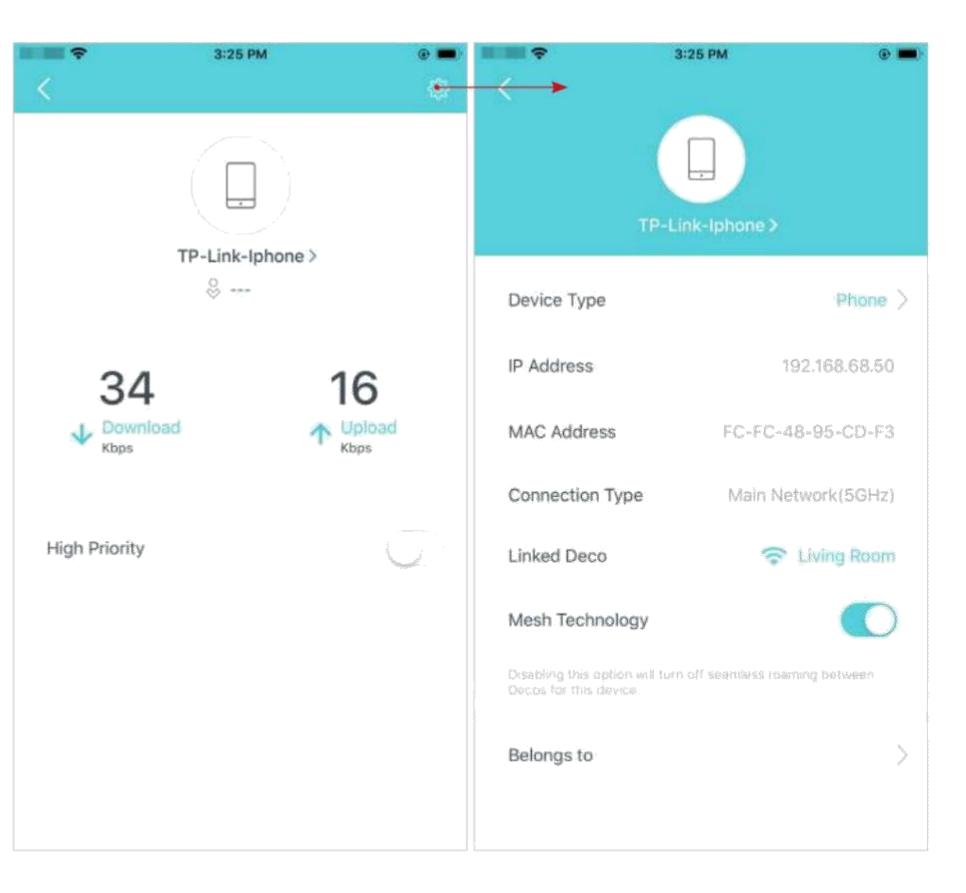

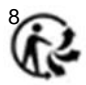

Activez la technologie Mesh , puis l'appareil peut basculer de manière transparente vers le Deco qui offre la vitesse la plus rapide lorsque vous vous déplacez.

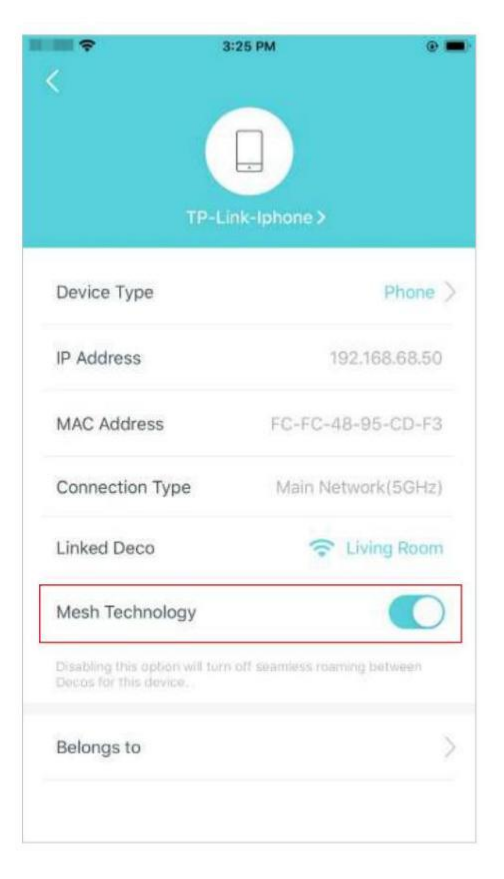

Appuyez sur Appartient à pour ajouter un profil unique pour l'appareil et gérer ses activités en ligne. Par exemple, quand et pendant combien de temps cet appareil peut accéder à Internet, bloquer le contenu inapproprié et suspendre Internet si nécessaire. Pour plus d'informations sur la fonctionnalité, reportez-vous à HomeShield.

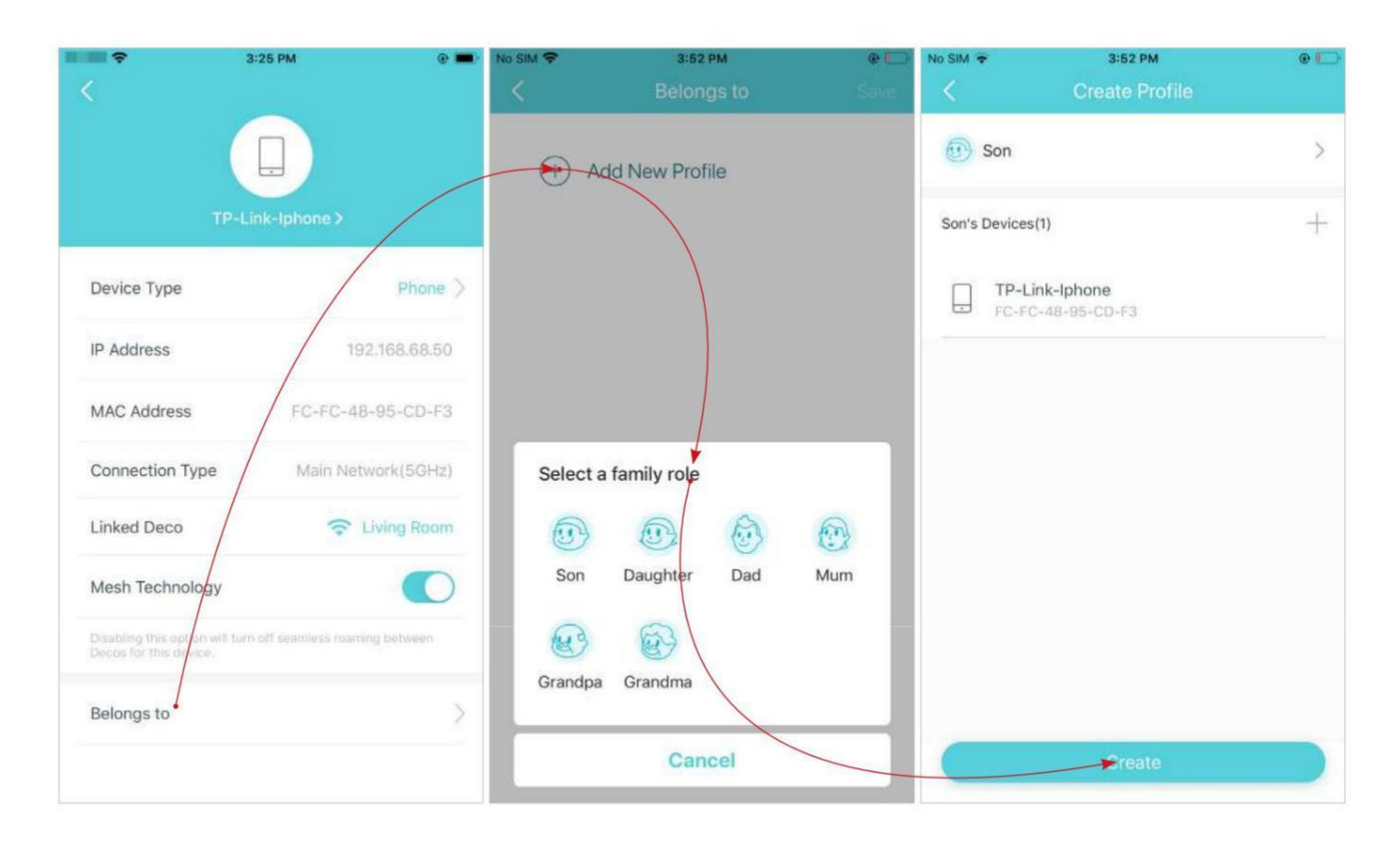

# **HomeShield**

<span id="page-33-0"></span>Qu'il s'agisse de protéger votre réseau contre les attaques malveillantes, de gérer les activités en ligne de votre famille ou de hiérarchiser les appareils pour obtenir de meilleures performances, TP-Link HomeShield vous fournit un kit de fonctionnalités de base (gratuites) et Pro (payantes) pour améliorer l'ensemble de votre réseau domestique avec une sécurité renforcée. . Un aperçu des fonctionnalités de HomeShield est présenté ci-dessous.

• Qu'est-ce que HomeShield: <https://www.tp-link.com/homeshield/>

Remarque : veuillez vous référer à votre application Deco pour vérifier les fonctionnalités Basic et Pro de votre modèle actuel.

• Comment utiliser les fonctionnalités de HomeShield et mettre à niveau vers HomeShield Proÿ: accédez à la page d'assistance du produit à l' adress[e https://www.tp-link.com](https://www.tp-link.com/) et reportez -vous au guide de l'utilisateur de TP-Link HomeShield.

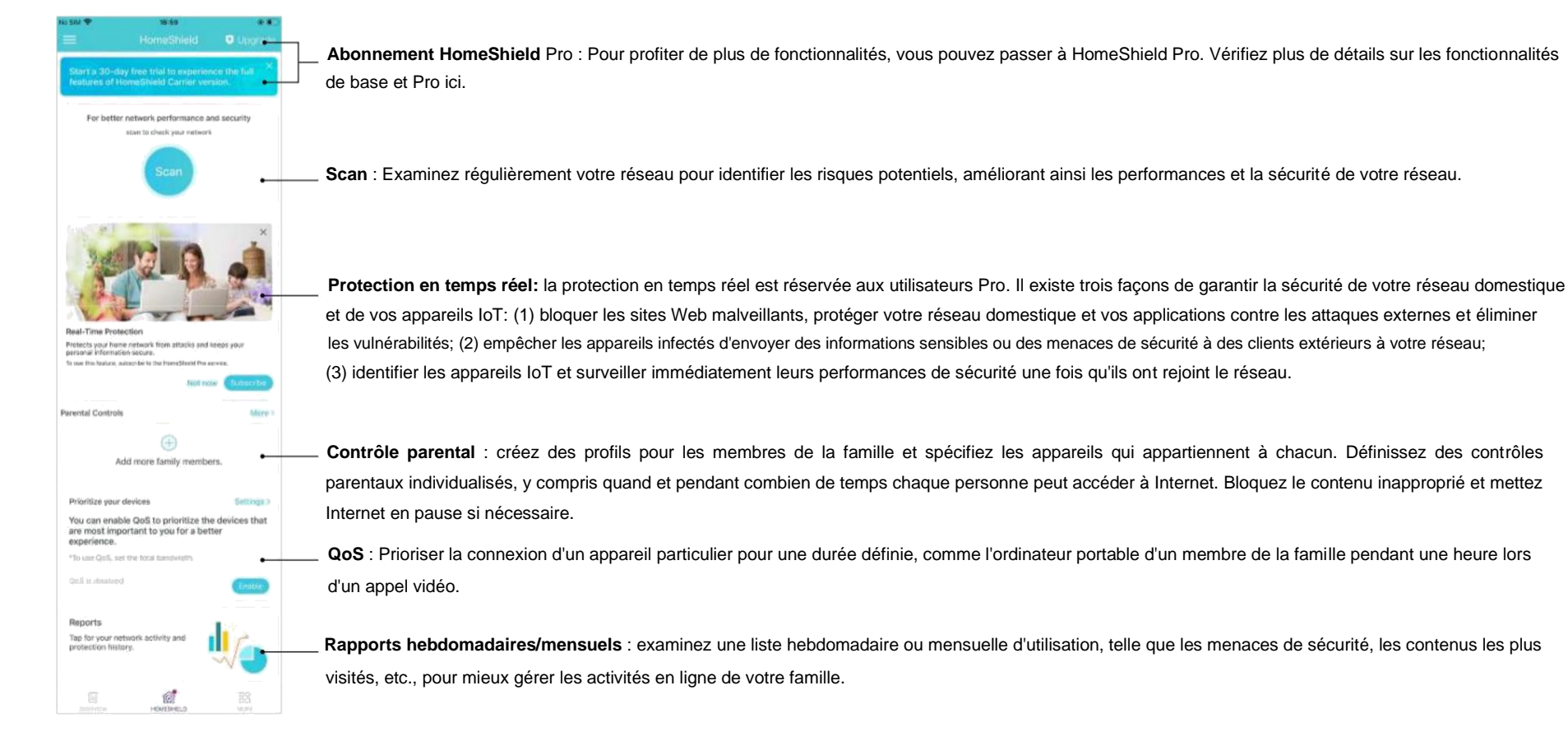

0

# Paramètres WiFi

<span id="page-34-0"></span>Vous pouvez modifier le nom et le mot de passe de votre réseau principal à tout moment et partager facilement le réseau avec votre famille et vos amis.

 $_{\rm 50}^{\circ}$ 

Appuyez sur > Wi-Fi. Gérer le réseau principal (par exemple, modifier le nom et le mot de passe Wi-Fi de votre réseau principal, masquer le réseau de la liste WiFi, etc.).

Partagez votre réseau avec d'autres.

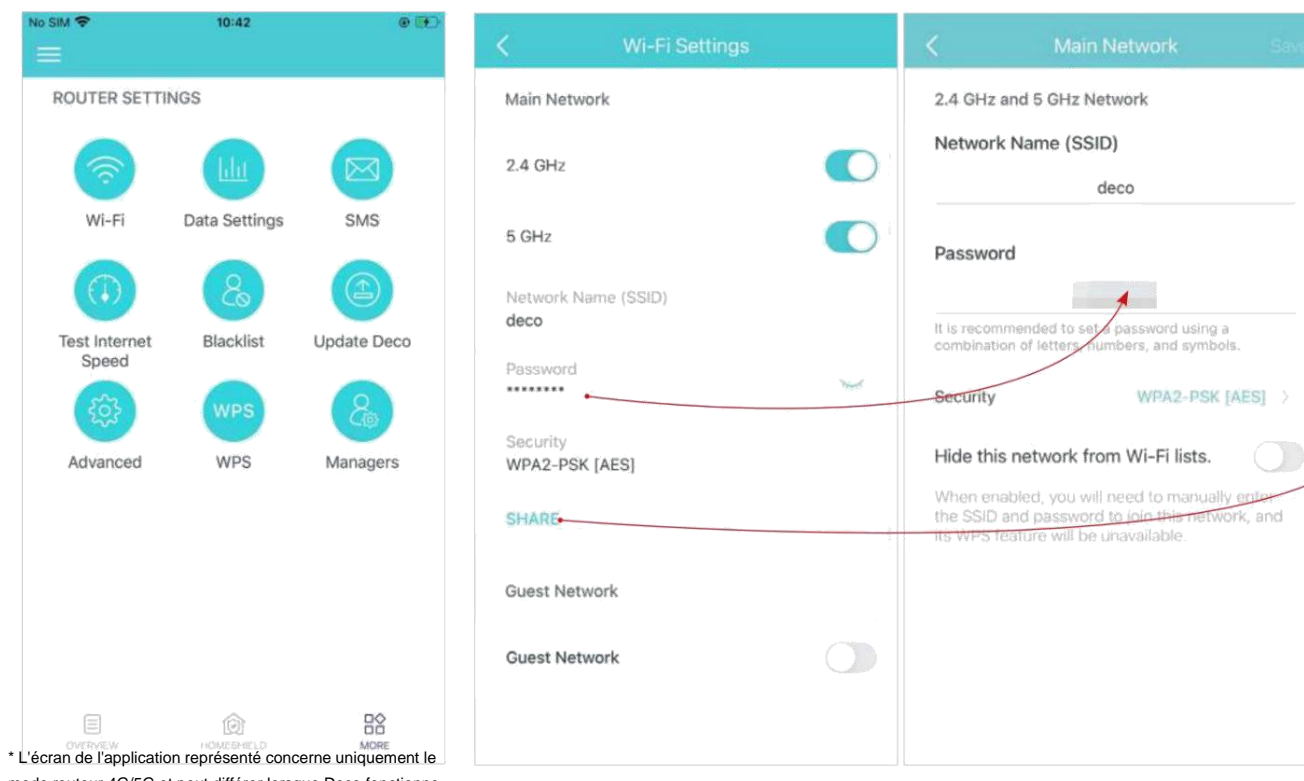

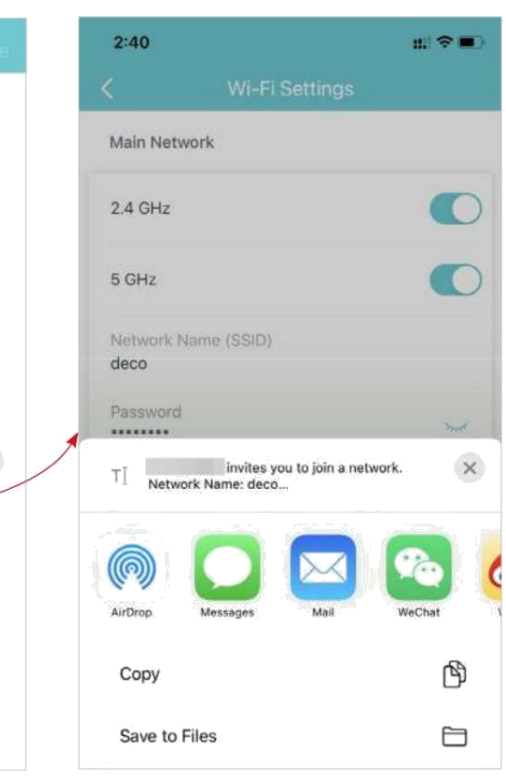

mode routeur 4G/5G et peut différer lorsque Deco fonctionne dans différents modes.

# Réseau d'invités

<span id="page-35-0"></span>Vous pouvez créer et partager un réseau séparé pour les invités afin de garantir la sécurité et la confidentialité de votre réseau principal.

### $_{\rm 56}^{\circ}$ Appuyez sur > Wi-Fi et activez le réseau invité.<br>
Définissez un nom et un mot de passe

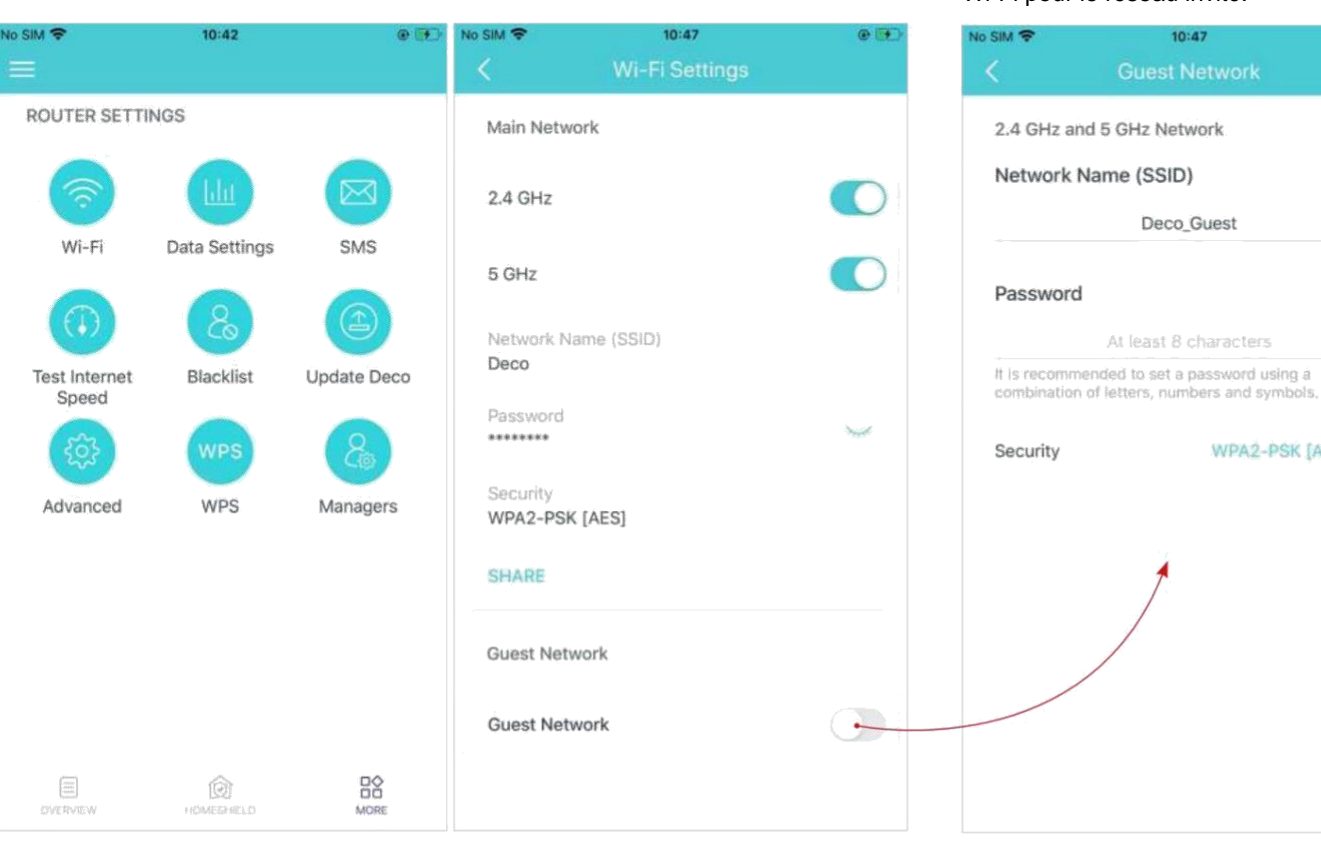

### Wi-Fi pour le réseau invité.

 $10:47$ 

 $\odot$  (+)

WPA2-PSK [AES]

Partagez votre réseau d'invités avec d'autres.

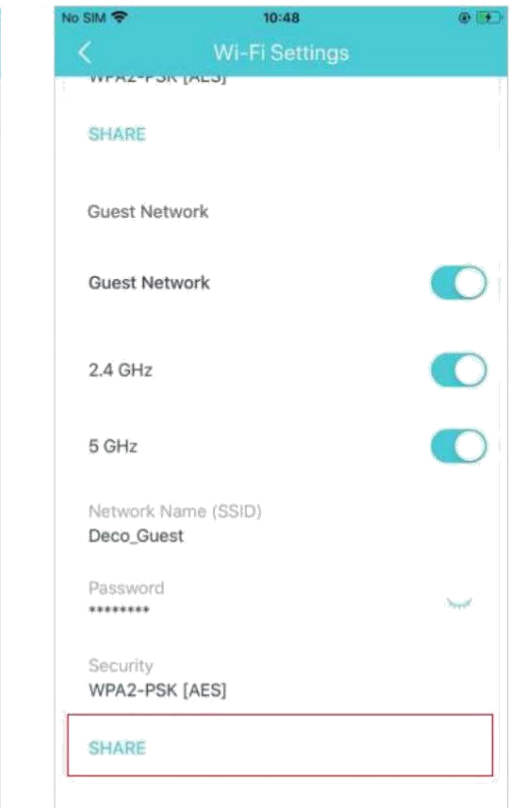

\* L'écran de l'application représenté concerne uniquement le mode routeur 4G/5G et peut différer lorsque Deco fonctionne dans différents modes.

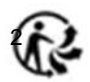

## Service SMS (pour le mode routeur 4G/5G)

<span id="page-36-0"></span>Lorsque Deco fonctionne en mode routeur 4G/5G, vous pouvez afficher, envoyer et recevoir des messages avec le service SMS dans l'application Deco.

Remarque : Lorsque Deco fonctionne en mode routeur sans fil, vous devez accéder à PLUS > Avancé > Mode de fonctionnement > Sauvegarde 4G/5G et activer la sauvegarde 4G/5G pour utiliser le service SMS.

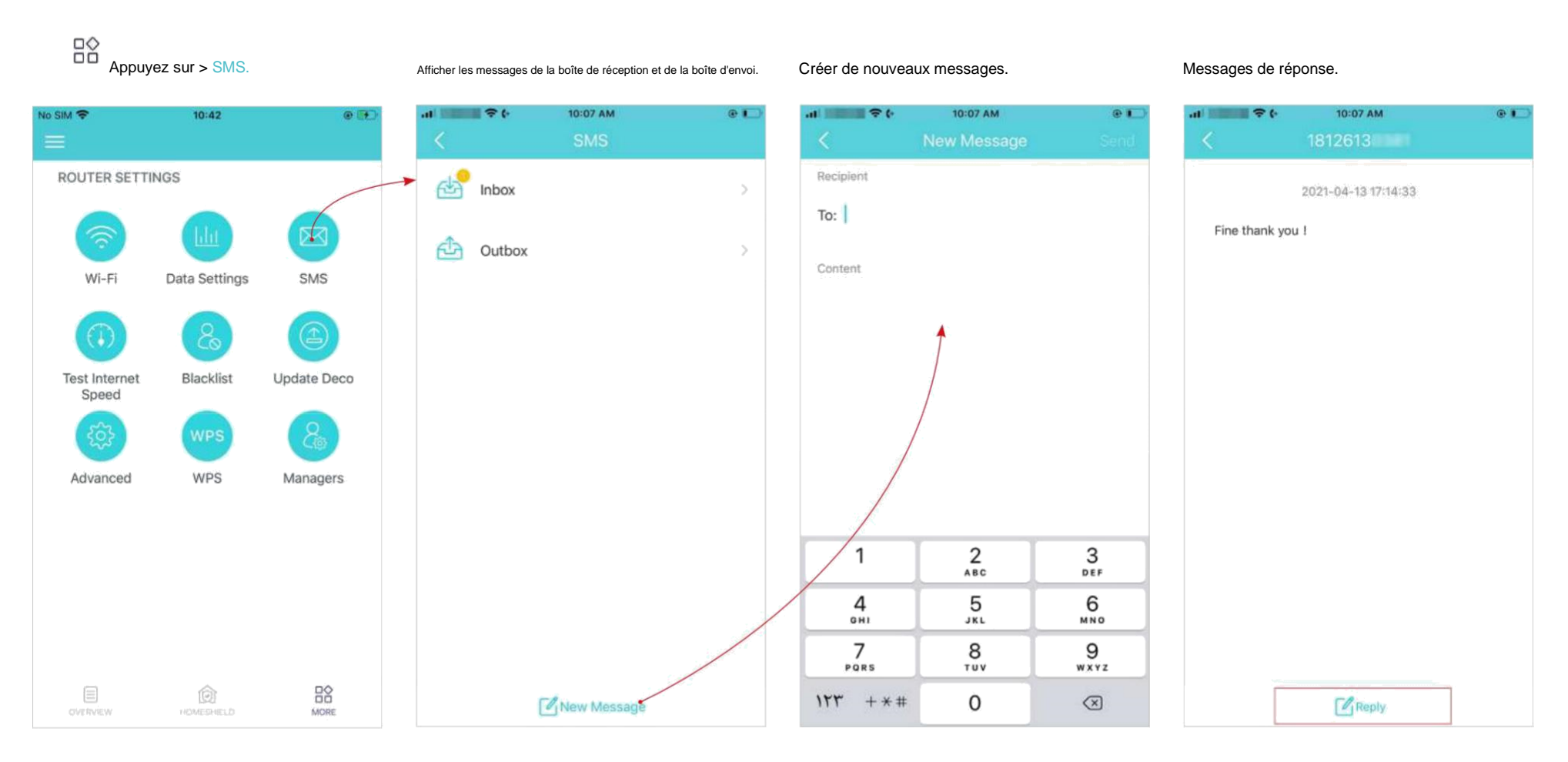

\* L'écran de l'application représenté concerne uniquement le mode routeur

4G/5G et peut différer lorsque Deco fonctionne dans différents modes.

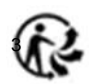

### Tester le débit Internet

<span id="page-37-0"></span>Testez votre vitesse Internet, y compris la vitesse de téléchargement et la vitesse de téléchargement à tout moment en cas de besoin. Le dernier résultat du test est affiché sur votre tableau de bord, reflétant la vitesse

à laquelle les données sont téléchargées et téléchargées.

 $\lambda$ Remarque : Le résultat du test de vitesse indique la vitesse que le Deco principal obtient du modem, et non la vitesse du client connecté au Deco. La vitesse de test variera en fonction des conditions du réseau, la vitesse l'outil de test et les facteurs environnementaux.

### $P_0^{\diamond}$

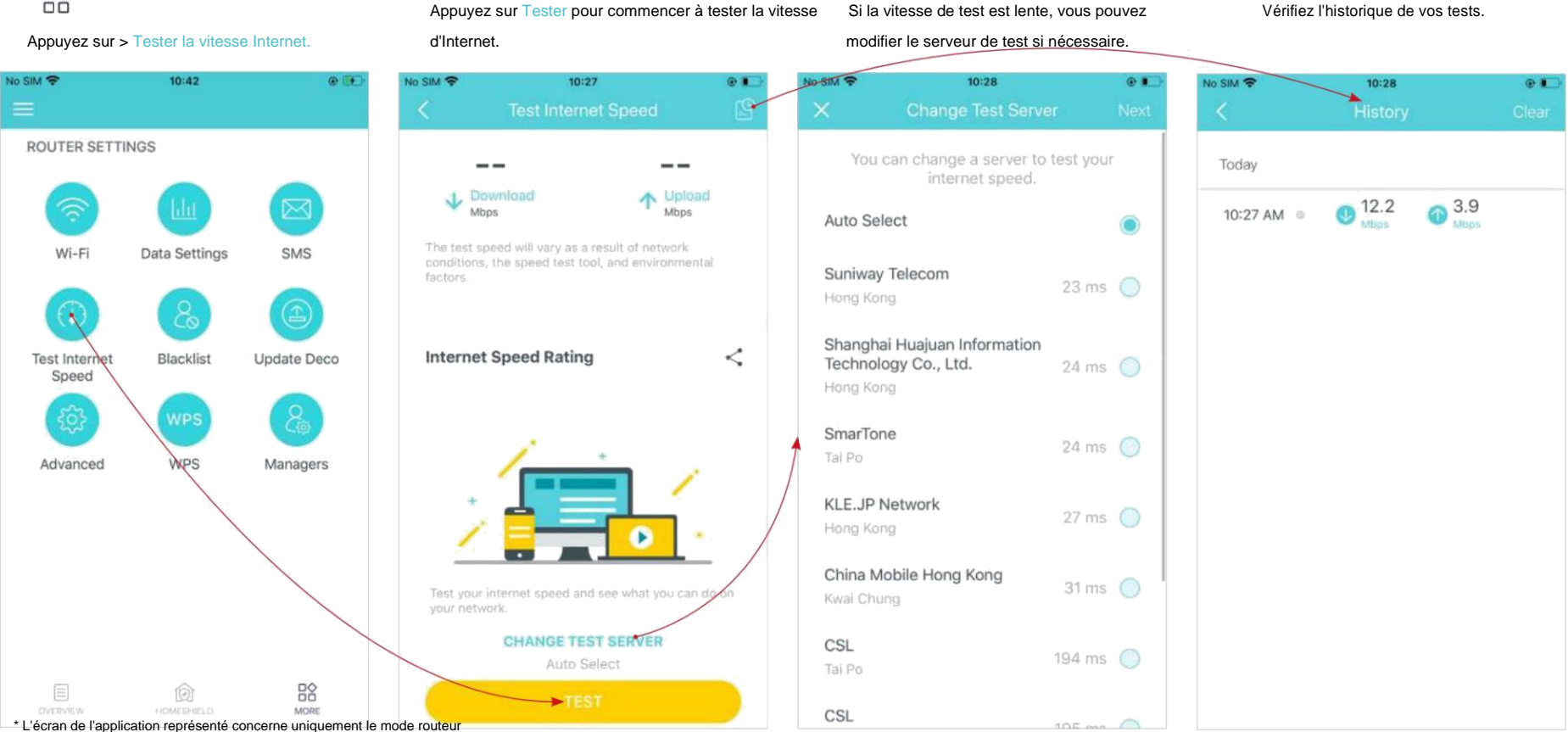

4G/5G et peut différer lorsque Deco fonctionne dans différents modes.

# Liste noire

<span id="page-38-0"></span>Ajoutez des appareils à la liste noire pour empêcher les appareils d'accéder à votre réseau, garantissant ainsi la sécurité de vos informations personnelles partagées sur le réseau.

 $\overline{56}$ 

Appuyez sur + dans le coin supérieur droit et ajoutez des clients ou d'autres appareils à la liste noire. Appuyez sur > Liste noire.<br>No SIM < 11:22 AM 11:22 AM 1:59 PM  $\circ$  $O(1)$  $\blacksquare$  $C$  Kia  $Q$   $\rightarrow$ Device Blacklist  $\star$  . × **ROUTER SETTINGS** iPhone-2  $\Box$ A4-D9-31-56-19-56 **Add Device**  $Wi-Fi$ Data Settings SMS  $\sum_{\text{Cilients}}$ ₫ **Other Device** Test Internet Blacklist Update Deco Speed **WPS** Blacklisting allows you to block a device's access to your network. Advanced WPS Managers Remove  $_{\rm 00}^{\rm 00}$  $\begin{pmatrix} 0 & 0 & 0 \\ 0 & 0 & 0 \\ 0 & 0 & 0 \\ 0 & 0 & 0 \\ 0 & 0 & 0 \\ 0 & 0 & 0 \\ 0 & 0 & 0 \\ 0 & 0 & 0 \\ 0 & 0 & 0 \\ 0 & 0 & 0 & 0 \\ 0 & 0 & 0 & 0 \\ 0 & 0 & 0 & 0 \\ 0 & 0 & 0 & 0 \\ 0 & 0 & 0 & 0 & 0 \\ 0 & 0 & 0 & 0 & 0 \\ 0 & 0 & 0 & 0 & 0 \\ 0 & 0 & 0 & 0 & 0 & 0 \\ 0 & 0 & 0 & 0 & 0 & 0 \\ 0 &$ û Cancel  $\label{eq:constr} \begin{array}{ll} \text{HOMEEPHELO} \end{array}$ DVERVIEW MORE

Supprimer les appareils/clients de la liste noire.

### Améliorez votre Deco

<span id="page-39-0"></span>TP-Link se consacre à l'amélioration des fonctionnalités du produit et à l'offre d'une meilleure expérience client. Un micrologiciel à jour offre des performances réseau meilleures et plus stables. Mettez toujours à jour votre Deco avec la dernière version du micrologiciel lorsque vous y êtes invité dans l'application Deco.

 $\frac{D}{D}$ 

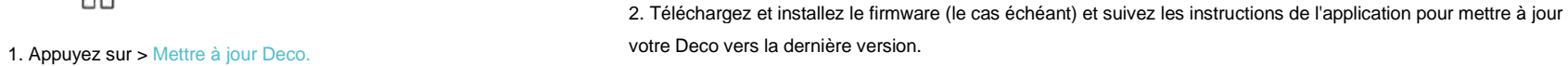

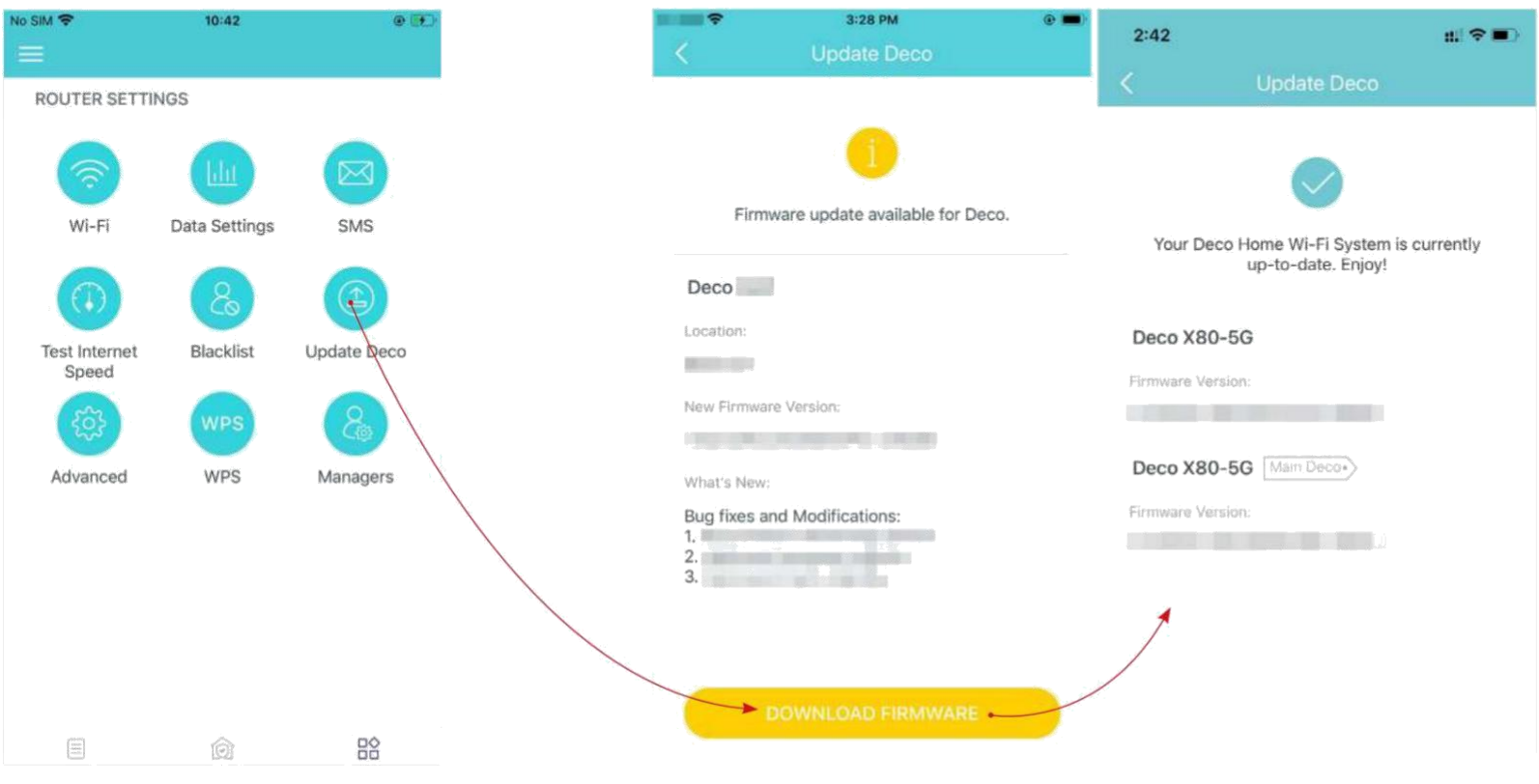

## Paramètres Internet (pour le mode routeur 4G/5G)

<span id="page-40-0"></span>Lorsque Deco fonctionne en mode routeur 4G/5G, vous pouvez configurer les paramètres Internet, y compris la mise à jour ou la création de votre profil FAI, l'activation/la désactivation des données mobiles et de l'itinérance des données, la modification d'un mode réseau, etc.

Appuyez sur Mobile ISP pour mettre à jour votre profil ISP ou en créer un nouveau. Pour

plus d'informations, contactez votre FAI.

Remarqueÿ: Il n'est pas possible de modifier les paramètres Internet lors du contrôle à distance du réseau à partir de l'application Deco.

Lorsque Deco fonctionne en mode routeur sans fil, vous devez accéder à PLUS > Avancé > Mode de fonctionnement > Sauvegarde 4G/5G et activer la sauvegarde 4G/5G pour configurer les paramètres Internet.  $\overline{50}$ 

**No SIM 全**  $10:29$  $Q$ No SIM **全**  $10:42$  $O<sub>1</sub>$ Advanced Cancel Mobile ISP Done **ROUTER SETTINGS** Mobile ISP CHN-CT Internet China Unicom  $\odot$ r Mobile Data Cre se a new profile Wi-Fi Data Settings SMS PIN Management Data Roaming LAN IP Network Mode 5G Preferred Blacklist Test Internet Update Deco Speed **DHCP** Server 3 Carrier Auto > **WPS Internet Status** Advanced WPS Managers Address Reservation Local Phone Number Port Forwarding SIM Card Status PIN Free TP-Link DDNS Disabled > Network Type **5G** 10.28.148.208/:: SIP ALG WAN IP Enabled > Update ISP Profile  $\equiv$ 器 0 Data Roaming Off UPNP Enabled > **HOMERHILD** MORE

Appuyez sur > Avancé > Internet.

\* L'écran de l'application représenté concerne uniquement le mode routeur 4G/5G et peut différer lorsque Deco fonctionne dans différents modes.

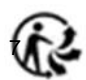

Activez les données mobiles pour garantir and activez l'itinérance des données pour garantir l'accès Modifiez le mode du réseau mobile (5G préféré / Sélectionnez le réseau de votre opérateur l'accès à Internet. **Constant de 1998 à la verte lorsque vous êtes en dehors de la zone de 4G uniquement) en fonction de vos besoins. Préféré manuellement ou automatiquement.** service de votre opérateur.

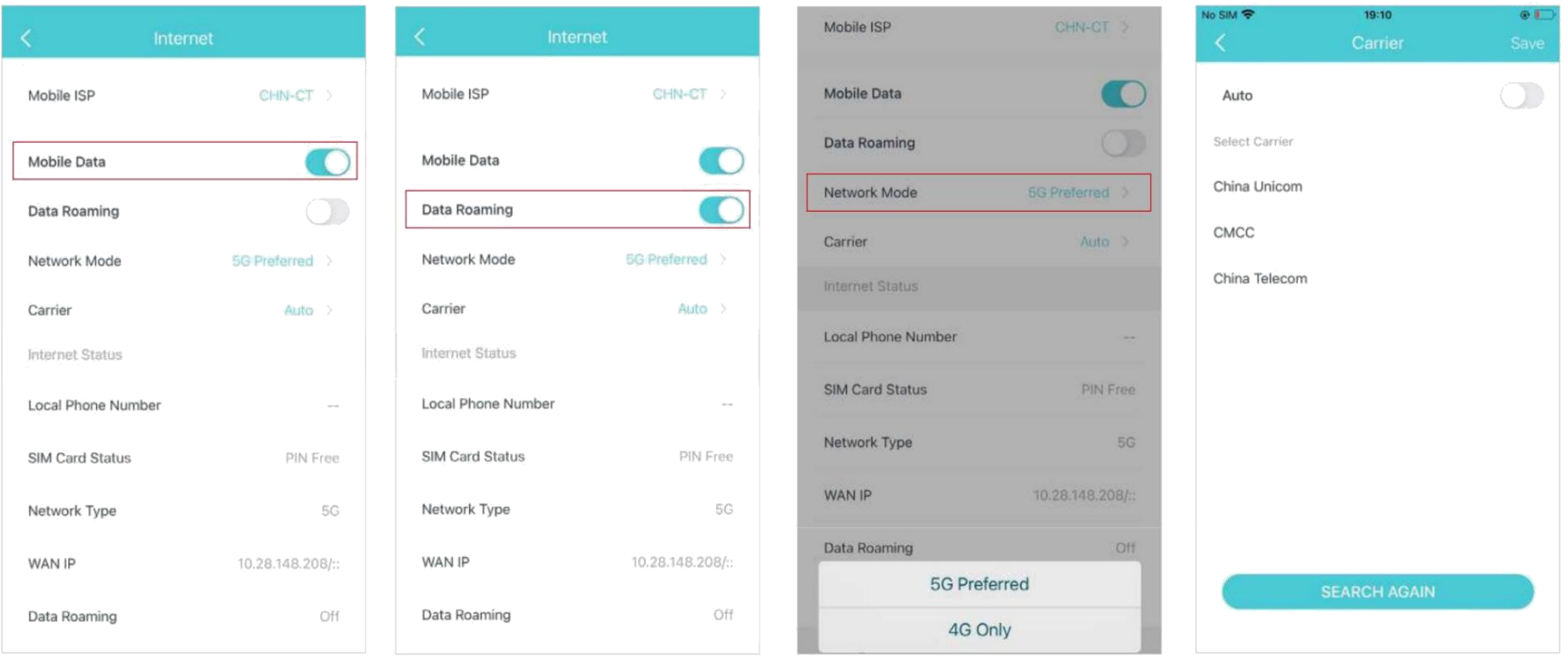

### Vérifiez les informations détaillées sur Internet.

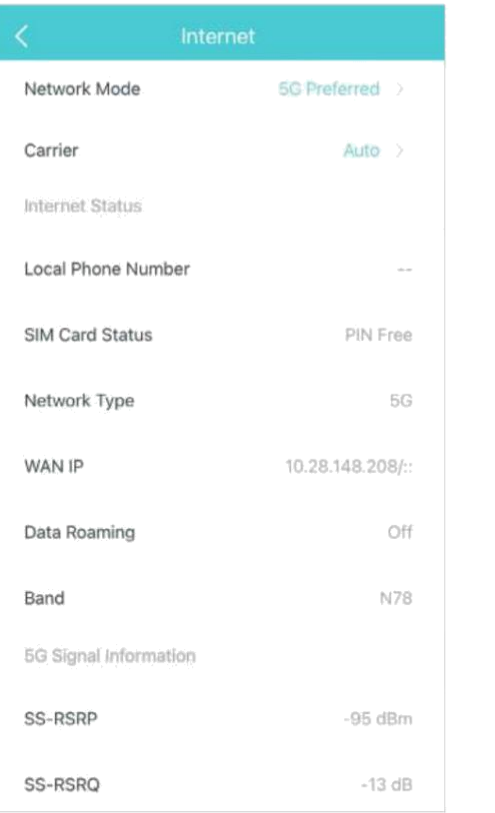

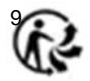

## Gestion des codes PIN (pour le mode routeur 4G/5G)

<span id="page-43-0"></span>Alors que Deco fonctionne en mode routeur 4G/5G, une carte SIM y est insérée pour l'accès à Internet. Pour protéger votre carte SIM contre les détournements de fonds, la gestion des

codes PIN est disponible dans l'application Deco. Lorsqu'il est activé, le code PIN est requis lorsque vous redémarrez le Deco ou que vous y réinsérez la carte SIM.

Remarqueÿ: Cette fonctionnalité n'est pas disponible lorsque Deco fonctionne en mode routeur 4G/5G et qu'elle est contrôlée à distance depuis l'application Deco.

Lorsque Deco fonctionne en mode routeur sans fil, vous devez accéder à PLUS > Avancé > Mode de fonctionnement > Sauvegarde 4G/5G et activer la sauvegarde 4G/5G pour utiliser la fonction de gestion des codes PIN.  $\frac{1}{10}$ 

1. Appuyez sur > Avancé > Gestion PIN.

2. Activez le code PIN et définissez un code PIN pour le déverrouillage de la carte SIM. Ensuite, le code PIN est requis à chaque fois que vous redémarrez le Deco ou que vous y réinsérez la carte SIM.

Remarque : Si vous saisissez trop de fois le mauvais code PIN, votre carte SIM sera automatiquement verrouillée. Contacter votre opérateur pour obtenir de l'aide si votre carte SIM est verrouillée.

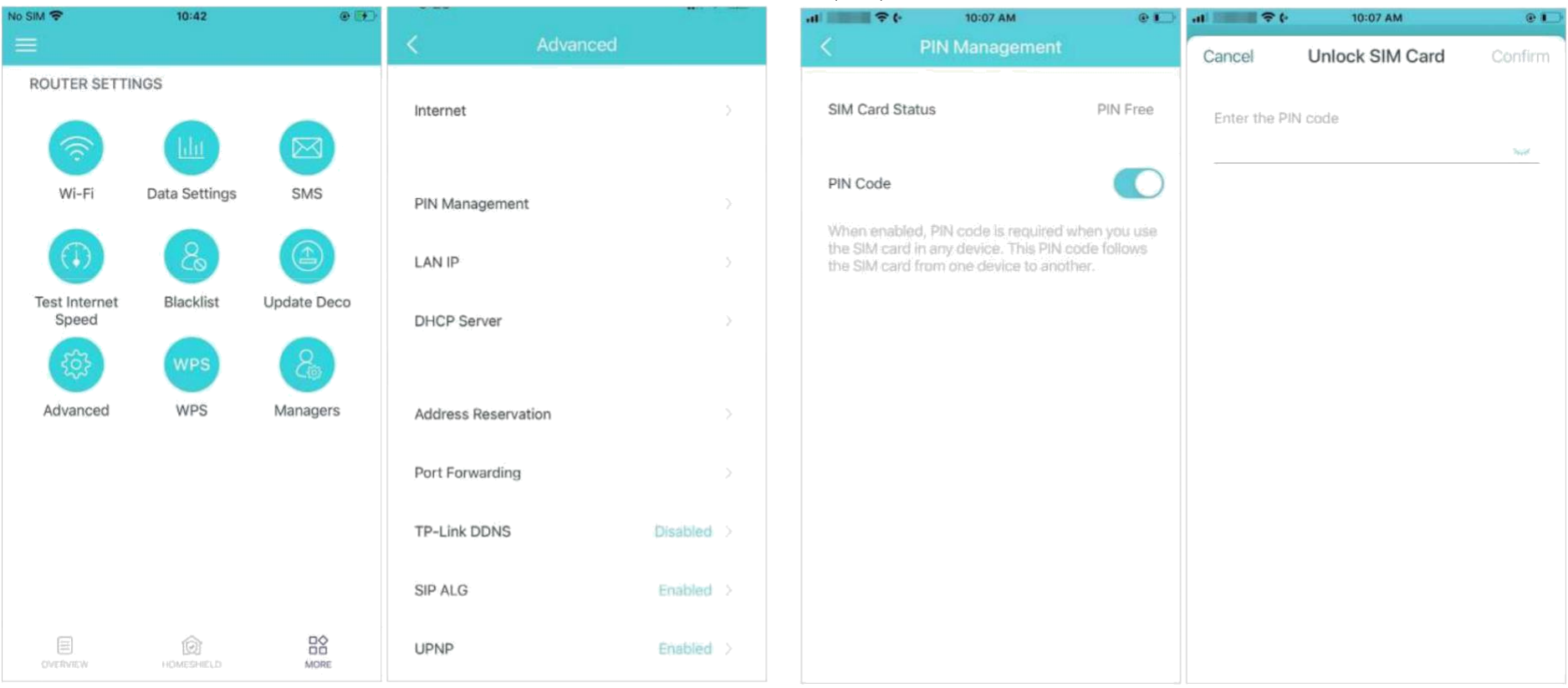

\* L'écran de l'application représenté concerne uniquement le mode routeur 4G/5G et peut différer lorsque Deco fonctionne dans différents modes. 40

3. Appuyez sur Modifier PIN chaque fois que vous souhaitez définir un nouveau code PIN. Vous devez saisir le code PIN actuel avant d'en définir un nouveau.

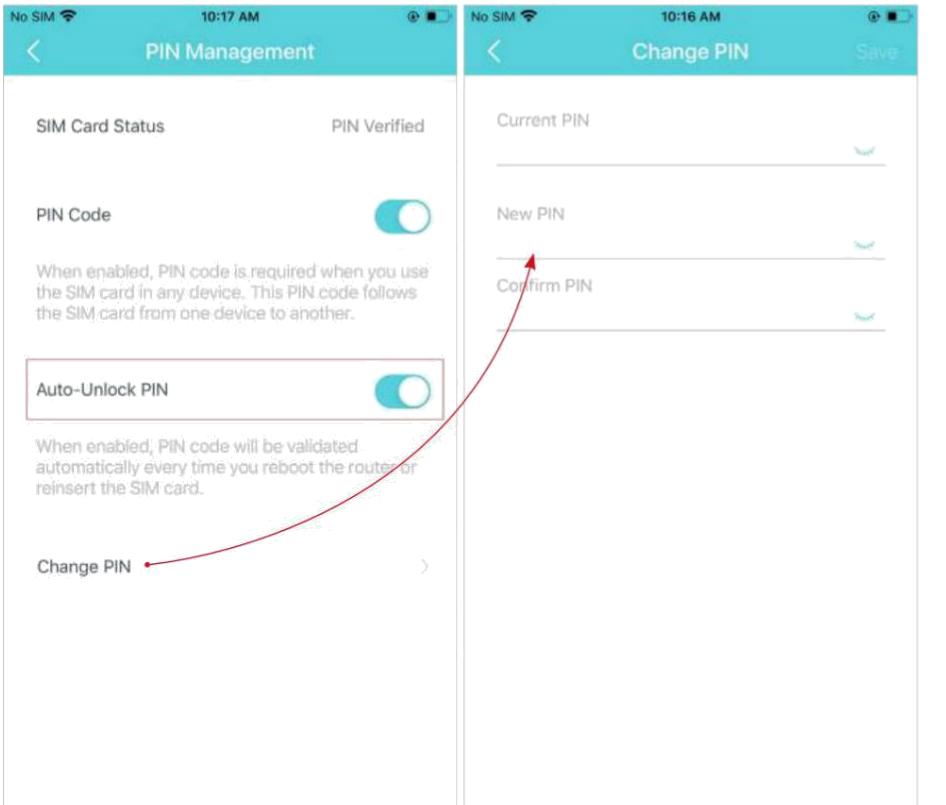

4. Activez le code PIN de déverrouillage automatique, puis le code PIN sera validé automatiquement chaque fois que vous redémarrez le routeur ou réinsérez la carte SIM.

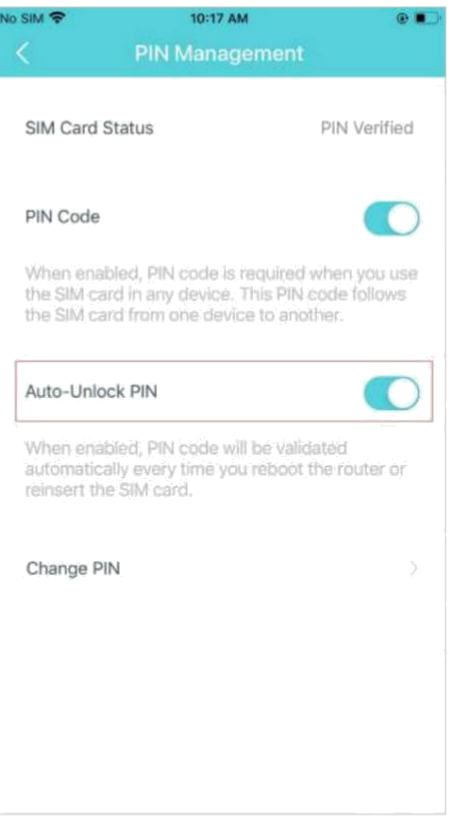

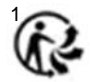

### Fonctionnalités avancées

<span id="page-45-0"></span>Des fonctionnalités supplémentaires sont disponibles dans le menu Avancé. Les fonctionnalités varient selon le mode de fonctionnement de Deco. Par exemple, vous pouvez modifier les

paramètres WAN uniquement en mode Routeur sans fil. Suivez les instructions pour découvrir les différentes fonctionnalités.

Remarque : lorsque Deco fonctionne en mode routeur 4G/5G et qu'il est contrôlé à distance depuis l'application Deco, les paramètres Internet, la gestion des codes PIN, les paramètres de données et les antennes externes ne Quand Déco fonctionne en mode routeur sans fil et est contrôlé à distance depuis l'application Deco, IPv4, IPv6, VLAN/IPTV, sauvegarde 4G/5G et détection hors ligne ne sont pas disponibles.

음

Appuyez sur > Avancé.

Affichez les détails IPv4 ou modifiez le type de connexion Internet.

Deco fonctionne en mode routeur sans fil.

**Remarque : Cette fonction est disponible uniquement lorsque votre** 

Activez IPv6 pour configurer une connexion Internet IPv6.

Remarque : Cette fonction est disponible uniquement lorsque votre Deco fonctionne en mode routeur sans fil.

Ajoutez des règles de pare-feu IPv6 pour autoriser des appareils spécifiques à accéder aux services spécifiés.

Remarque : Cette fonction est disponible uniquement lorsque votre Deco fonctionne en mode routeur sans fil.

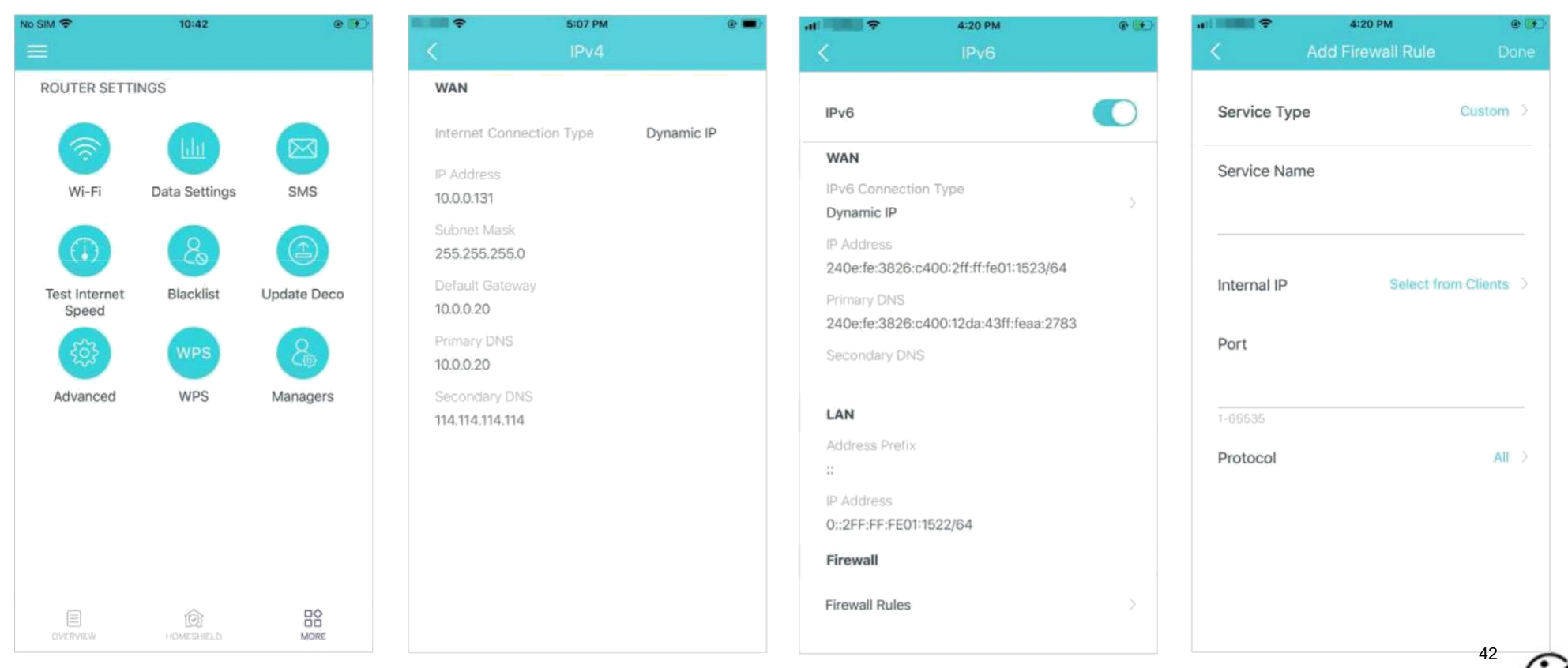

\* L'écran de l'application représenté concerne uniquement le mode.

Modifiez l'IP LAN pour éviter les conflits d'adresses IP.

Remarque : Cette fonction n'est pas disponible uniquement lorsque votre Deco fonctionne en mode Access Point.

#### Modifiez les paramètres du serveur DHCP.

Remarque : Cette fonctionnalité n'est pas disponible uniquement lorsque votre Deco fonctionne en mode Point d'accès.

Activez le mode IPTV/VLAN pour prendre en charge les services IPTV.

Remarque : Cette fonction est disponible uniquement lorsque votre Deco fonctionne en mode routeur sans fil.

Activez MAC Clone si Deco ne parvient pas à

se connecter à Internet.

[Astuce : Pour en savoir plus sur MAC Clone, consultez](https://www.tp-link.com/hk/support/faq/2925/) https://

[www.tp-link.com/support/faq/2925/](https://www.tp-link.com/hk/support/faq/2925/)

**Remarque : Cette fonction est disponible uniquement lorsque votre** Deco fonctionne en mode routeur sans fil.

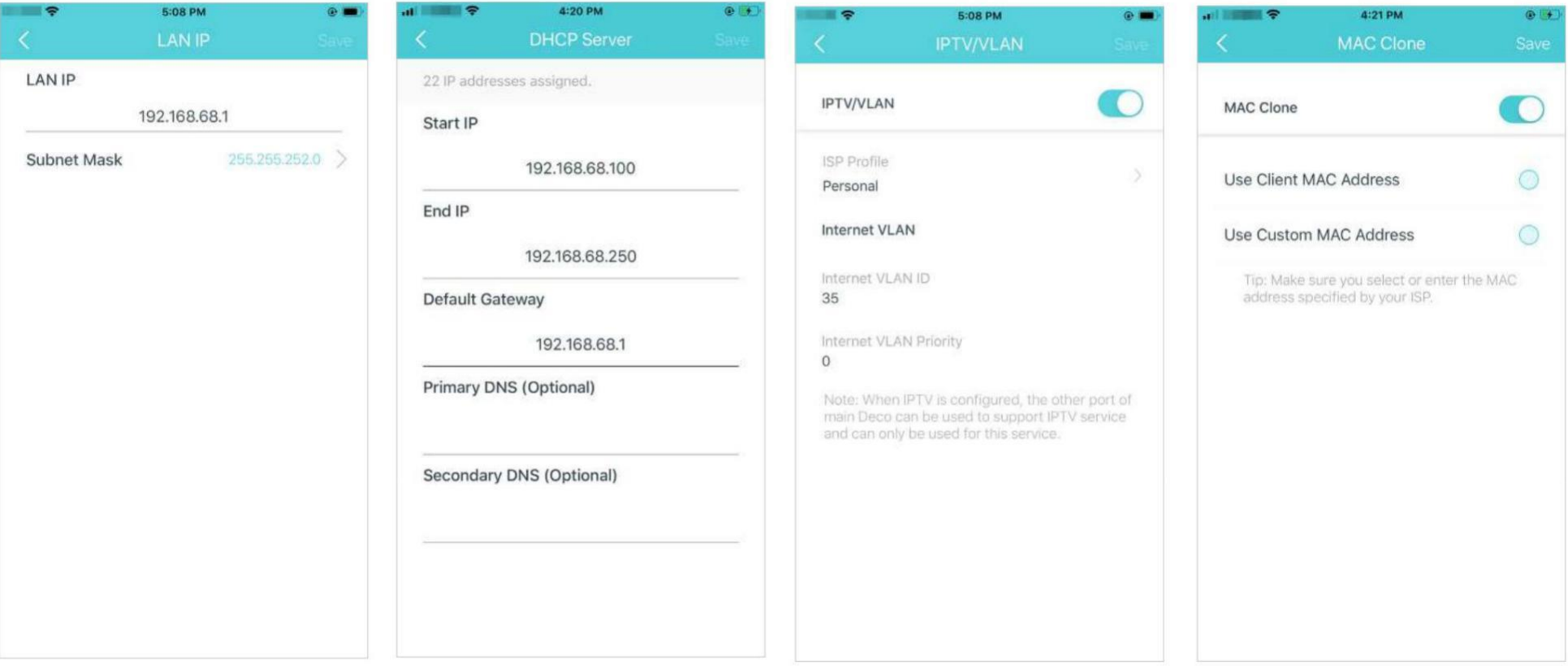

Réservez des adresses IP pour des appareils spécifiques afin de reconnaître et

de gérer l'appareil plus facilement.

Remarque : Cette fonctionnalité n'est pas disponible uniquement lorsque votre Deco fonctionne en mode Point d'accès.

Configurez des règles de redirection de port pour permettre aux appareils de votre réseau d'être accessibles sur Internet en toute sécurité.

Remarque : Cette fonctionnalité n'est pas disponible uniquement lorsque votre Deco fonctionne en mode Point d'accès.

Enregistrez un nom de domaine TP-Link DDNS pour accéder à votre routeur et à vos serveurs locaux à l'aide d'un nom de domaine.

Remarque : Cette fonctionnalité n'est pas disponible uniquement lorsque votre Deco fonctionne en mode Point d'accès.

Activer SIP ALG pour communiquer avec

les serveurs SIP (Session Initiation Protocol)

via NAT).

Remarque : Cette fonctionnalité n'est pas disponible uniquement lorsque votre Deco fonctionne en mode Point d'accès.

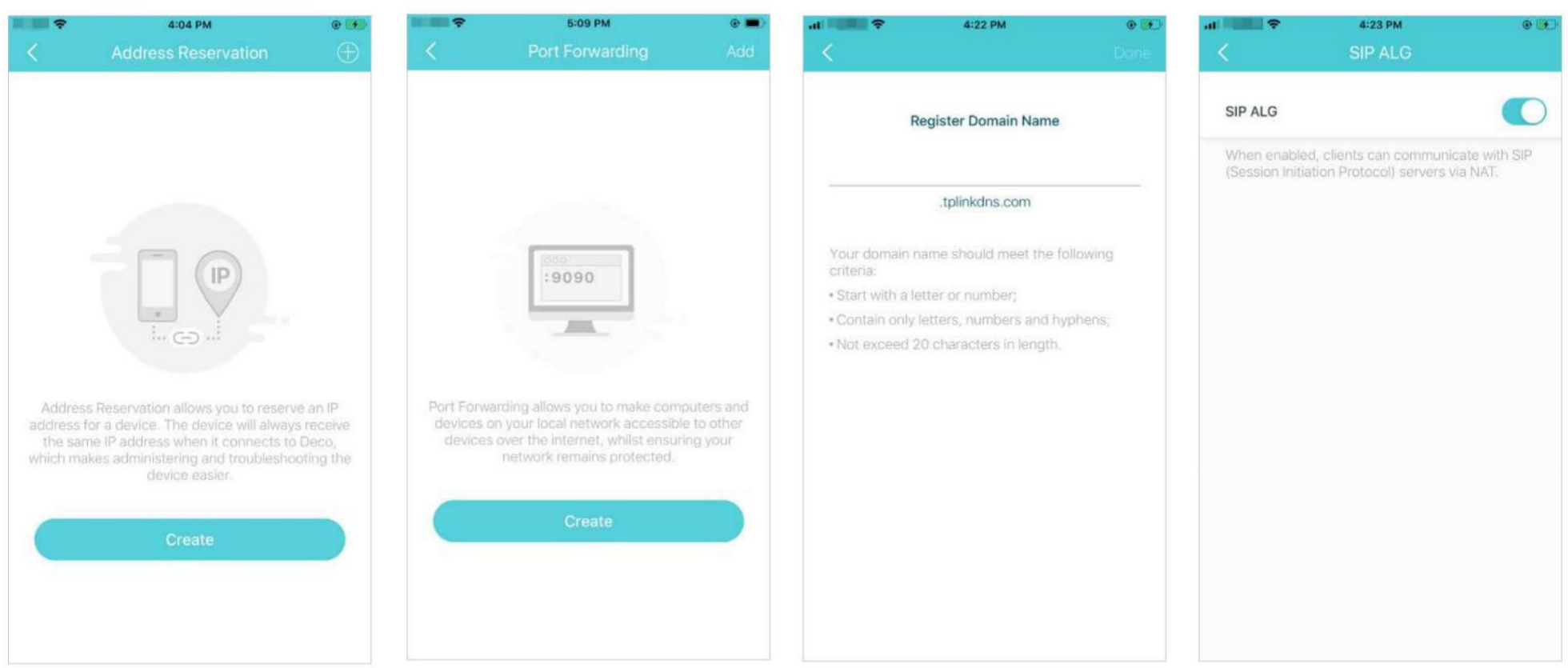

Activez UPNP pour permettre à votre **Activez l'itinérance rapide pour** réseau local d'ouvrir dynamiquement des ports permettre à vos appareils sans fil de pour des applications telles que les jeux. basculer la connexion vers différents Deco.

### Activez **Beamforming** pour

concentrer le signal Wi-Fi vers les appareils

connectés pour des connexions plus solides.

**Éteignez la LED** pour éteindre la lumière sur Deco. Configurez le mode nuit pour éteindre la lumière LED uniquement au coucher.

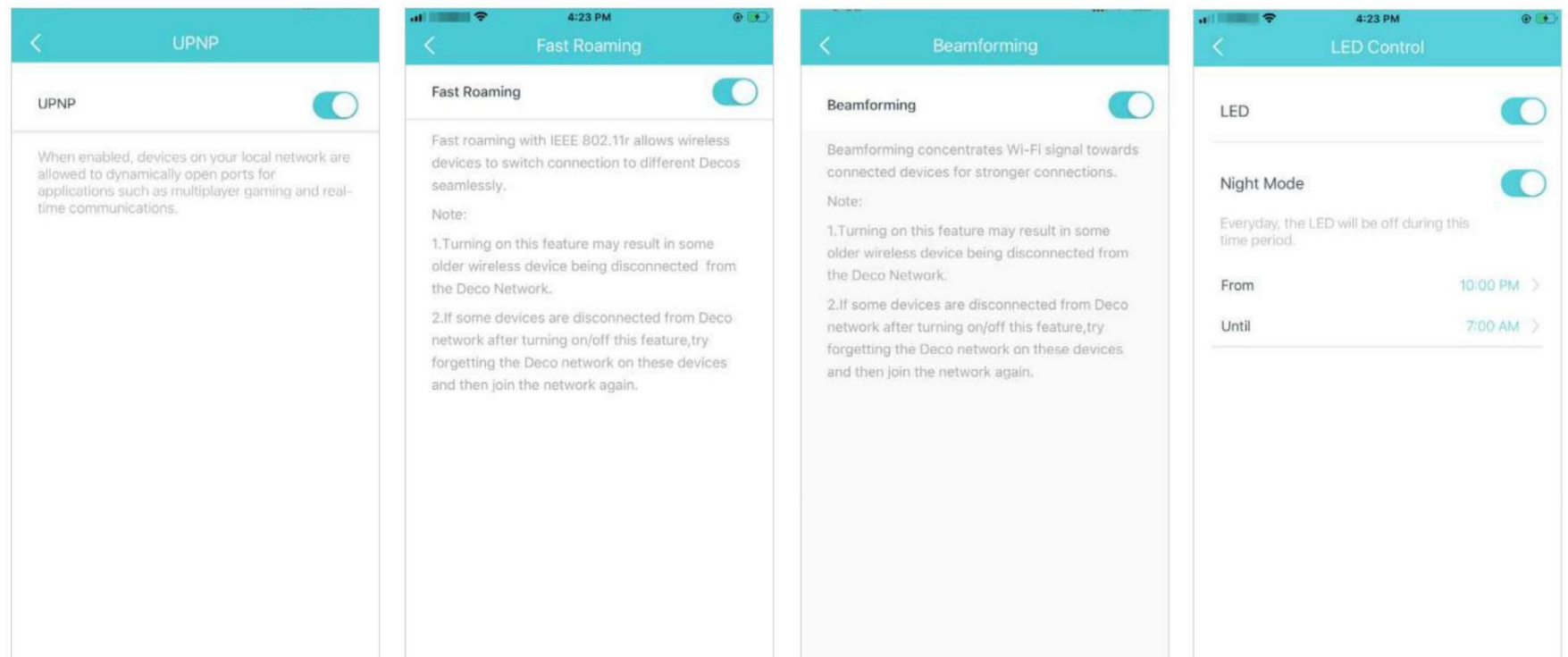

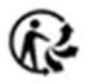

#### **Changez le mode de fonctionnement.**

Conseilÿ: Vous pouvez activer la sauvegarde 4G/5G lorsque vous basculez le réseau en mode Routeur sans fil. Reportez-vous à Sauvegarde 4G/5G (pour le mode routeur sans fil)

pour plus de détails.

#### **Activer pour utiliser des antennes**

### **externes au lieu des antennes**

#### **internes**.

Remarqueÿ: Cette fonctionnalité est disponible lorsque Deco

fonctionne en mode routeur 4G/5G et lorsque la sauvegarde 4G/5G est activée en mode routeur sans fil. Assurez-vous d'avoir installé deux antennes externes pour vous assurer que le réseau 5G de Deco fonctionne correctement.

r

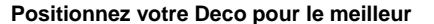

#### **signal 5G selon les instructions**.

Remarque : Cette fonction est disponible uniquement lorsque Deco fonctionne en mode routeur 4G/5G.

Définissez des alertes de connexion pour recevoir des notifications une fois que les clients se connectent ou se déconnectent de Deco.

5:12 PM

**Connection Alerts** 

Push Notifications >

 $Off$   $>$ 

all **and e** 

**New Device Alerts** 

**Known Device Alerts** 

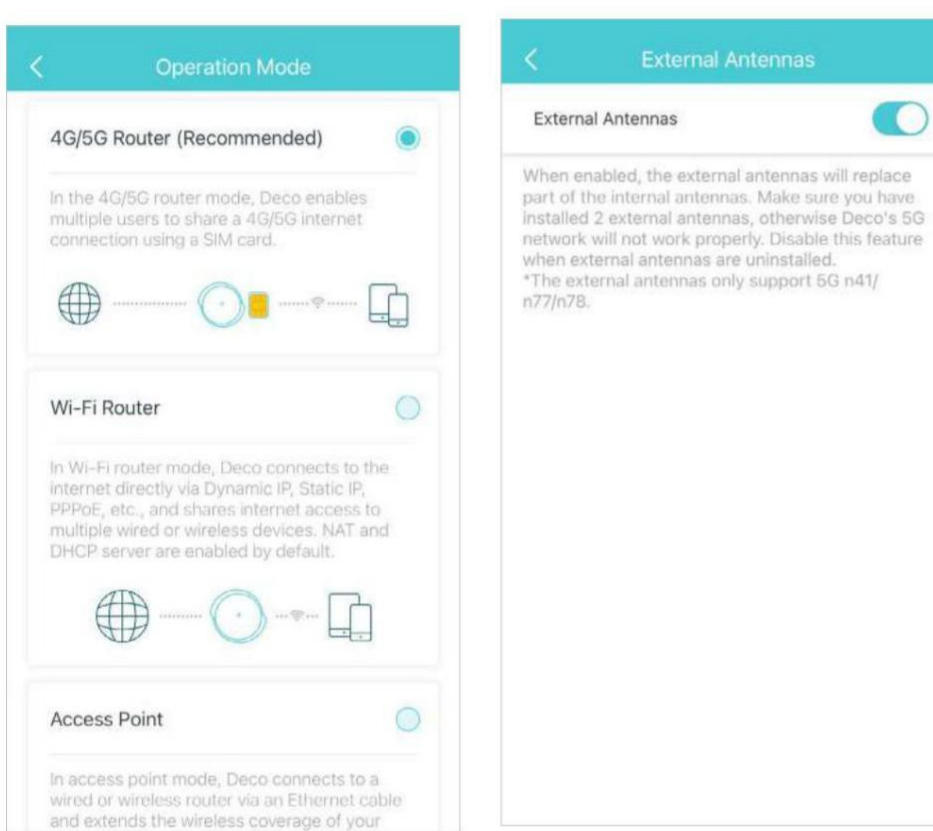

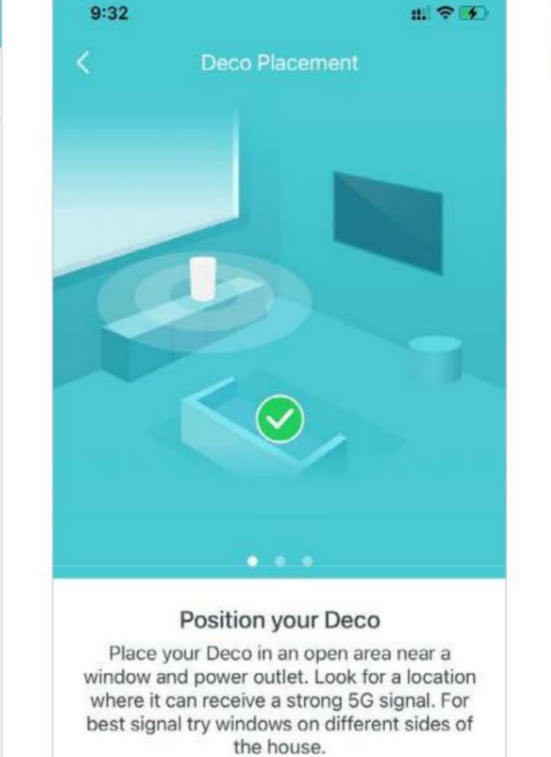

#### **Définissez les notifications** pour recevoir des alertes

#### dans la barre de notification

.

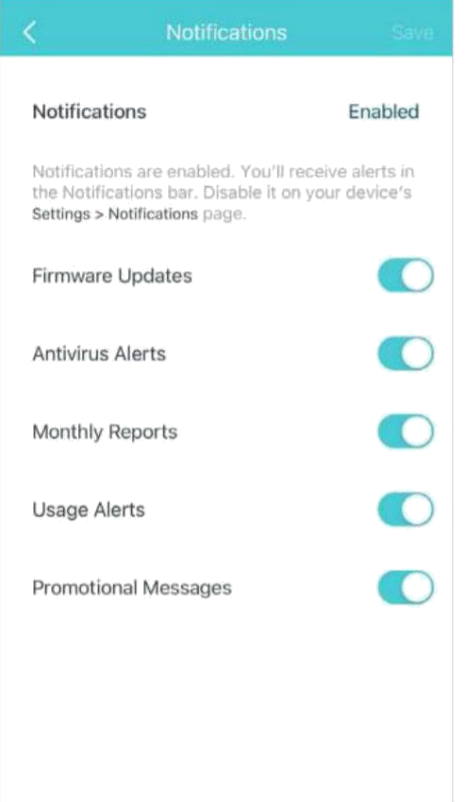

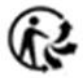

## Sauvegarde 4G/5G (pour le mode routeur sans fil)

<span id="page-51-0"></span>Lorsque Deco fonctionne en mode routeur sans fil, vous pouvez utiliser le réseau 4G/5G comme solution de secours pour l'accès à Internet. Lorsque la sauvegarde 4G/5G est activée, votre Deco sera directement connectée au réseau 4G/5G en cas de panne de votre service réseau d'origine.

Suivez les étapes ci-dessous pour activer la sauvegarde 4G/5G et configurer les paramètres correspondants.

Remarque : La sauvegarde 4G/5G et la détection hors ligne ne peuvent être activées qu'à partir de la gestion locale lorsque Deco fonctionne en mode routeur sans fil.

### $\frac{D}{D}$

Appuyez sur > Avancé > Mode de fonctionnement > Sauvegarde 4G/5G et activez la sauvegarde 4G/5G.

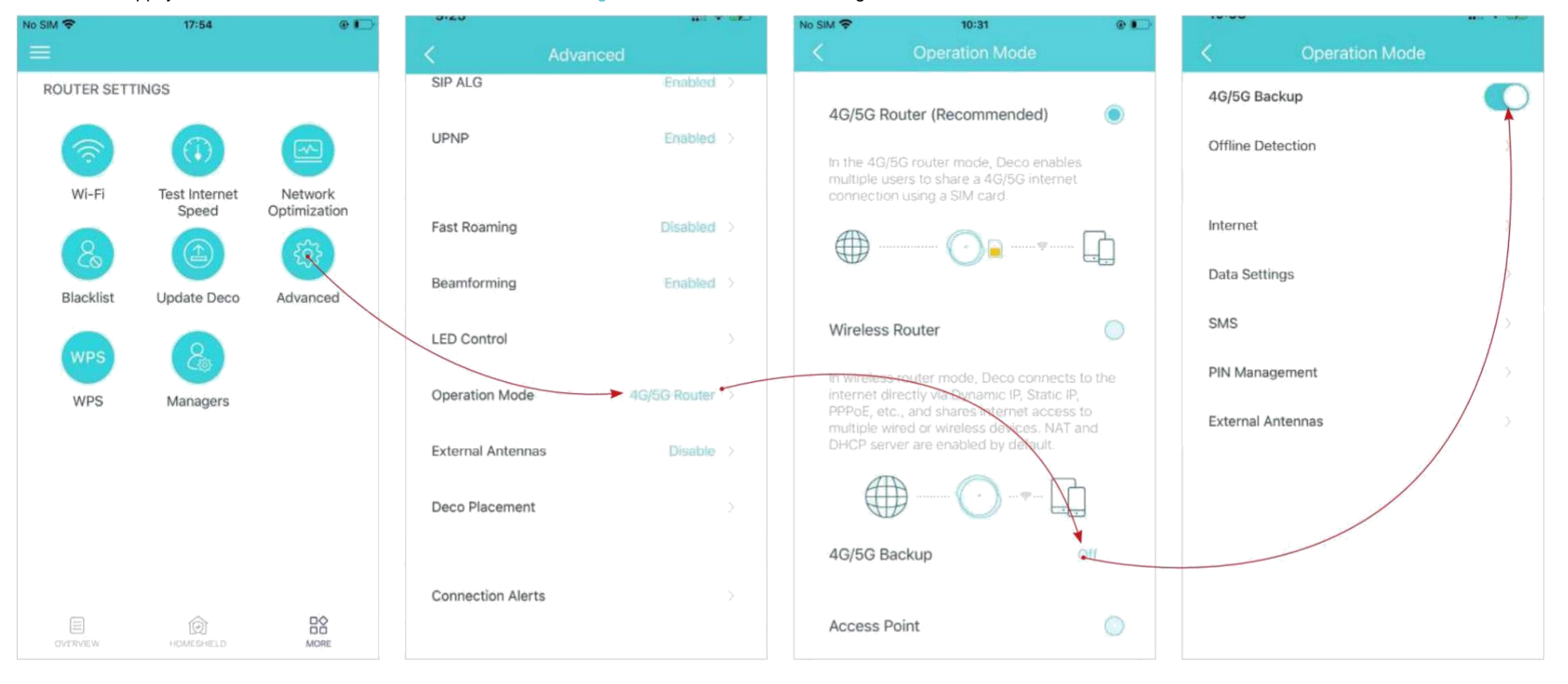

\* L'écran de l'application représenté concerne uniquement le mode routeur 4G/5G et peut différer lorsque Deco fonctionne dans différents modes.

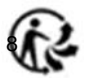

Sélectionnez les méthodes de détection (détection simple avec DNS Lookup ou détection double avec DNS Lookup et Ping) qui déterminent quand le réseau est déconnecté et que la sauvegarde prend effet.

Configurez les paramètres Internet de votre carte SIM (par exemple, modifiez les informations du FAI mobile et le mode réseau, activez/désactivez les données mobiles et l'itinérance des données, sélectionnez les bandes de fréquences et le réseau de l'opérateur préféré, etc.).

Configurez les paramètres d'utilisation des données Affichez, envoyez, recevez et répondez (par exemple, sélectionnez le type d'utilisation des aux messages via le service SMS. données, ajustez les données totales/mensuelles utilisées, définissez l'allocation pour l'utilisation totale/mensuelle des données, définissez les alertes d'utilisation, etc.).

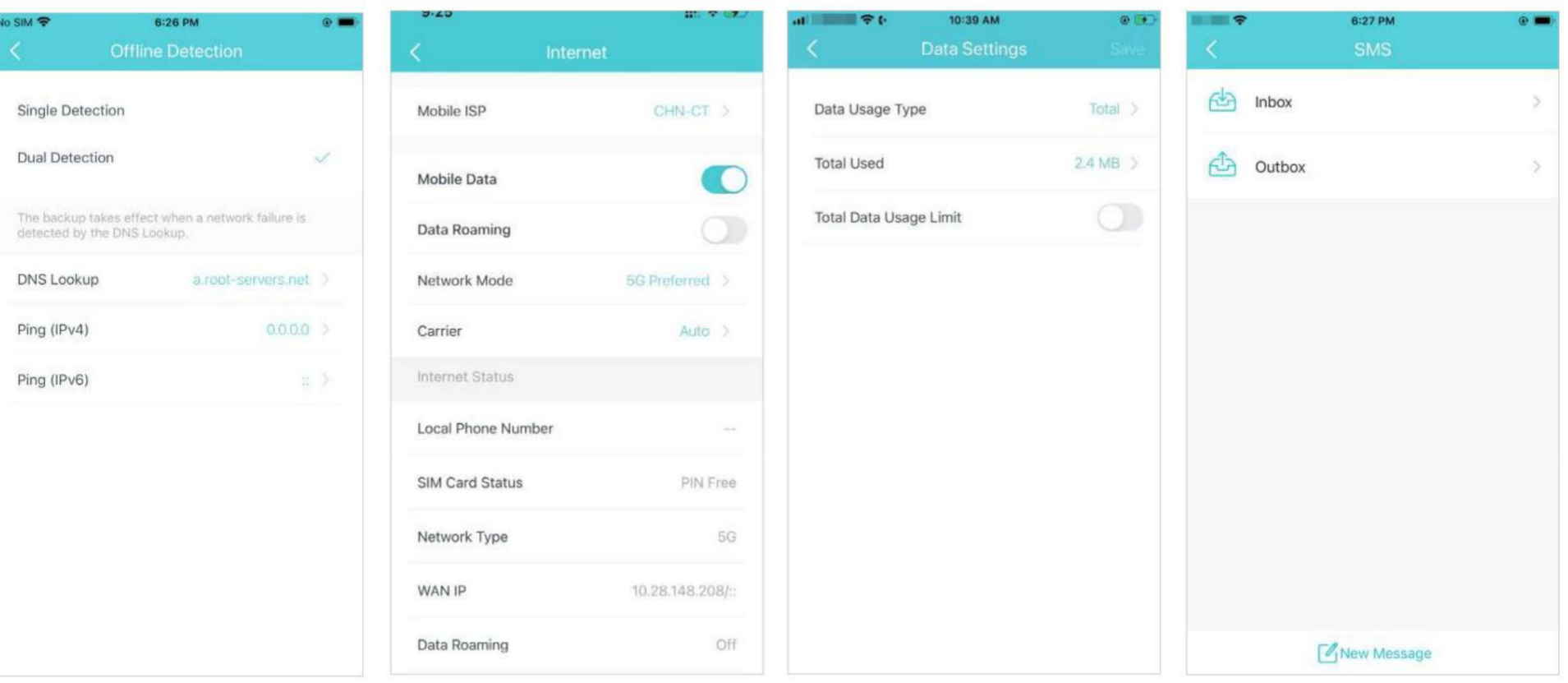

Définissez un code PIN pour protéger la carte SIM contre le détournement de fonds. Lorsqu'il est activé, le code PIN est requis lorsque vous utilisez la carte SIM dans n'importe quel appareil.

#### Activer pour utiliser des antennes externes

au lieu des antennes internes.

**Remarque** : Assurez-vous d'avoir installé deux antennes externes pour vous assurer que le réseau 5G de Deco fonctionne correctement.

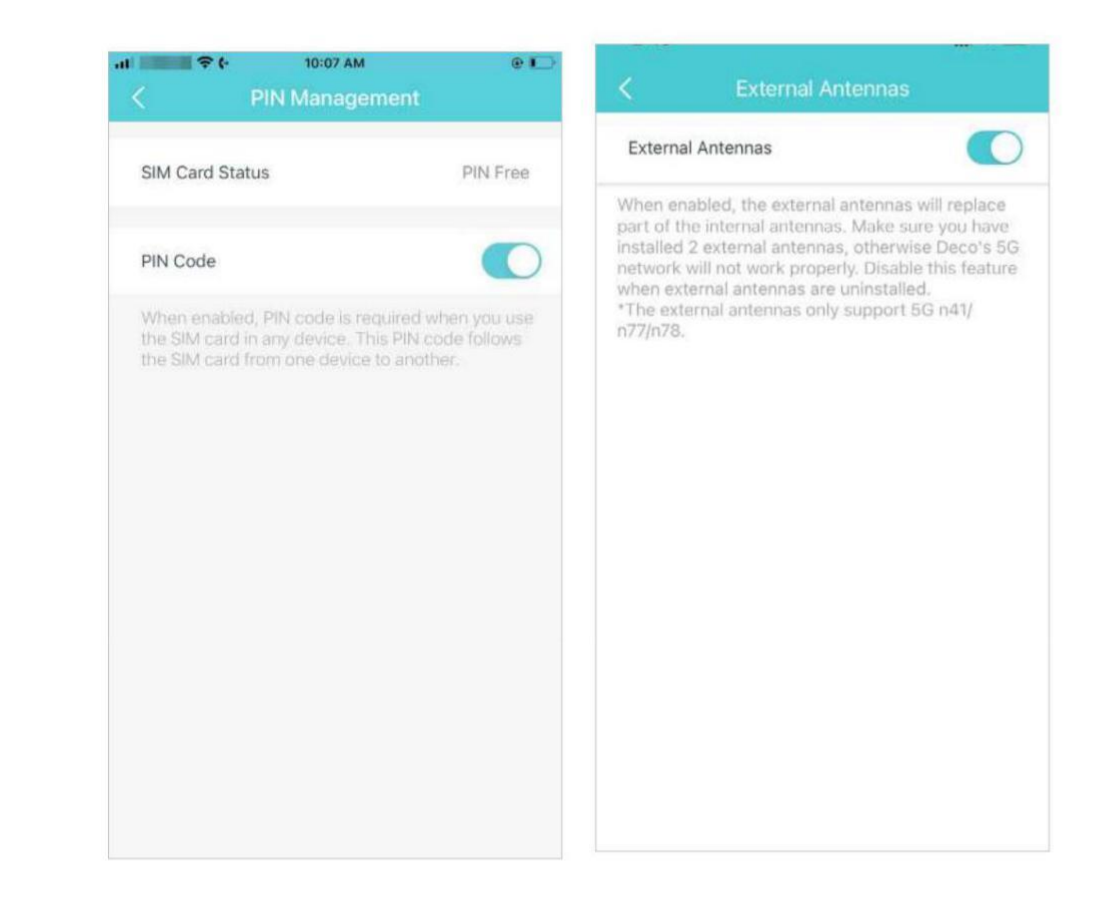

### **WPS**

<span id="page-54-0"></span>WPS (Wi-Fi Protected Setup) vous aide à connecter rapidement et en toute sécurité un client au réseau en un clic sans entrer de mot de passe.

 $\frac{1}{10}$ 

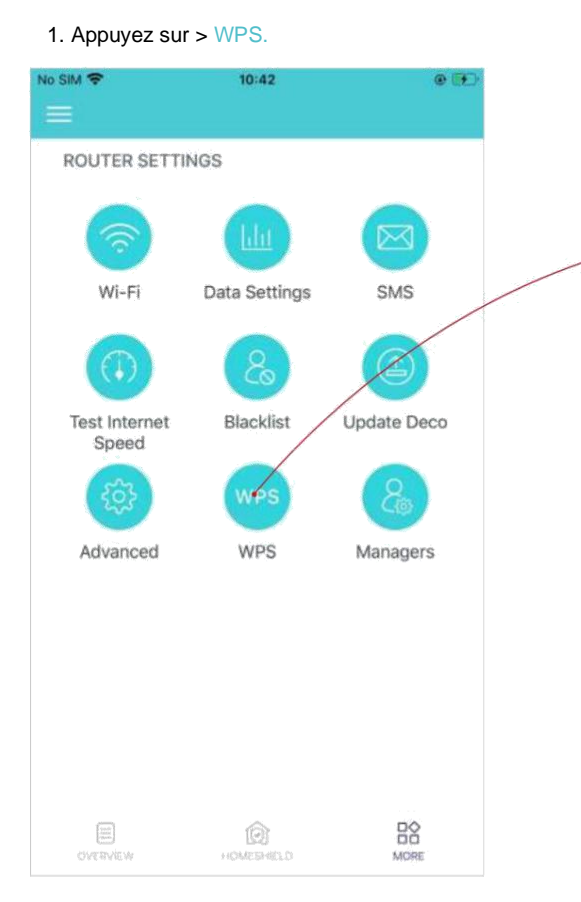

\* L'écran de l'application représenté concerne uniquement le mode routeur 4G/5G et peut différer lorsque Deco fonctionne dans différents modes.

### 2. Appuyez sur l' icône WPS dans l'application Deco, puis 3. Votre client s'est connecté au réseau avec succès si sur votre client. indiqué ci-dessous.

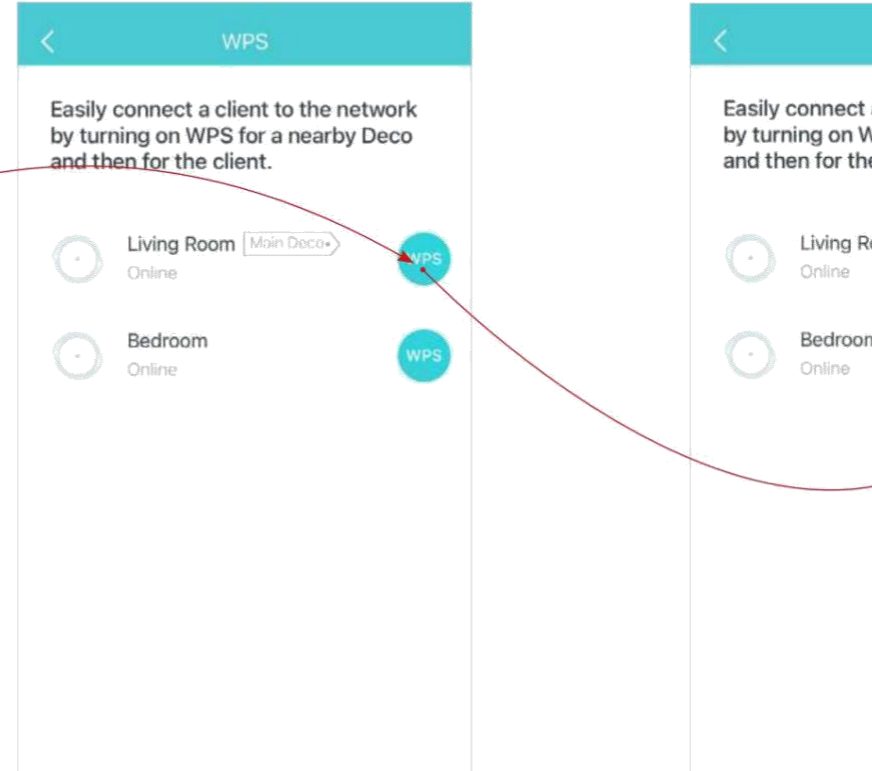

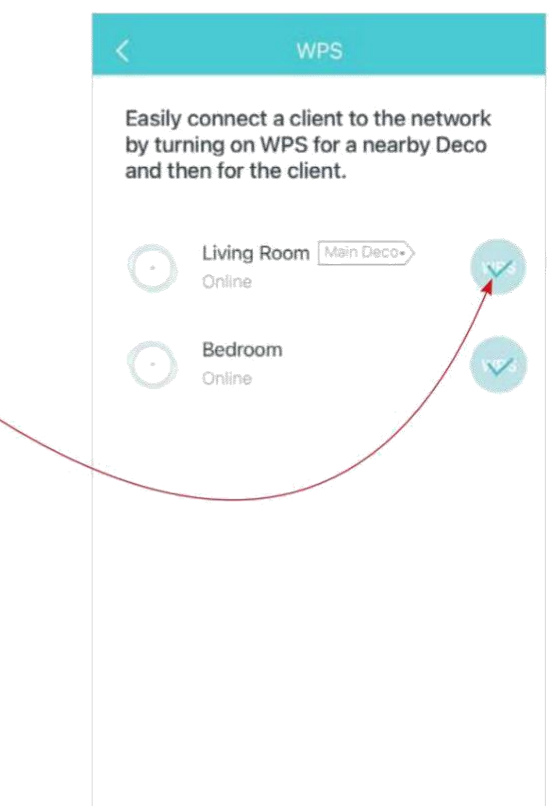

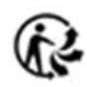

### **Gestionnaires**

Ajoutez des amis et des membres de votre famille pour vous aider à gérer votre réseau. Chaque gestionnaire doit avoir son propre identifiant TP-Link.

Remarqueÿ: les administrateurs ne peuvent pas modifier le compte du propriétaire, ajouter d'autres comptes ou définir des privilèges d'administrateur.

### $\frac{D}{D}$

<span id="page-55-0"></span>n

Appuyez sur > Gestionnaires et suivez les instructions de l'application pour ajouter un autre compte ID TP-Link en tant que gestionnaire.

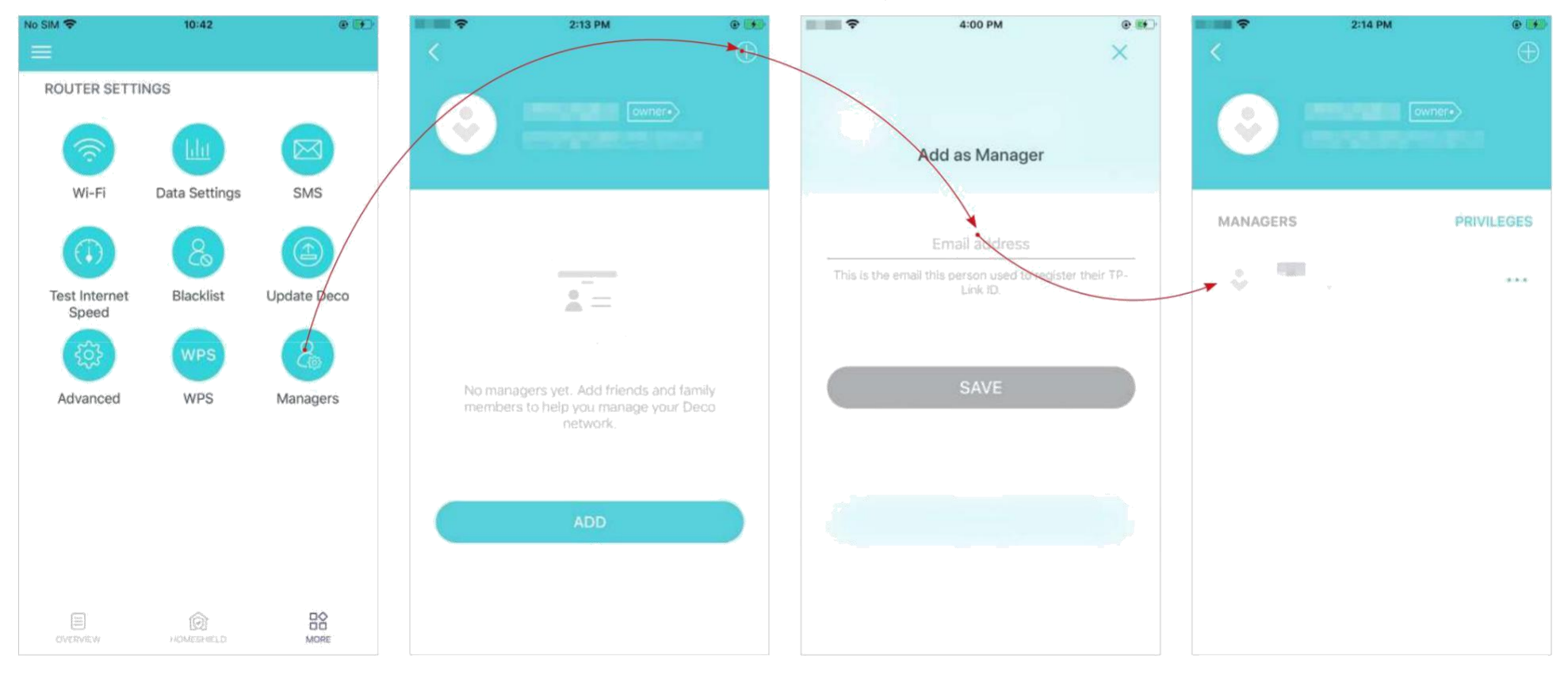

\* L'écran de l'application représenté concerne uniquement le mode routeur 4G/5G et peut différer lorsque Deco fonctionne dans différents modes.

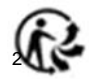

#### **Définissez des privilèges pour les gestionnaires. Supprimer les gestionnaires**.

Remarque : Les privilèges peuvent varier légèrement selon le modèle, le mode de fonctionnement actuel et version du logiciel que vous possédez.

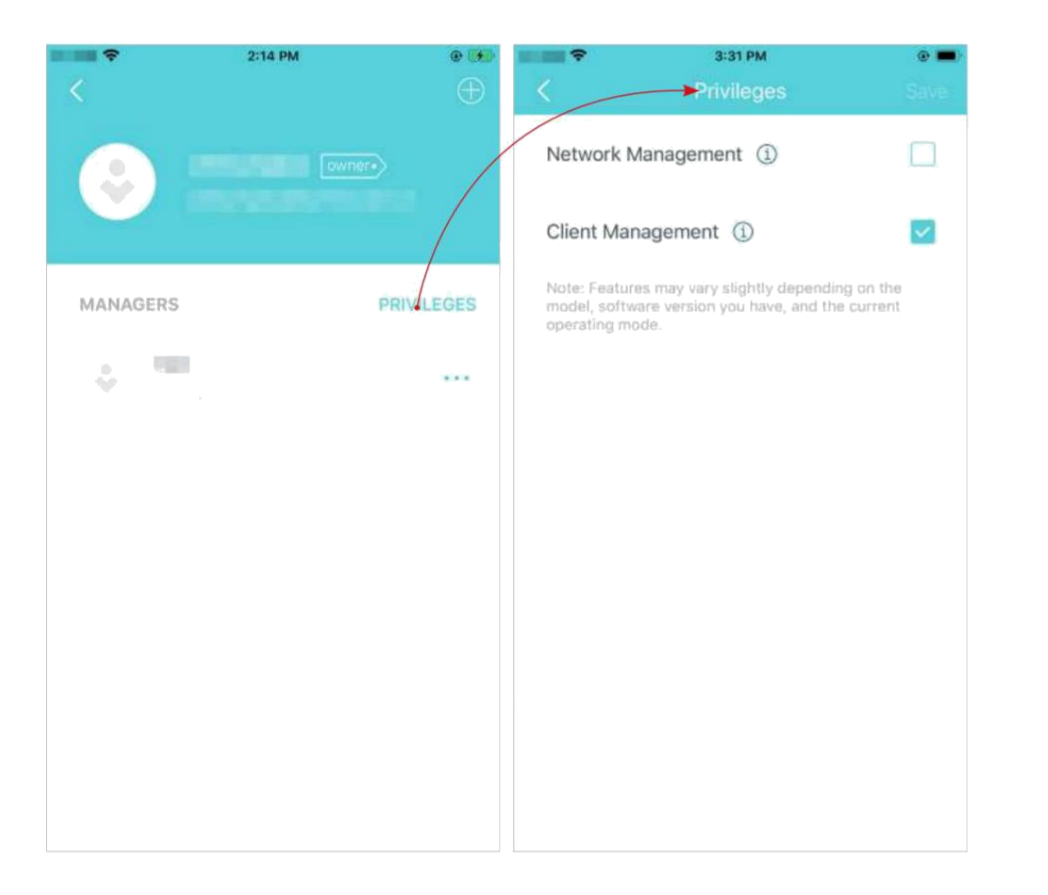

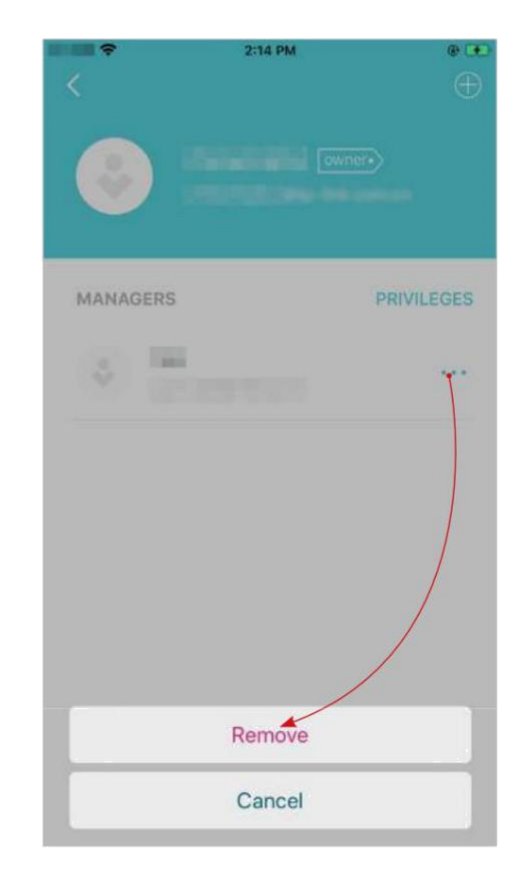

3

# Dépannage

<span id="page-57-0"></span>Les solutions aux problèmes courants lors de la configuration ou de l'utilisation sont fournies ici à titre de référence. Suivez les étapes et le lien fourni ci-dessous pour diagnostiquer et résoudre les problèmes que vous pourriez rencontrer avec votre Deco.

Si les problèmes persistent, contactez-nous : [https://www.tp-link.com/support](https://www.tp-link.com/support/)[/](https://www.tp-link.com/support/)

**Q1. Que dois-je faire si je ne parviens pas à me connecter à Internet via la connexion mobile?**

- Vérifiez que votre carte SIM est une carte NR ou LTE.
- Assurez-vous que la carte nano SIM est insérée correctement dans Deco et que Deco fonctionne en mode Routeur 4G/5G.
- Vérifiez auprès de votre FAI que votre carte SIM se trouve dans la zone de service de votre FAI.
- Vérifiez auprès de votre FAI que votre forfait mobile 4G/5G est disponible.
- Déplacez votre Deco à un endroit différent, comme plus près de la fenêtre ou de la porte, pour voir s'il obtient une meilleure puissance de signal.
- Lancez l'application Deco, accédez à Avancé > Paramètres de données pour vérifier si l' utilisation totale/mensuelle dépasse la limite d'utilisation totale/mensuelle des données. Si c'est le cas, réglez Limite d'utilisation des données totale/mensuelle sur 0 (zéro) ou désactivez la limite d'utilisation des données totale/mensuelle.
- Lancez l'application Deco, accédez à Avancé > Internet pour vérifier que les données mobiles sont activées.

• Vérifiez auprès de votre FAI si vous vous trouvez dans une zone de service d'itinérance. Si tel est le cas, accédez à Avancé > Internet dans l'application Deco pour vérifier que l'itinérance des données est activée.

#### **Q2. Que dois-je faire si je ne parviens pas à configurer le Deco satellite et que je reste bloqué sur «Nous n'avons pas pu trouver un autre Deco?**

• Pour Deco qui fonctionne en mode routeur 4G/5G et défini comme Deco principal, débranchez le câble Ethernet (le cas échéant) connecté au frontal routeur avec la fonction de serveur DHCP depuis le port Ethernet du Deco et réessayez. Si cela ne fonctionne pas, essayez le guide suivant.

• Reportez-vous au guide [https://www.tp-link.com/support/faq/1447 o](https://www.tp-link.com/support/faq/1447)u vidéo [https://youtu.be/iVgDzoo16T4](https://youtu.be/iVgDzoo16T4/)[/](https://youtu.be/iVgDzoo16T4/)

#### **Q3. Que dois-je faire si je ne parviens pas à configurer le Deco principal et que je reste bloqué sur "Tester la connexion Internet?**

• Reportez-vous à la vidéo [https://youtu.be/OSUrGdWH-i0](https://youtu.be/OSUrGdWH-i0/)[/](https://youtu.be/OSUrGdWH-i0/) • Suivez Q5 et réessayez.

#### **Q4. Que dois-je faire si mes appareils sans fil ne peuvent pas se connecter à Deco** ?

Consultez <https://www.tp-link.com/support/faq/2718/>

#### **Q5. Que dois-je faire si Deco a soudainement perdu l'accès à Internet?**

- Pour Deco qui fonctionne en mode routeur 4G/5G et défini comme Deco principal, débranchez le câble Ethernet (le cas échéant) connecté au frontal routeur avec la fonction de serveur DHCP depuis le port Ethernet du Deco et réessayez. Si cela ne fonctionne pas, essayez le guide suivant.
- Visitez 192.168.68.1 sur un navigateur Web et connectez-vous avec votre ID TP-Link. Appuyez sur Internet et vérifiez l'adresse IP Internet.

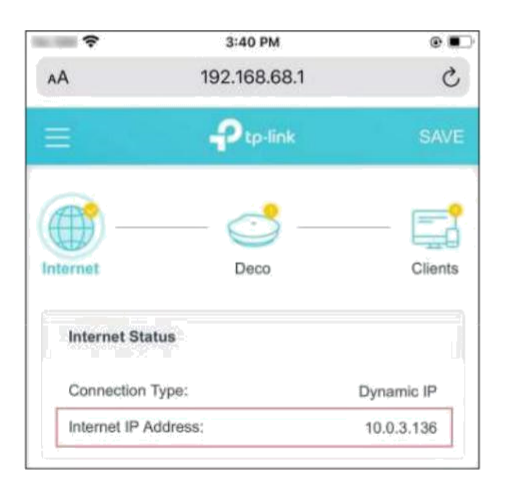

Si l'adresse IP Internet n'est pas 0.0.0.0, essayez les méthodes suivantes :

1) Assurez-vous que la carte SIM fonctionne de manière stable lorsqu'elle est insérée dans votre téléphone au même endroit ou confirmez auprès de votre FAI que la carte SIM fonctionne correctement.

2) Lancez l'application Déco et rendez-vous sur  $>$  Avancé > Serveur DHCP, changez le DNS primaire en 8.8.8.8 et changez le DNS secondaire en 8.8.4.4.<br>  $\Box$ 

Si l'adresse IP Internet est 0.0.0.0, essayez les méthodes suivantes

3) Vérifiez auprès de votre FAI que votre carte SIM prend en charge le type de réseau pris en charge par votre Deco. Assurez-vous également que la carte SIM fonctionne correctement lorsqu'il est inséré dans votre téléphone.

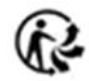

4) Contactez votre FAI pour obtenir le code PIN de votre carte SIM , puis allez dans > Avancé > Gestion PIN > Code PIN sur l'application Déco pour le renseigner.<br>O Contactez votre FAI pour obtenir le code PIN de votre cart 5) Lancez l'application Déco, rendez-vous sur> Avancé > Internet > Mobile ISP pour créer un nouveau profil. Contactez votre FAI pour obtenir les informations nécessaires.

### **Q6. Comment puis-je trouver un emplacement approprié pour ma Déco ?**

Consultez [https://www.tp-link.com//support/faq/1446](https://www.tp-link.com/support/faq/1446/)[/](https://www.tp-link.com/support/faq/1446/)

### **Q7. Que puis-je faire si l'application Deco ne fonctionne pas correctement ?**

Consultez <https://www.tp-link.com/support/faq/1456/>

## Authentification

<span id="page-60-0"></span>Avertissement concernant le marquage CE

 $C \in$ 

Il s'agit d'un produit de classe B. Dans un environnement domestique, ce produit peut provoquer des interférences radio, auquel cas l'utilisateur peut être tenu de prendre des mesures adéquates.

### FRÉQUENCE DE FONCTIONNEMENT (la puissance maximale transmise)

#### 2400~2483.5MHz/20dBm

5150 ~ 5250 MHz (utilisation en intérieur uniquement) /23dBm

5250 ~ 5350 MHz (utilisation en intérieur uniquement) /23dBm

5470~5725MHz/30dBm

Bande WCDMA 1,3,8 / Classe de puissance 3

Bande LTE 1,3,7,8,20,28,43 / Classe de puissance 3

Bande LTE 38,40,42 / Classe de puissance 2 et Classe de puissance 3

5G N1,3,7,8,20,28,38,40 / Classe de puissance 3

5G N41,77,78 / Classe de puissance 2 et Classe de puissance 3

### Déclaration de conformité UE

TP-Link déclare par la présente que l'appareil est conforme aux exigences essentielles et aux autres dispositions pertinentes des directives 2014/53/UE, 2009/125/CE, 2011/65/UE et (UE) 2015/863.

La déclaration de conformité UE originale peut être trouvée à l' [adresse https://www.tp-link.com/en/support/ce](adresse%20https:/www.tp-link.com/en/support/ce)

Informations sur l'exposition aux RF

Cet appareil est conforme aux exigences de l'UE (2014/53/UE Article 3.1a) sur la limitation de l'exposition du grand public aux champs électromagnétiques à titre de protection de la santé.

L'appareil est conforme aux spécifications RF lorsqu'il est utilisé à 20 cm de votre corps.

Restrictions nationales

Attention: cet appareil ne peut être utilisé qu'à l'intérieur dans tous les États membres de l'UE et les pays de l'AELE, ainsi qu'en Irlande du Nord.

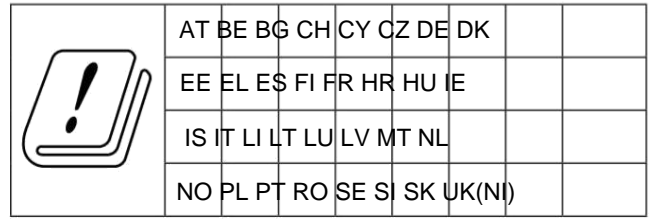

Marque UKCA

### **UK CA**

Déclaration de conformité du Royaume-Uni

TP-Link déclare par la présente que l'appareil est conforme aux exigences essentielles et aux autres dispositions pertinentes du Règlement sur les équipements radio de 2017.

La déclaration de conformité originale du Royaume-Uni est disponible à l'adresse https://www.tp-link.com/support/ukca/

Restrictions nationales

Attention : Cet appareil ne peut être utilisé qu'à l'intérieur en Grande-Bretagne.

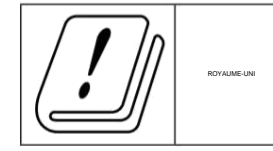

### **Information sur la sécurité**

• Gardez l'appareil à l'écart de l'eau, du feu, de l'humidité ou des environnements chauds. N'essayez pas de démonter, réparer ou modifier l'appareil. Si vous avez besoin d'un service, veuillez nous contacter.

- N'utilisez pas de chargeur ou de câble USB endommagé pour charger l'appareil.
- N'utilisez pas d'autres chargeurs que ceux recommandés.
- N'utilisez pas l'appareil là où les appareils sans fil ne sont pas autorisés.
- L'adaptateur doit être installé à proximité de l'équipement et doit être facilement accessible.
- Utilisez uniquement les blocs d'alimentation fournis par le fabricant et dans l'emballage d'origine de ce produit. Si vous avez des questions, veuillez ne pas
- N'hésitez pas à nous contacter.
- Température de fonctionnement: 0°C à 40°C
- Ce produit utilise des radios et d'autres composants qui émettent des champs électromagnétiques. Les champs électromagnétiques et les aimants peuvent interférer avec

stimulateurs cardiaques et autres dispositifs médicaux implantés. Gardez toujours le produit et son adaptateur secteur à plus de 15 cm (6 pouces) de tout stimulateur cardiaque ou autre dispositif médical implanté. Si vous que votre produit interfère avec votre stimulateur cardiaque ou tout autre dispositif médical implanté, éteignez votre produit et consultez votre médecin pour obtenir des informations spécifiques à votre dispositif médical

Veuillez lire et respecter les consignes de sécurité ci-dessus lors de l'utilisation de l'appareil. Nous ne pouvons pas garantir qu'aucun accident ou dommage ne se produira en raison d'une mauvaise utilisation de l'apparei utiliser ce produit avec précaution et à vos risques et périls.

### Explication des symboles sur l'étiquette du produit

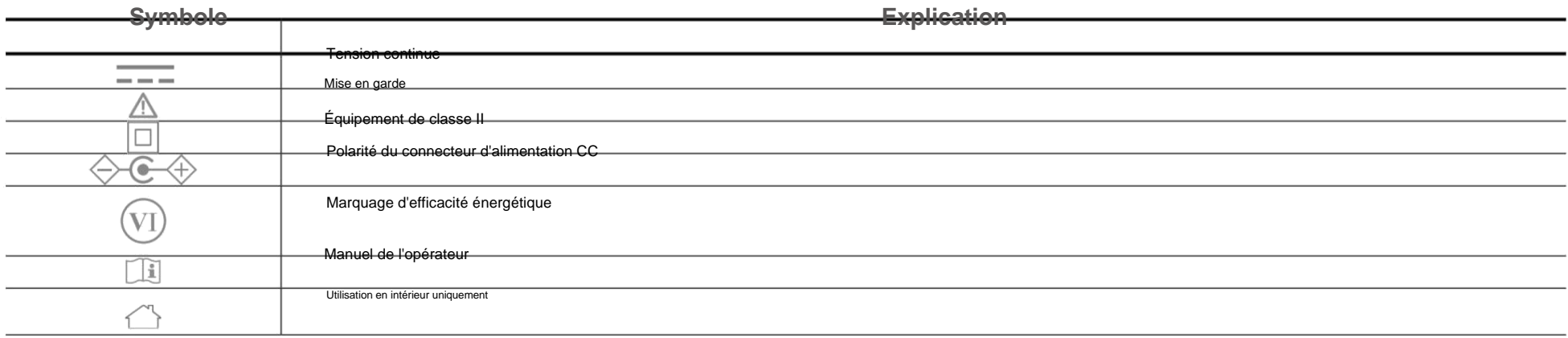

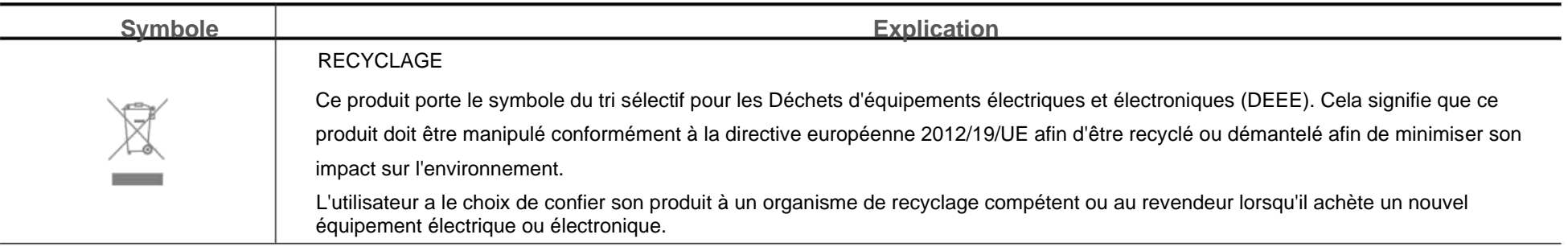

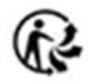